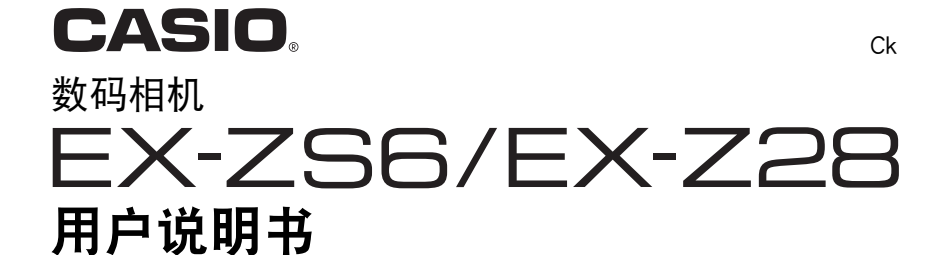

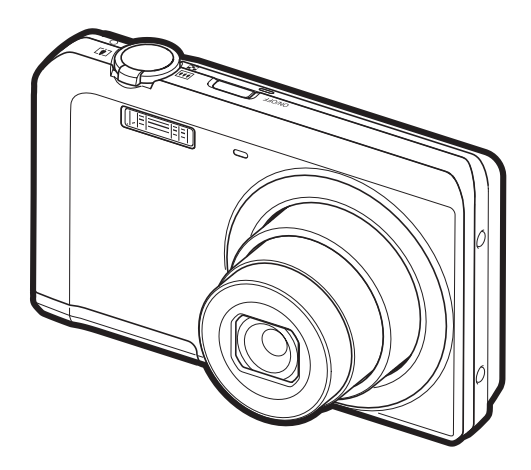

感谢您购买本CASIO产品。

- 使用前,请务必阅读本用户说明书中的注意事项。
- 将用户说明书放置于安全处,以备后用。
- 有关本产品的最新信息,请访问EXILIM官方网站http://www.exilim.com/

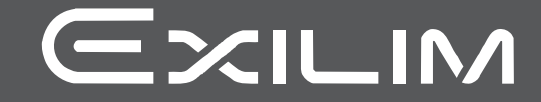

# <span id="page-1-0"></span>附件

打开相机包装时,请进行检查,确认下列附件是否齐全。如果缺少物品,请与原零售商 联系。

<span id="page-1-1"></span>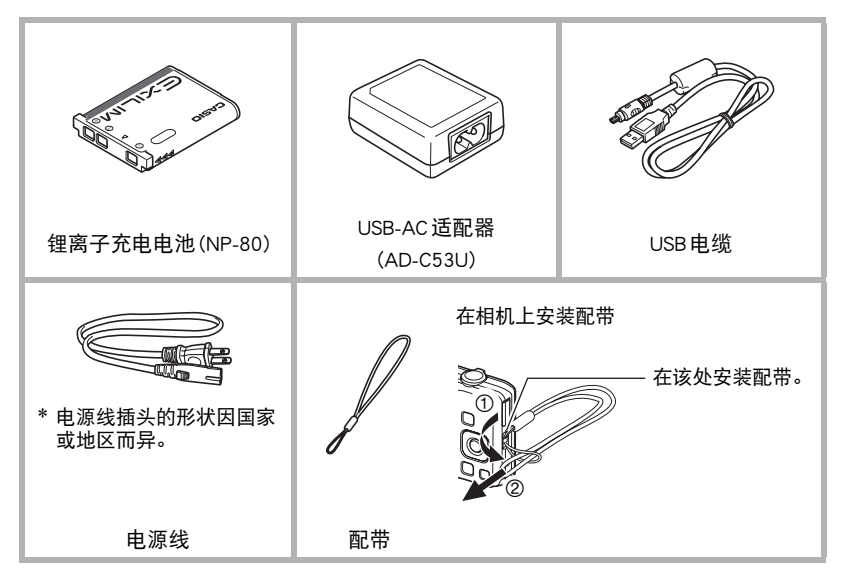

# <span id="page-2-0"></span>请先阅读本节!

- 本说明书及所附带基础指南的内容如有变更,恕不另行通知。
- 本说明书的内容在编写过程的每个步骤中均经过检查。如发现任何疑问或错误等, 请随时与本公司联系。
- 禁止复制本用户说明书的部分或全部内容。根据版权法,除用户个人使用外,未经 CASIO COMPUTER CO., LTD.许可,禁止将本说明书的内容用于任何其他用途。
- 对于因本产品的使用或故障而使用户或任何第三方遭受的任何损坏或损失,CASIO COMPUTER CO., LTD.概不负责。
- 对于因使用Photo Transport或YouTube Uploader for CASIO而使用户或任何第三方遭 受的任何损坏或损失,CASIO COMPUTER CO., LTD.概不负责。
- 对于因故障、修理、或任何其他原因而导致存储器内容丢失所造成的任何损坏或损 失,CASIO COMPUTER CO., LTD.概不负责。
- 请注意,本用户说明书中表示的示例画面和产品图示可能与相机的实际画面和配置 略有不同。

#### LCD板

显示屏的液晶板采用高精度技术,像素合格率达99.99%以上。也就是说,极少数像素 可能不亮或一直保持点亮状态。这是由液晶板的特性造成的,并不代表故障。

#### 试拍几幅影像

在拍摄最终影像之前,请进行试拍以确认相机可以正常拍摄。

目录

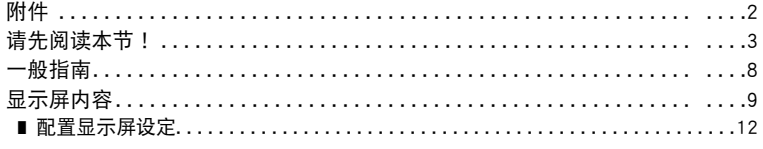

# Ⅱ 快速入门基础

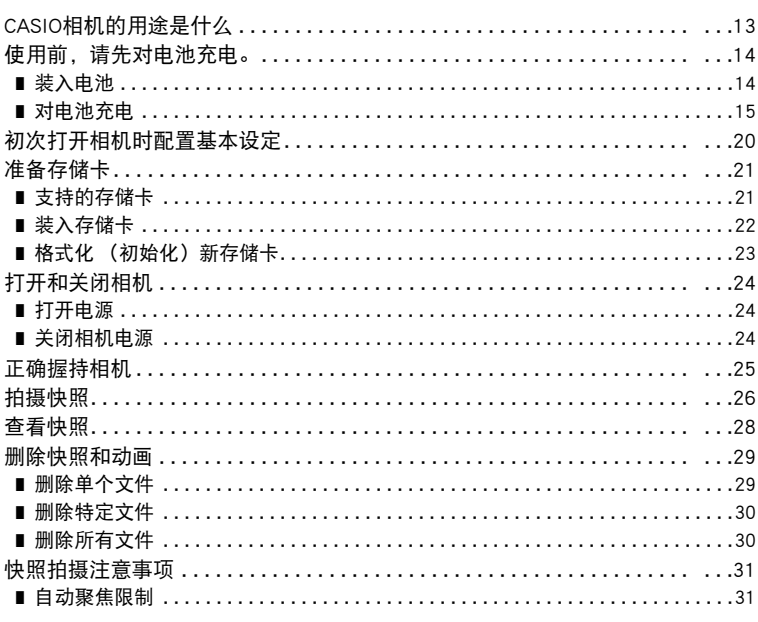

# ■快照指南

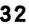

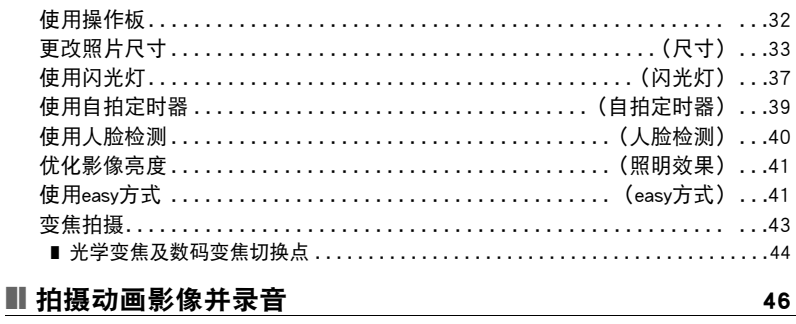

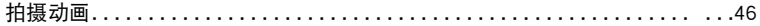

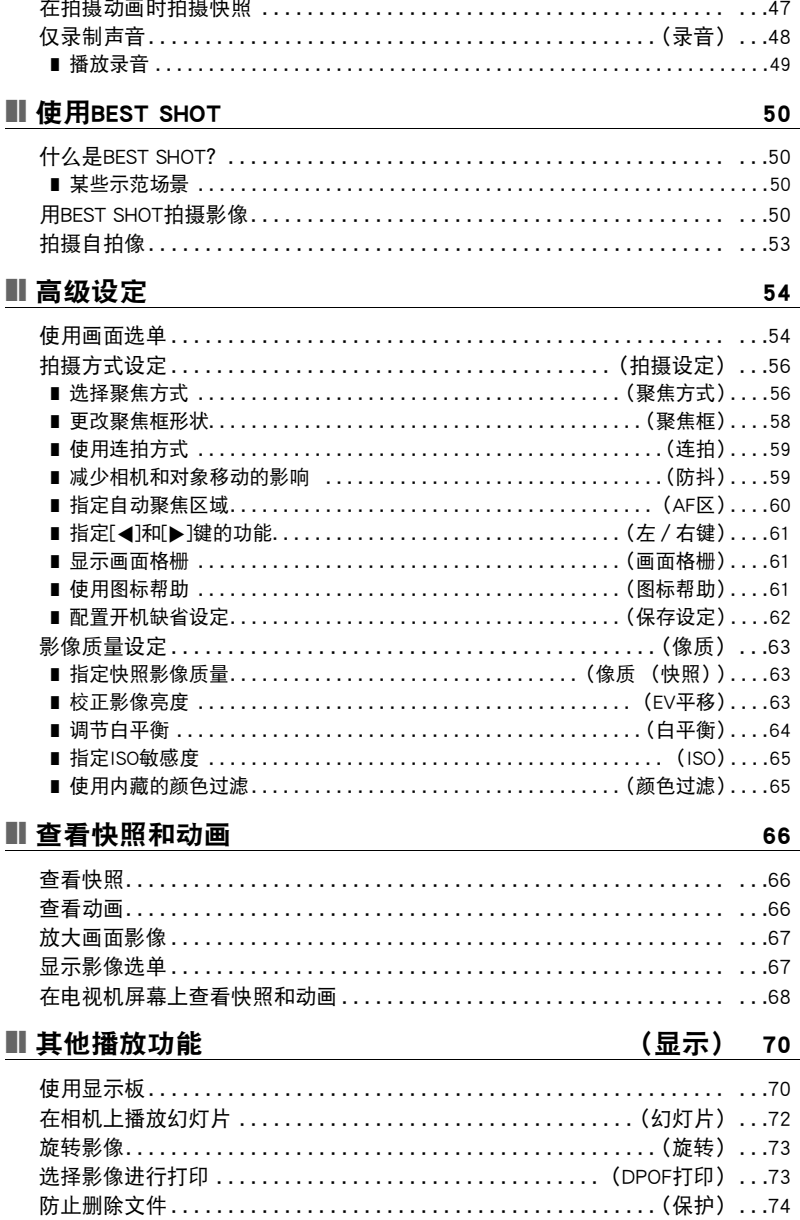

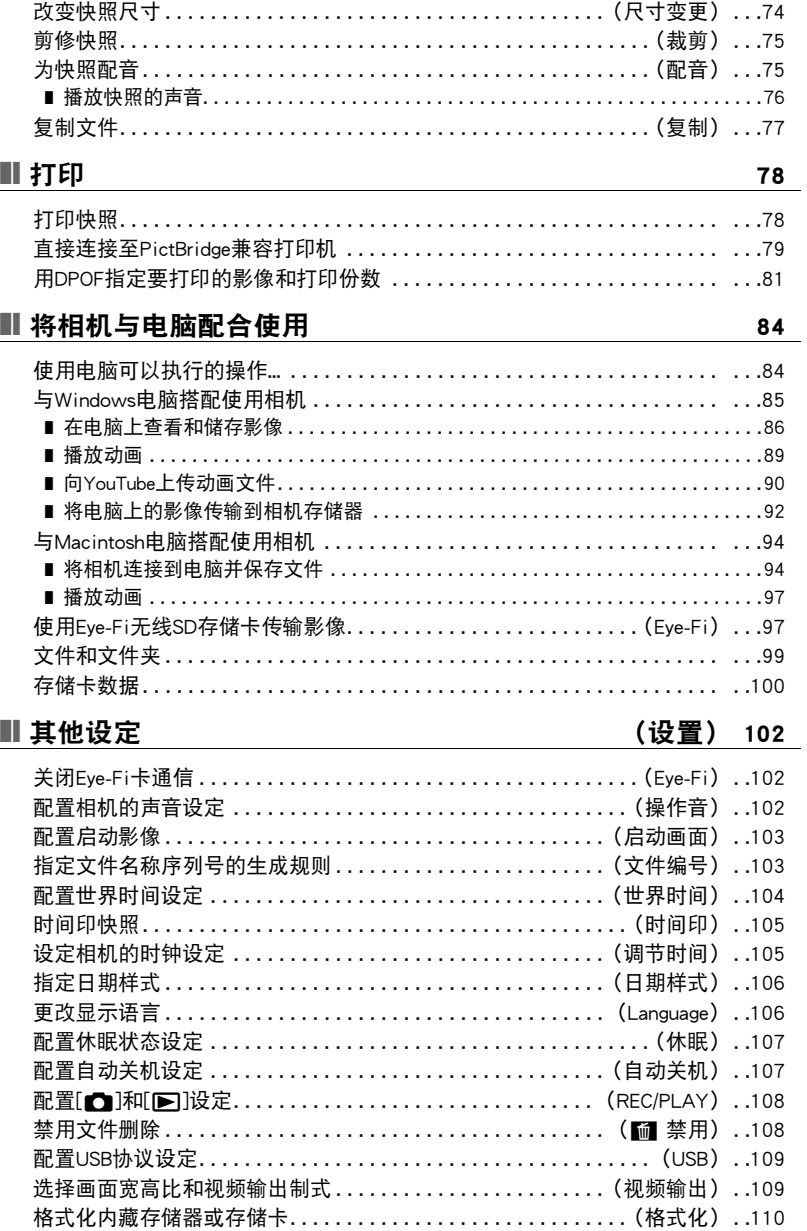

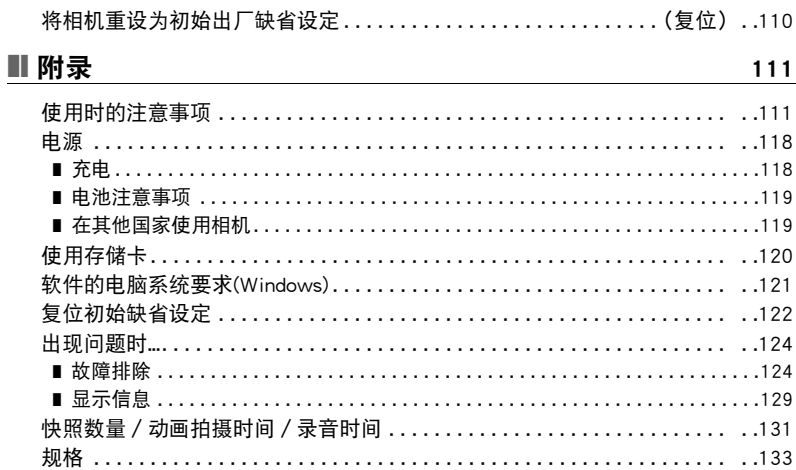

 $\overline{a}$ 

## <span id="page-7-0"></span>一般指南

括号内的数字代表各项目的说明页码。

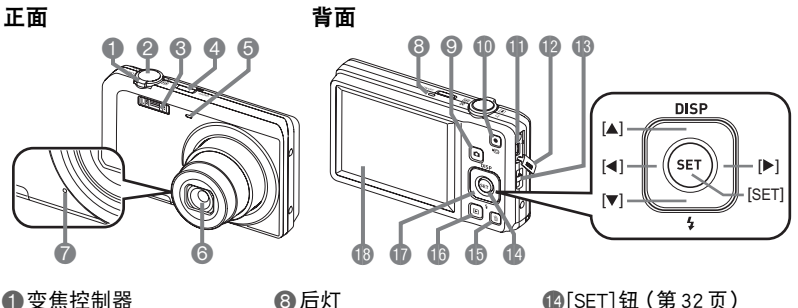

- 1变焦控制器 ([第26](#page-25-0)[、43](#page-42-0)[、67](#page-66-2)[、67](#page-66-3)页) **2快门钮([第26](#page-25-0)页)** 3闪光([第37](#page-36-0)页) 4[ON/OFF](电源) ([第24](#page-23-0)页) 5前灯([第39](#page-38-0)页) 6镜头 ● 麦克风 ([第47](#page-46-1)[、75](#page-74-2)页)
- ([第16](#page-15-0)[、18](#page-17-0)[、24](#page-23-0)[、37](#page-36-0)页) 9[□](拍摄)钮 ([第24](#page-23-0)[、26](#page-25-0)页) **<u><b>**●【动画)钮(第[46](#page-45-1)页)</u> **</u>folional divides and follows** [17](#page-16-0)[、68](#page-67-1)[、79](#page-78-1)[、87](#page-86-0)[、95](#page-94-0)页) **m**插孔盖 **48** 带孔 ([第2](#page-1-1)页)
- **@「SET1钮([第32](#page-31-1)页) 4**[  $\frac{1}{2}$  ] (删除) 钮 (第[29](#page-28-0)页)  $\mathbb{D}$ [ $\mathbb{D}$ ] $($ 显示) 钮 (第[24](#page-23-0)[、28](#page-27-0)页) **m**控制钮  $([A][V][A][D])$ (第[12](#page-11-0)[、29](#page-28-0)[、32](#page-31-1)[、37](#page-36-0)[、54](#page-53-1) 页) bs显示屏(第[9](#page-8-0)[、12](#page-11-0)页)

底部

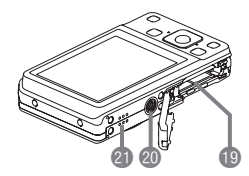

bt电池/存储卡槽(第[14](#page-13-1)[、22](#page-21-0)页) ck三脚架安装孔 安装三脚架时,请使用该孔。 cl扬声器

# <span id="page-8-0"></span>显示屏内容

显示屏采用各种指示符、图标和数值来让您了解相机的状态。

• 此处的示范画面用来向您展示各种方式下显示屏上出现的所有指示符和数字的位 置。它们并不代表相机上实际出现的画面。

#### ■ 快照拍摄

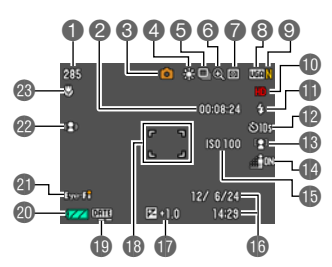

■ 剩余快照存储量 (第[131](#page-130-1)页) ■ 剩余动画存储量 (第[46](#page-45-1)页) 3拍摄方式(第[26](#page-25-0)页) 4白平衡设定([第64](#page-63-0)页) 5连拍([第59](#page-58-0)页) 6影像质量下降指示符(第[44](#page-43-0)页) 7测光方式(第[133](#page-132-1)页) 8快照影像尺寸(第[33](#page-32-0)页) 9快照像质(第[63](#page-62-1)页) bk动画像质(第[36](#page-35-0)页) **d** 闪光 ([第37](#page-36-0)页) bm自拍定时器([第39](#page-38-0)页) bn人脸检测(第[40](#page-39-0)页) bo照明效果(第[41](#page-40-0)页) **4** ISO 敏感度 (第[65](#page-64-0)页) bq日期/时间([第105](#page-104-2)页) br曝光补偿值([第63](#page-62-2)页) **48聚焦框 ([第27](#page-26-0)[、60](#page-59-1)页)** bt时间印指示符(第[105](#page-104-3)页) ck电池电量指示符(第[19](#page-18-0)页) clEye-Fi(第[97](#page-96-2)页) **@** 防抖 ([第59](#page-58-1)页) cn聚焦方式(第[56](#page-55-1)页)

### ■ 半按快门钮

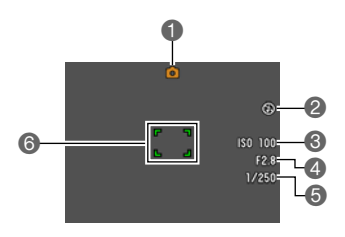

拍摄方式(第[26](#page-25-0)页) 闪光([第37](#page-36-0)页) **3ISO敏感度(第[65](#page-64-0)页)** 光圈值 快门速度 聚焦框([第27](#page-26-0)[、60](#page-59-1)页)

 $\mathbf{I}$  if

• 如果自动曝光错误,则在半按快门钮时,光圈值、快门速度、ISO敏感度值会变为橙 色。

■ easy 方式

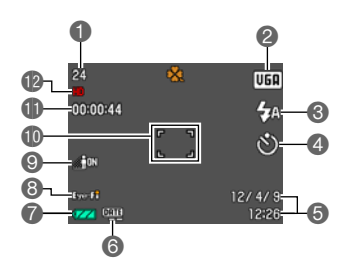

剩余快照存储量(第[131](#page-130-2)页) 快照影像尺寸(第[33](#page-32-0)页) 闪光([第37](#page-36-0)页) 自拍定时器([第39](#page-38-0)页) 日期/时间([第105](#page-104-2)页) 时间印指示符(第[105](#page-104-3)页) 电池电量指示符(第[19](#page-18-0)页) Eye-Fi(第[97](#page-96-2)页) **©照明效果(第[41](#page-40-0)页)** bk聚焦框([第27](#page-26-0)[、60](#page-59-1)页) bl剩余动画存储量(第[46](#page-45-1)页) bm动画像质(第[36](#page-35-0)页)

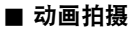

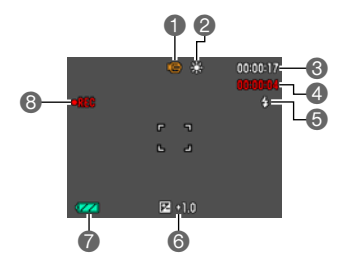

拍摄方式(第[46](#page-45-1)页) 白平衡设定([第64](#page-63-0)页) 剩余动画存储量(第[46](#page-45-1)页) 4 动画拍摄时间 (第[46](#page-45-1)页) 闪光([第37](#page-36-0)页) 曝光补偿值([第63](#page-62-2)页) 电池电量指示符(第[19](#page-18-0)页) 正在拍摄动画(第[46](#page-45-1)页)

## <span id="page-10-0"></span>■ 查看快照

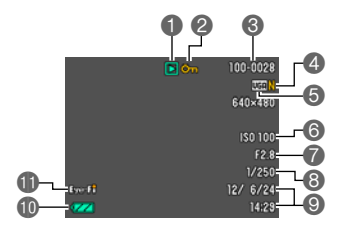

- 文件类型 ■保护指示符([第74](#page-73-2)页) 文件夹名称/文件名(第[99](#page-98-1)页) 快照像质(第[63](#page-62-1)页) 快照影像尺寸(第[33](#page-32-0)页) ISO敏感度(第[65](#page-64-0)页) 光圈值 快门速度 日期/时间([第105](#page-104-2)页)
- bk电池电量指示符(第[19](#page-18-0)页)
- blEye-Fi(第[97](#page-96-2)页)

### ■ 动画播放

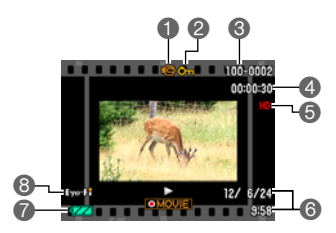

- 文件类型
- ●保护指示符([第74](#page-73-2)页)
- ■文件夹名称 / 文件名 (第[99](#page-98-1)页)
- 4动画拍摄时间(第[46](#page-45-1)页)
- 6动画像质 (第[36](#page-35-0)页)
- 日期/时间([第105](#page-104-2)页)
- 电池电量指示符(第[19](#page-18-0)页)
- Eye-Fi(第[97](#page-96-2)页)

# <span id="page-11-0"></span>配置显示屏设定

可以按[▲] (DISP) 打开或关闭显示信息。可以分别配置拍摄方式和显示方式的设 定。

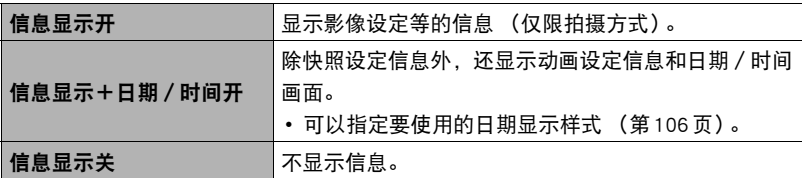

# <span id="page-12-0"></span>快速入门基础

# <span id="page-12-1"></span>CASIO相机的用途是什么

CASIO相机拥有多种强大功能可供选择,使数码影像的拍摄信手拈来,包括以下三大 主要功能。

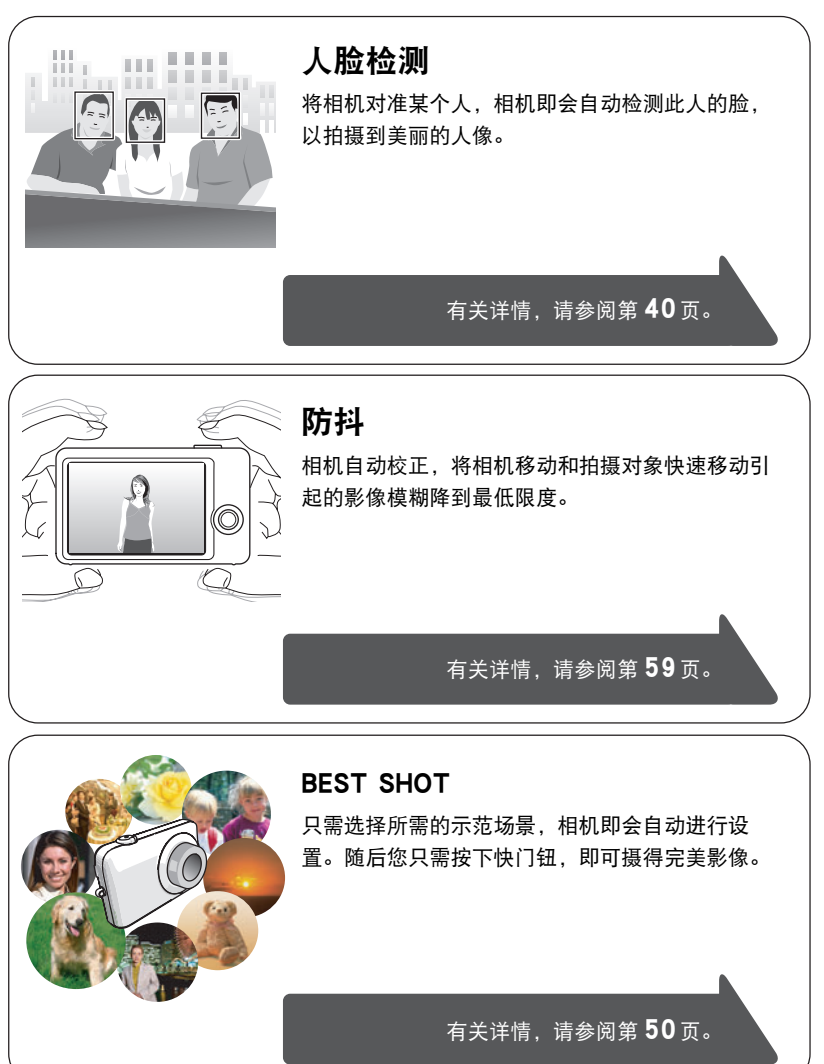

# <span id="page-13-0"></span>使用前,请先对电池充电。

请注意,新购置相机的电池尚未充电。执行以下步骤,将电池装入相机并对其充电。

• 本相机由专用的CASIO锂离子充电电池(NP-80)供电。切勿尝试使用其他类型的电 池。

# <span id="page-13-1"></span>装入电池

*1.* 打开电池盖。 按下电池盖,向箭头所示方向滑动。

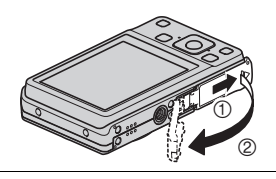

## *2.* 装入电池。

让电池上的EXILIM标志向上 (显示屏的方向),在箭头所 示的方向上握住电池旁的闭锁 器,将电池滑入相机。按电池 直至闭锁器将其固定到位。

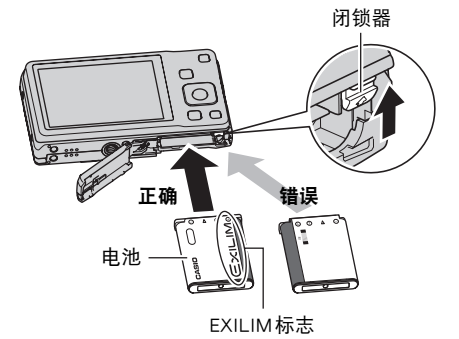

*3.* 关闭电池盖。 按下电池盖抵住相机,滑动将其关闭。

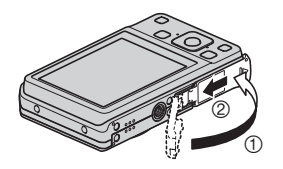

#### 更换电池

*1.* 打开电池盖,然后取出现用的电池。 使相机的显示屏一面朝上,按照图示的箭 头方向滑动闭锁器。电池弹起后,将其完 全拉出相机。

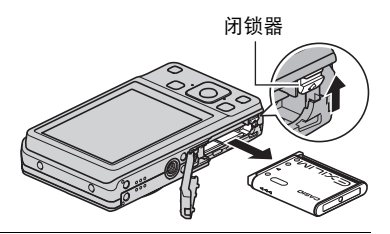

## *2.* 装入新电池。

# <span id="page-14-0"></span>对电池充电

可以使用以下两种方法之一对相机电池充电。

- USB-AC适配器
- USB连接至电脑

### ■ 使用 USB-AC 适配器充电

#### *1.* 关闭相机电源。

查看并确认相机的显示屏为空白。如果不是空白,请按 [ON/OFF] (电源)关闭相机电源。

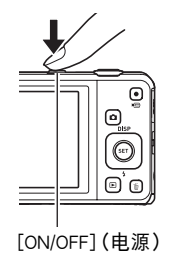

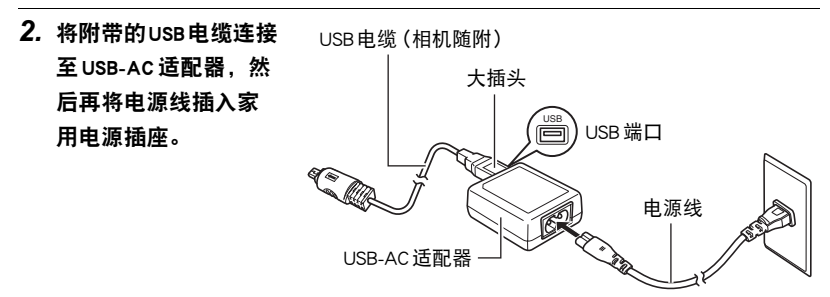

## *3.* 将USB电缆连接至相 机。

后灯将会呈红色点亮, 表示已开始充电。 充电完毕时,后灯熄灭。 完全充电需120分钟左 右。充电时间可能会更 长,视充电条件而定。

<span id="page-15-1"></span>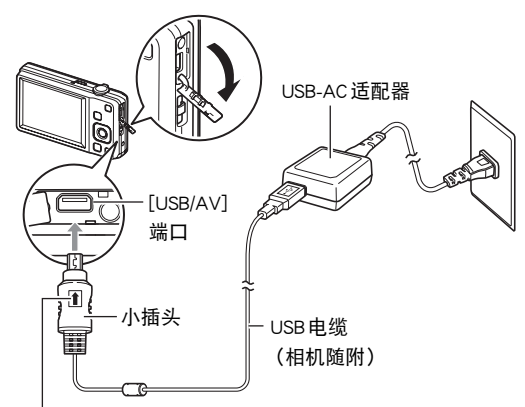

<span id="page-15-0"></span>确保USB电缆插头上的 俞记朝向显示屏侧, 然后将电缆 连接到相机上。

### 后灯操作

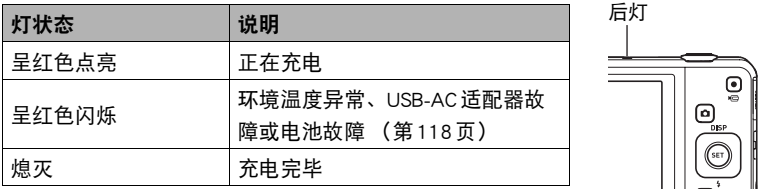

4. 充电完毕后,请先从相机上拔下USB电缆,然后从电源插座上拔下电源线。

### ■ 使用USB连接至电脑进行充电

相机通过USB电缆直接连接至电脑后,将立即对相机内的电池进行充电。

• 您可能无法通过USB连接对相机电池充电,视电脑设置而定。如果出现这种情况, 推荐使用相机随附的USB-AC适配器。

#### *1.* 关闭相机电源。

查看并确认相机的显示屏为空白。如果不是空 白,请按[ON/OFF] (电源)关闭相机电源。

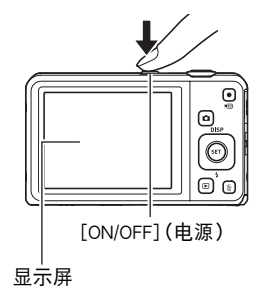

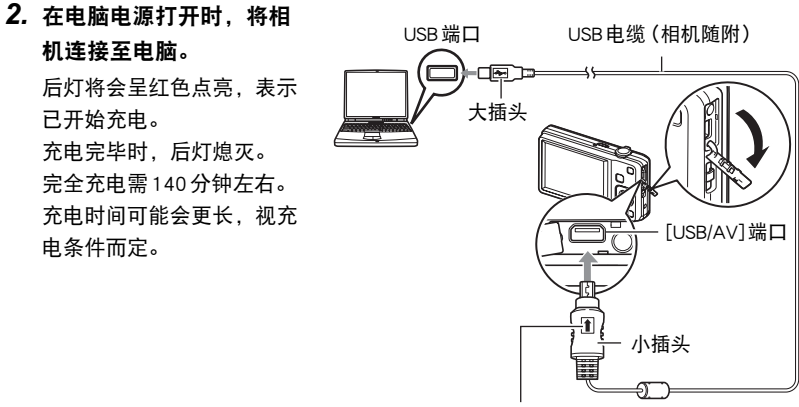

<span id="page-16-0"></span>确保 USB 电缆插头上的 ★ 标记朝向显示屏侧, 然后将 电缆连接到相机上。

#### 重要!

• 第一次使用USB电缆将相机连接至电脑时,电脑上可能会出现一条错误讯息。如果 发生这种情况,请断开USB电缆后再重新连接。

<span id="page-17-0"></span>后灯操作

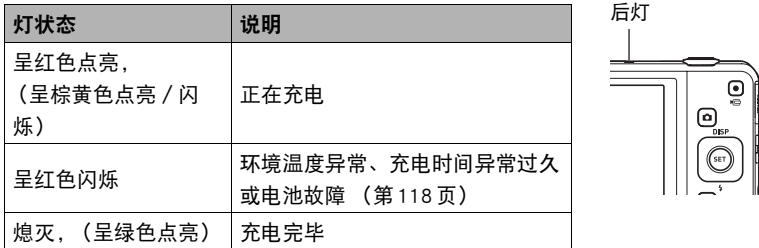

• 上表中括号内的信息表示正在充电时打开相机后的灯状态。

### *3.* 充电完毕后,请先从相机上拔下USB电缆,然后从电脑上拔下USB电缆。

#### ▲ 重要!

- 所连接的电脑处于休眠模式时,不会进行充电。
- 充电刚开始后或者开始一段时间后,可能会出现充电错误。出现充电错误时, 后灯 会呈红色闪烁。

#### 其他充电注意事项

- 使用上述两种充电方法,可以无需从相机中取出相机电池(NP-80)即可对其充电。也 可以使用选购的充电器(BC-80L)对电池充电。切勿使用任何其他类型的充电器设 备。试图使用不同类型的充电器会导致意外事故。
- USB充电设备和电源设备有固定标准。如果使用质量不佳的设备或未达到标准的设 备,可能会导致相机功能失常或故障。
- 如果使用的电脑由您个人组装或改装,将不保证正常操作。即使使用市售的电脑, 某些USB端口的规格也可能导致无法通过USB电缆充电。
- 电池因正常使用而仍然较热时,可能无法完全充电。对电池充电之前,请让电池充 分冷却。
- 即使在没有装入相机的情况下,电池仍然会少量放电。因此,建议您在即将需要使 用电池时才对其进行充电。
- 对相机电池充电可能会干扰电视机或收音机接收信号。如果出现这种情况,请将充 电器插入远离电视机或收音机的插座。
- 实际充电时间取决于当前电池容量以及充电条件。
- 请勿将USB-AC适配器用于任何其他设备。

#### <span id="page-18-0"></span>检查电池电量

消耗电池电量时,显示屏上的电池电量指示符会指示剩余电量,如下所示。

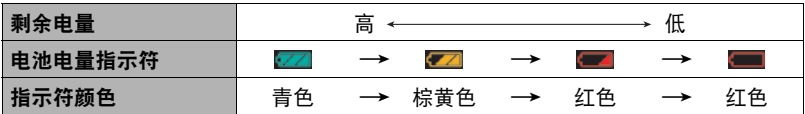

表示电量不足。请尽快对电池充电。

指示 司时,无法进行拍摄。请立即对电池充电。

- 在拍摄方式和显示方式之间切换时,电池电量指示符显示的电量可能会发生变化。
- 如果在电池已耗尽的情况下30天左右不对相机供电,日期和时间设定将会被清除。 下一次在恢复电量后打开相机时,将会出现一条信息,提示您配置时间和日期设 定。此时,请配置日期和时间设定 (第[105](#page-104-2)页)。
- 关于电池寿命和拍摄次数的信息,请参阅第[135](#page-134-0)页。

#### 电池电量节约窍门

- 不需使用闪光灯时, 将闪光灯设定 (第[37](#page-36-0)页)选为 网 (禁止闪光)。
- 启用自动关机和休眠功能以避免在忘记关机时浪费电池电量 (第[107](#page-106-2)[、107](#page-106-3)页)。

# <span id="page-19-0"></span>初次打开相机时配置基本设定

初次在相机中装入电池时,会出现一个画面,该画面用来配置显示语言、日期和时间 设定。如未正确设定日期和时间,则会导致影像上记录的日期和时间出现错误。

### ▲ 重要!

- 如果您购买了面向日本市场的相机, 则在以下步骤的第2步时不会出现语言选择画 面。在这种情况下,如果要将日文显示更改为其他语言,请使用 "[更改显示语言](#page-105-3)  [\(Language\)](#page-105-3)"([第106](#page-105-3)页)下的步骤。请注意,面向日本市场的相机可能不随附您 所选语言的本说明书版本。
- 在某些地区销售的相机型号可能不支持显示语言选择。
- *1.* 按[ON/OFF] (电源)打开相机电源。
- 2. 用[▲]、[▼]、[<]和[▶]选择所需的语 言,然后按[SET]。

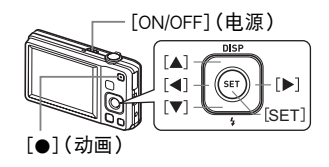

3. 用[▲]和[▼]选择日期样式, 然后按[SET]。

例如:2012年7月10日 年/月/日→ 12/7/10  $\Pi$  / 月 / 年 → 10/7/12 月/日/年→ 7/10/12

### *4.* 设定日期和时间。

用[4]和[▶]选择要更改的设定,然后用[▲]和[▼]进 行更改。 要切换12小时和24小时格式,请按[0] (动画)。

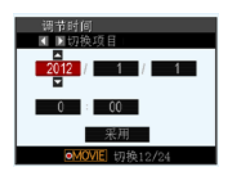

5. 设定日期和时间后, 用[◀]和[▶]选择 "采用", 然 后按[SET]。

如果在以上步骤中配置显示语言、日期或时间发生错误,请参阅以下页码中更正设 定的信息。

– 显示语言:第[106](#page-105-3)页

– 日期和时间:第[105](#page-104-2)页

▌注.

- 每个国家的本地时间误差和夏令时使用均由本国控制,会存在变更。
- 第一次配置时间和日期设定后,如果很快就取出电池,则会将这些设定重设为初始 出厂缺省设定。配置设定后的至少24小时内,请勿取出电池。

# <span id="page-20-0"></span>准备存储卡

虽然相机具有存储影像和动画的内藏存储器,但可能还需要购买市售的存储卡扩展容 量。本相机不带存储卡。装入存储卡时拍摄的影像储存在存储卡内。未装入存储卡 时,影像储存在内藏存储器内。

• 关于存储卡容量的信息,请参阅第[131](#page-130-2)页。

## <span id="page-20-1"></span>支持的存储卡

- SD存储卡 (最大2GB)
- SDHC存储卡 (2GB至32GB)
- SDXC存储卡 (32GB至2TB)

请使用以上类型的存储卡。

- 以上是支持的存储卡类型,截至2011年11月。
- 所示存储卡容量为标准值。
- 请仅使用符合SD卡协会规格的SD卡。
- 本相机支持使用Eye-Fi卡。

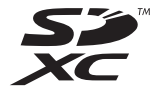

# <span id="page-21-0"></span>装入存储卡

*1.* 按[ON/OFF] (电源)关闭相机电源,然 后打开电池盖。 按下电池盖,向箭头所示方向滑动。

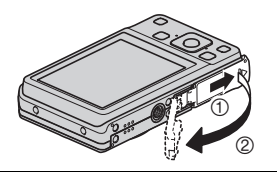

# *2.* 装入存储卡。

使存储卡正面向下 (朝向相机的镜头 侧),将存储卡完全滑入卡槽中直至其发 出咔哒声牢固就位。

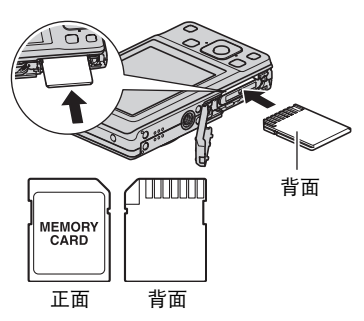

*3.* 关闭电池盖。 按下电池盖抵住相机,滑动将其关闭。

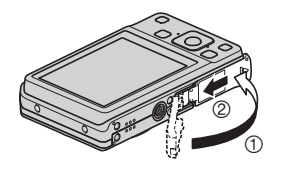

#### ▲ 重要!

- 除支持的存储卡 (第[21](#page-20-1)页)外, 切勿将任何其他物品插入存储卡槽。
- 如果卡槽内进入水或任何异物,请立即关闭相机电源,取出电池,然后与您的零售 商或与就近的CASIO授权服务中心联系。

#### 更换存储卡

按下存储卡,然后松开。便可使存储卡轻轻地弹 出存储卡槽。将存储卡完全拉出,然后插入另一 张。

• 后灯呈绿色闪烁时,切勿从相机中取出存储卡。 否则会导致无法存储影像,甚至会损坏存储卡。

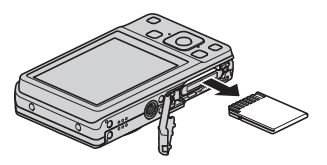

## <span id="page-22-0"></span>格式化(初始化)新存储卡

在您的相机中第一次使用存储卡之前,必须将其格式化。

#### ▲ 重要!

- 如果存储卡上已有快照或其他文件, 格式化存储卡会删除卡上的内容。一般情况 下,不需要重新格式化存储卡。但是,如果存储卡的储存速度变慢或出现其他异常 情况,请重新格式化存储卡。
- 请务必使用相机格式化存储卡。在电脑上格式化存储卡,然后在相机上使用时,会 降低相机的数据处理速度。使用SD存储卡、SDHC存储卡或SDXC存储卡时,在电 脑上进行格式化会导致与SD格式不符,造成兼容、操作等方面的问题。
- 第一次使用新Eye-Fi卡前需要进行格式化,请在此之前将Eye-Fi Manager安装文件复 制到您的电脑上。请务必在格式化卡之前进行这步操作。

#### 1. 按[ON/OFF] (电源) 打开相机电源, 然后按[SFT]。

- 2. 用[▲]和[▼]选择操作板的倒数第二个选项 (MENU),然后按[SET] (第[32](#page-31-1)) 页)。
- 3. 用[4]和[▶]选择 "设置" 选项卡。
- 4. 用[▲]和[▼]选择 "格式化",然后按[▶]。
- 5. 用[▲]和[▼]选择 "格式化",然后按[SET]。

# <span id="page-23-0"></span>打开和关闭相机

# <span id="page-23-1"></span>┃打开电源

按[ON/OFF] (电源)进入拍摄方式,可以拍摄影像。在 拍摄方式下,按[■] (显示)进入显示方式,可以查看 快照和动画。([第28](#page-27-0)页)

- 在显示方式下,按[■ ] (拍摄) 可以返回拍摄方式。
- 镜头伸出时,务必保证无任何物体阻挡或触碰。用手抓 住镜头不使其伸出会导致故障。
- 按[▶] (显示) 进入显示方式约10秒钟后, 镜头会缩 回相机。
- 休眠功能或自动关机 (第[107](#page-106-2)[、107](#page-106-3)页)会在预设时间 内未进行任何操作的情况下自动关闭电源。

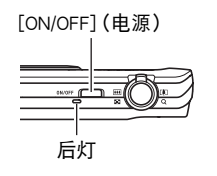

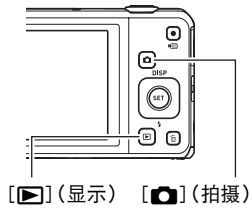

# <span id="page-23-2"></span>▌关闭相机电源

按[ON/OFF] (电源)。

|注 $-$ 

• 您也可以将相机设置为在按[□](拍摄)或[□](显示)时打开或关闭电源(第[108](#page-107-2) 页)。

# <span id="page-24-0"></span>正确握持相机

如果在按下快门钮时移动了相机,则无法拍摄到清晰的影像。按下快门钮时,请务必 如图所示握持相机,并在拍摄时将双臂紧靠在身侧,使其保持静止不动。 握持相机使其保持静止不动,小心地按下快门钮,注意在释放快门时以及释放快门稍 后一刻不要移动相机。在可用光线不足,因而快门速度放慢时,这一点尤为重要。

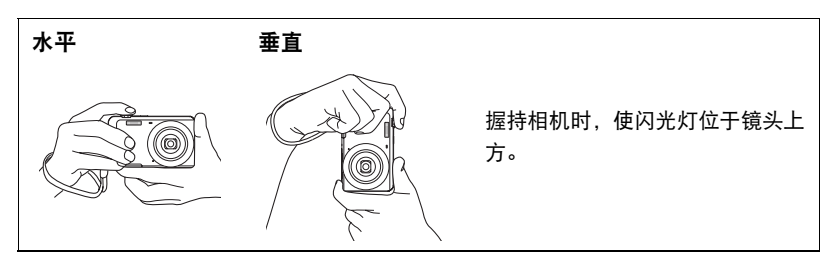

注

- 注意不要让手指或配带遮挡图示部分。
- 为防止相机意外掉落,操作相机时,请安装腕带并 务必将其缠绕在手指或手腕上。
- 切勿使用配带来回摇摆相机。
- 附带的配带为本相机专用。切勿将其用于任何其他 用途。

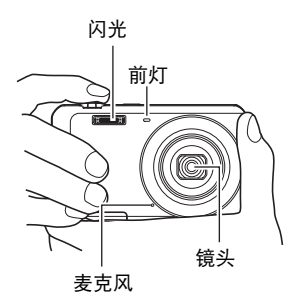

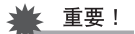

• 务必确保您的手指没有阻挡或过于靠近闪光灯。使用闪光 灯时,手指会导致产生不必要的阴影。

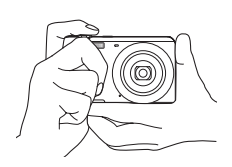

# <span id="page-25-0"></span>拍摄快照

- *1.* 按[ON/OFF] (电源)打开相机电源。 相机即进入拍摄方式。 确认显示屏上出现 [5]。若未出现, 请参阅第[50](#page-49-3)页。 • 如果相机处于显示方式, 请按[□] (拍摄)。
	- 您也可以将相机设置为在按[■](拍摄)或[■](显示)时打开电源([第108](#page-107-2) 页)。

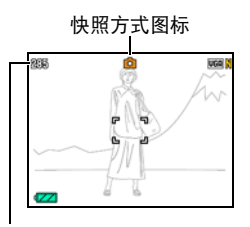

显示屏 快门钮  $[\bullet]$ (拍摄) [ON/OFF](电源)

剩余快照存储量([第131](#page-130-1)页)

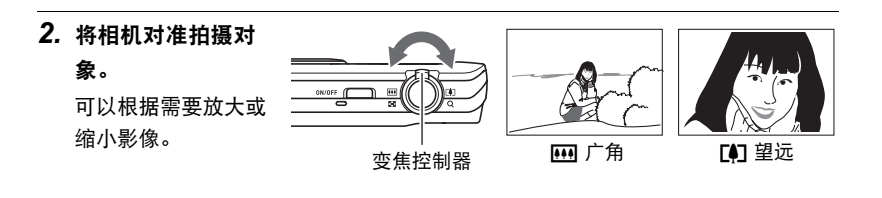

## *3.* 半按快门钮聚焦影像。

完成聚焦时,相机会发出哔声,后灯 点亮绿色,聚焦框变绿。

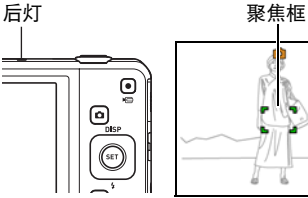

<span id="page-26-0"></span>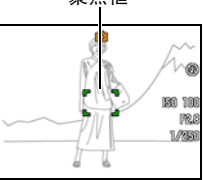

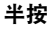

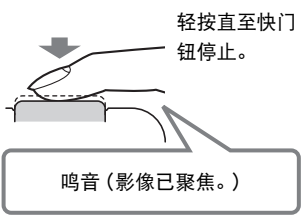

半按快门钮时,相机会对当前对准的拍摄对象 自动调节曝光并进行聚焦。掌握好全按和半按 快门钮的力度是拍摄精美影像的一项重要技 术。

• 本说明书屏幕截图中的聚焦框显示为「7。 请注意,需要时您可以更改聚焦框的形状 (第[58](#page-57-0)页)。

*4.* 继续保持相机静止不动,完全按下快门钮。

便可拍摄快照。

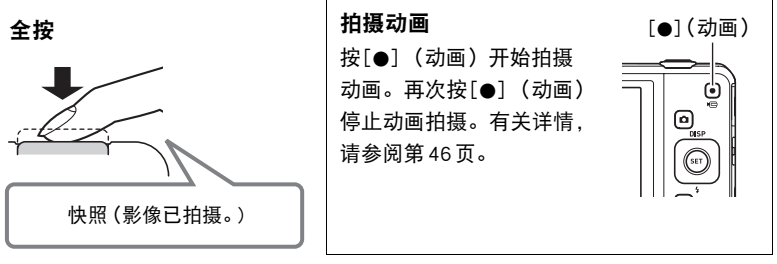

## ■ 如果影像未聚焦 ...

如果聚焦框一直显示为红色并且后灯呈绿色闪烁,则表示影像未聚焦 (由于拍摄对象 太近等原因)。请将相机重新对准拍摄对象,然后重新聚焦。

### ■ 如果拍摄对象不位于聚隹框中央...

"聚焦锁定"([第57](#page-56-0)页)是一种技术名称,您可以在拍摄所要聚焦的对象不在画面中 央的聚焦框内的影像时使用聚焦锁定技术。

#### ■ 跟踪移动对象的移动

半按快门钮, 自动跟踪并聚焦移动的拍摄对象。有关详情, 请参阅"图图跟踪"(第 [60](#page-59-0)页)。

## <span id="page-27-0"></span>查看快照

请使用下列步骤在相机的显示屏上查看快照。

- 关于如何播放动画,请参阅第[66](#page-65-3)页。
- 1. 打开相机电源, 按[▶] (显示)进入 显示方式。
	- 即显示当前存储在存储器中的一张快 照。
	- 还包括所显示快照的信息 (第[11](#page-10-0)页)。
	- 也可清除信息,仅查看快照 (第[12](#page-11-0) 页)。
	- 将变焦控制器滑向 [4] ([第67](#page-66-2)页), 即可放大影像。如果要拍摄的快照非常重 要,则建议您在拍摄后放大影像并检查其细部。

## 2. 用[4]和[▶]滚动影像。

• 按住任一按钮快速滚动。

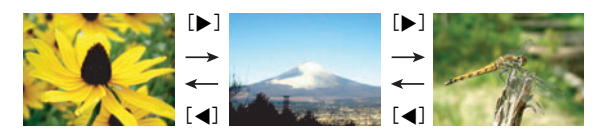

▌注

• 在显示方式下或显示选单画面时,如果半按快门钮,将直接切换到拍摄方式。

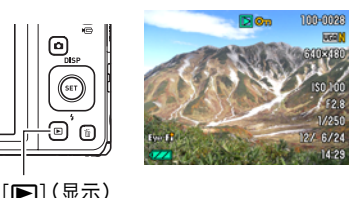

# <span id="page-28-0"></span>删除快照和动画

如果存储器已满,则可以删除多余的快照和动画,以释放存储空间并拍摄更多影像。

• 在拍摄方式或显示方式中,只需按下[m̃] (删除)即可删除 文件。

### 举 重要!

- 请注意,文件 (影像)的删除操作无法撤销。
- 删除配音快照 (第[76](#page-75-1)页)时, 会同时删除快照和声音文件。
- 正在拍摄动画或录音时, 无法删除文件。
- 当相机的 "■ 禁用"设定选为 "开"([第108](#page-107-3)页)时, 即使按下[而](删除), 也 不显示删除选单。仅当 "■ 禁用"选为 "关"时,才能删除文件。

# <span id="page-28-1"></span>■■删除单个文件

1. 按[m] (删除)。

- 2. 用[4]和[▶]滚动文件, 直至要删除的文件显示。
- 3. 用[▲]和[▼]选择 "删除",然后按[SET]。
	- 要删除其他文件,重复步骤2和3。
	- 要退出删除操作, 请按[而](删除)。

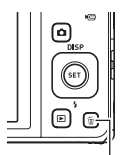

[而](删除)

### <span id="page-29-0"></span>┃删除特定文件

- 1. 按[m] (删除)。
- 2. 用[▲]和[▼]选择 "删除文件",然后按[SET]。
	- 便会显示文件选择画面。
- 3. 用「▲]、[▼]、[<]和[▶]将选择框移动到要删除的文件上,然后按[SET]。
	- 便会勾选当前所选文件的复选框。

4. 如果需要, 重复步骤3选择其他文件。完成选择文件后, 按[m] (删除)。

- **5.** 用[▲]和[▼]选择 "是",然后按[SET]。
	- 便会删除所选的文件。
	- 要退出删除操作, 请按[m̃] (删除)。

## <span id="page-29-1"></span>■┃删除所有文件

- $1.$ 按[m] (删除)。
- 2. 用[▲]和[▼]选择 "删除所有文件",然后按[SET]。
- 3. 用[▲]和[v]选择 "是",然后按[SET]删除所有文件。 随即出现 "没有文件。"信息。

# <span id="page-30-0"></span>快照拍摄注意事项

#### 操作注意事项

- 后灯呈绿色闪烁时,切勿打开电池盖。否则会导致无法正确存储刚拍摄的影像、损 坏存储器中存储的其他影像、相机出现故障等。
- 如果有不必要的光线直射镜头,请在拍摄影像时用手遮住镜头。

#### 拍摄快照时的显示屏

- 拍摄对象的亮度条件会导致显示屏的反应速度下降,并会导致显示屏影像中产生数 字噪音。
- 显示屏上出现的影像用作影像构图。实际影像将会根据像质设定选择的像质进行拍 摄 (第[63](#page-62-1)页)。

#### 荧光灯照明条件下的室内拍摄

• 荧光灯光线的瞬间闪烁会影响影像的亮度和颜色。

# <span id="page-30-1"></span>■自动聚焦限制

- 以下任何情况可能均会导致无法正确聚焦。
	- 纯色墙体或对比度非常低的其他对象
	- 强逆光对象
	- 发强光的对象
	- 百叶窗或包含重复水平图案的其他对象
	- 与相机距离不等的多个对象
	- 暗处的对象
	- 拍摄时相机移动
	- 快速移动的对象
	- 相机聚焦范围之外的对象
- 如不能正确聚焦,请尝试使用聚焦锁定 (第[57](#page-56-0)页)或手动聚焦 (第[56](#page-55-1)页)。

<span id="page-31-0"></span>快照指南

# <span id="page-31-1"></span>使用操作板

操作板用于配置相机设定。

### *1.* 在拍摄方式中,按[SET]。

便可选择一个操作板图标并显示其设定。

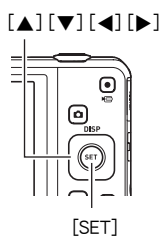

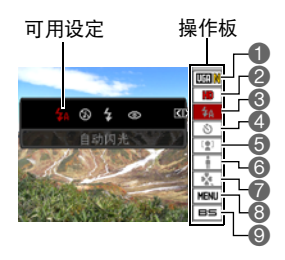

# 2. 用[▲]和[▼]选择要更改的设定。

❶快照影像尺寸/像质\*(第[33](#page-32-0)[、63](#page-62-1)页) ◎照明效果([第41](#page-40-0)页) ■ 动画像质 (第[36](#page-35-0)页) **4G闪光(第[37](#page-36-0)页)** 4自拍定时器(第[39](#page-38-0)页) 5人脸检测(第[40](#page-39-0)页)

- 
- 7easy方式(第[41](#page-40-1)页)
- 8拍摄选单显示 (第[54](#page-53-0)页)
- **©BEST SHOT 场景选择 ([第50](#page-49-0)页)**

\* 不能使用操作板来更改快照影像质量。

- 3. 用[4]和[▶]更改设定。
- *4.* 如果需要配置其它设定,请重复步骤2和3。
- *5.* 完成所需的全部设定后,按[SET]。

便可应用该设定并返回拍摄方式。 如果选择了 "MENU",则将显示拍摄选单。 如果选择了"BS", 则将显示 BEST SHOT 场景选单。 • 可以通过按[m] (删除)关闭操作板。

注

- 对于设为初始缺省(复位)设定的任何操作板选项(第[9](#page-8-0)页), 不显示图标。仅在更改 相应操作板选项的设定后,才显示图标。以下是操作板选项的初始缺省设定。
	- 闪光:自动闪光
	- 自拍定时器:关
	- 人脸检测:关
	- 照明效果:关
- 也可以配置上述设定之外的设定 (第[54](#page-53-1)页)。

# <span id="page-32-0"></span>更改照片尺寸(尺寸)

### ■ 像素

数码相机的影像实际是称为 "像素"的小点的 集合。影像的像素越多,则包含的细部越多。 但是,通过打印服务打印影像 (大尺寸)、将 影像附加到电子邮件、在电脑上查看影像时, 一般需要较少的像素。

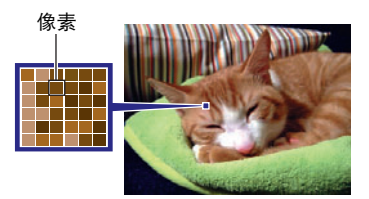

## ■ 关于影像尺寸

影像的尺寸代表其所含像素的数量,用水平像素x 垂直像素来表示。

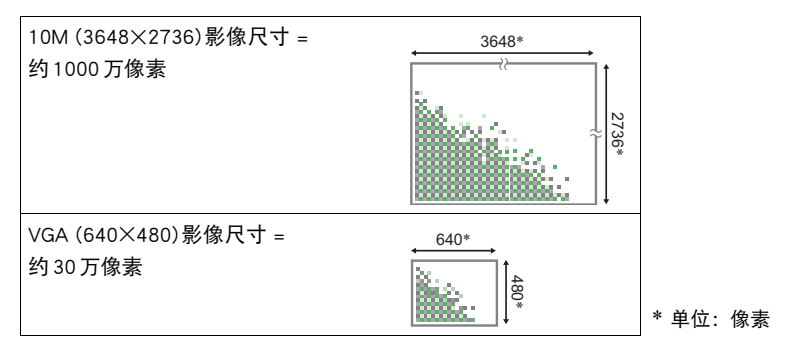

### 照片尺寸选择诀窍

请注意,越大的影像具有越多的像素,因此需要更多的存储空间。

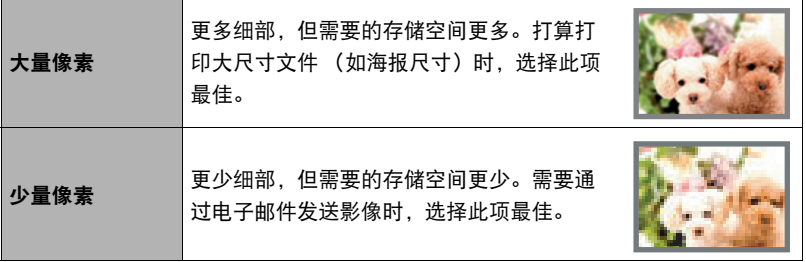

• 关于影像尺寸、像质、以及可以储存的影像数量,请参阅第[131](#page-130-2)页。

• 关于动画的影像尺寸,请参阅第[36](#page-35-0)页。

• 关于变更现有快照的尺寸,请参阅第[74](#page-73-3)页。

### ■ 选择快照照片尺寸

#### *1.* 在拍摄方式中,按[SET]。

## 2. 用[▲]和[v]选择操作板的第一个选项 (快照照片尺寸)。

## 3. 用[4]和[▶]选择一个影像尺寸, 然后按[SET]。

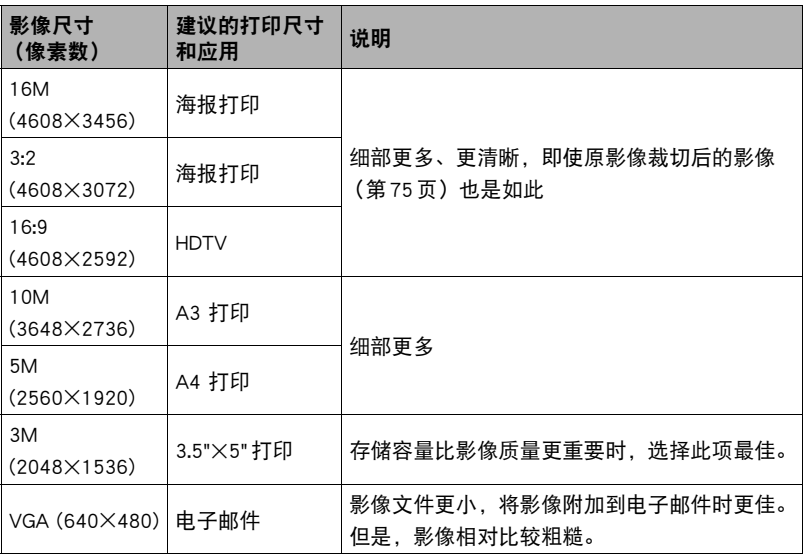

• 最初的出厂缺省影像尺寸设定为 "16M"。

- 选择 "3:2"会拍摄3:2宽高比的影像,该影像符合打印纸的标准宽高比。
- "HDTV"代表 "高清晰度电视"。HDTV屏幕的宽高比为16:9,比过去的常规4:3宽 高比电视屏幕更宽。本相机可以拍摄与HDTV屏幕宽高比兼容的影像。
- 此处建议的打印纸张尺寸仅供参考 (200 dpi打印分辨率)。

### <span id="page-35-0"></span>■ 指定动画影像质量

动画像质是决定播放时动画的细部、平滑度和清晰度的标准。用高像质 (HD)设定讲 行拍摄可以取得较好的影像质量,但同时也会缩短可以拍摄的时间。

*1.* 在拍摄方式中,按[SET]。

## 2. 用[▲]和[▼]选择操作板的顺数第二个选项 (动画影像质量)。

## 3. 用[4]和[▶]选择所需的设定, 然后按[SET]。

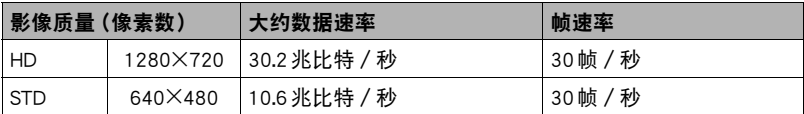

• 在像质选为 "HD"时,16:9宽高比可用。

• 存储容量 (可拍摄的动画记录时间) 将受所配置的像质设定影响 (第[132](#page-131-0)页)。
## <span id="page-36-0"></span>使用闪光灯(闪光灯)

- 1. 在拍摄方式中, 按[▼] (4) 一次。
- 2. 用[<1和[▶]选择所需的闪光灯设定, 然后 按[SET]。
	- 如果显示屏上没有指示符,可以按[▼] (4) 循环显示闪光方式。可以按[▲] (DISP) 打开或关闭显示信息 (第[12](#page-11-0)页)。

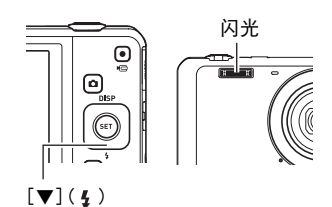

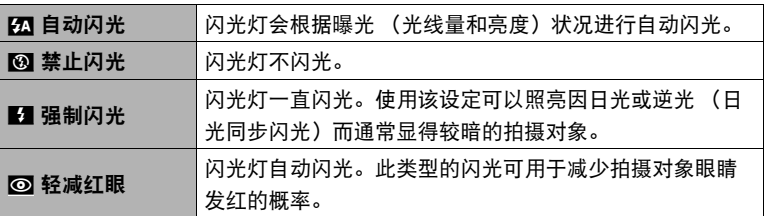

*3.* 按快门钮进行拍摄。

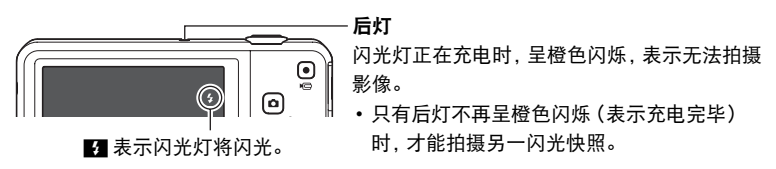

• 关于闪光范围的信息,请参阅第[134](#page-133-0)页。

#### ▲ 重要!

• 闪光灯窗口上的异物会和闪光灯光反应, 产生烟雾或异味。虽然这并不是故障, 但 会使遗留在闪光灯窗口上的手指油脂和其他异物以后难于清除。因此,需要养成定 期用柔软干布清洁闪光灯窗口的习惯。

▌沣

- 请注意勿让手指和配带遮挡住闪光灯。
- 拍摄对象太远或太近时,都有可能无法获得所需的效果。
- 闪光灯的充电时间 (第[134](#page-133-1)页)取决于操作状况 (电池状况、环境温度等)。
- 光线较暗时关闭闪光灯进行拍摄会使快门速度变慢, 导致影像因相机移动而出现模 糊。此时,请使用三脚架等设备固定相机。
- 使用轻减红眼功能时,闪光灯会根据曝光状况进行自动闪光。在光线明亮的地方, 闪光灯不闪光。
- 存在室外阳光、荧光灯照明、或某些其它光源时,会导致影像颜色异常。
- 在禁止闪光灯的场所拍摄时, 请将闪光灯设定选为 网 (禁止闪光)。

#### 轻减红眼

使用闪光灯在夜间或昏暗的房间内拍摄时,会导致影像中的人眼内出现红点。这是由 眼睛的视网膜反射闪光线所造成的。将闪光方式选为轻减红眼时,闪光灯会进 行预闪,以使影像中人眼的虹膜关闭,从而可以减少产生红眼的机会。 使用轻减红眼时,请注意下列要点。

- 除非影像中的人物直视相机 (闪光灯), 否则轻减红眼功能不起作用。
- 如果对象距离相机太远,轻减红眼效果可能不十分理想。

## <span id="page-38-0"></span>使用自拍定时器(自拍定时器)

使用自拍定时器时,按快门钮会启动定时器。在固定的时间经过后,相机会释放快门 并拍摄影像。

*1.* 在拍摄方式中,按[SET]。

2. 用「▲1和「▼1选择操作板的顺数第四个选项 (自拍定时器)。

3. 用[4]和[▶]选择所需的设定, 然后按[SET]。

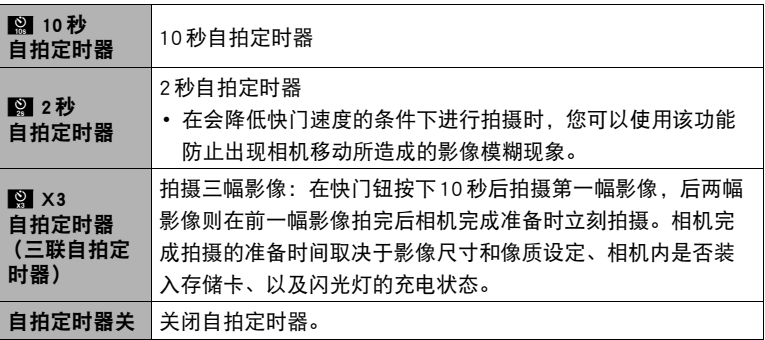

• 自拍定时器进行倒数计时时,前灯会闪烁。

• 按[SET]可以打断自拍定时器的倒数计时。

前灯

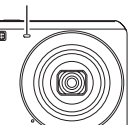

|注.

- 自拍定时器不能与下列功能同时使用。 连拍,某些BEST SHOT场景
- 三联自拍定时器不能与下列功能同时使用。 动画、easy方式、某些BEST SHOT场景

## <span id="page-39-0"></span>使用人脸检测(人脸检测)

拍摄人像时,人脸检测功能可以检测最多十个人的脸,然后相应地调节聚焦和亮度。

- 1. 在拍摄方式中, 按[SET]。
- 2. 用「▲1和「▼]选择操作板的顺数第五个选项 (人脸检测)。
- 3. 用[4]和[▶]选择 "[2]人脸检测: 开", 然后按[SET]。
- *4.* 将相机对准拍摄对象。

相机即检测人脸,并在每个人脸的周围显示一个边 框。

*5.* 半按快门钮。

相机便会聚焦,所聚焦人脸周围的边框变绿。

*6.* 完全按下快门钮。

## **{** 重要!

- 如果相机无法检测到人脸,将对中央聚焦。
- 启用人脸检测时,唯一可用的聚焦方式是自动聚焦(AF)。
- 侧向握持相机时, 人脸检测的时间可能会稍长。
- 不支持下列类型人脸的检测。
	- 头发、太阳镜、帽子等遮挡的人脸,或阴影下的人脸
	- 歪斜的侧面人脸
	- 过远过小或过近过大的人脸
	- 过暗地方的人脸
	- 宠物或其他非人物体的脸
- 人脸检测不能与下列任何功能结合使用。
	- 某些BEST SHOT场景
	- 动画拍摄
- 启用人脸检测时,忽略AF区设定 ([第60](#page-59-0)页)。

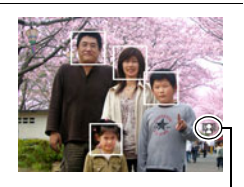

人脸检测图标

## 优化影像亮度(照明效果)

拍摄影像时,可以使用此设置在明亮区域和阴暗区域之间取得最佳平衡。

#### 1. 在拍摄方式中, 按[SET]。

#### 2. 用「▲1和「▼1选择操作板的顺数第六个选项 (照明效果)。

3. 用[4]和[▶]选择所需的设定, 然后按[SET]。

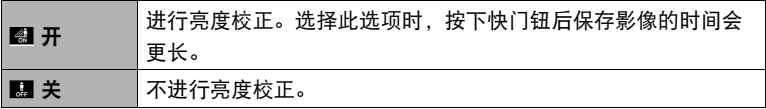

## <span id="page-40-0"></span>使用easy方式(easy方式)

easy方式可以省去繁琐的设定过程,简化快照拍摄操作。对于数码摄影的新手,建议 使用此方式。

- *1.* 在拍摄方式中,按[SET]。
- 2. 用[▲]和[▼]选择操作板的倒数第三个选项 (easy方式)。
- 3. 用[4]和[▶]选择 "XI on", 然后按[SET]。

便会进入easy方式。

### *4.* 将相机对准拍摄对象。

如果相机检测到人脸,将持续聚焦在人脸上 ([第40](#page-39-0)页)。 如果相机未检测到人脸,将持续聚焦在画面中央。

• 相机便会聚焦,聚焦框变绿。

### *5.* 准备拍摄时,按下快门钮。

便可拍摄快照。

举重要!

• 镜头操作会引起震动和噪音。这种现象并非故障。

### ■ easy 方式操作板

在easy方式中,操作板可让您使用四个设定项目:影像尺寸、闪光、自拍定时器和 easy方式。另外还有一个 "MENU"选项,选择后会显示一个选单画面,可用于配置 像质 ([第63](#page-62-0)页)和 "设置"选项卡 ([第102](#page-101-0)页)的设定。

- 在easy方式中, "像质"选项卡仅可用于配置 "动画像质"和 "照明效果"设定。
- 对于显示在标准拍摄选单中但不显示在easy方式拍摄选单中的选单选项,其设定会 自动固定为最佳设定。这些固定设定不会影响标准拍摄选单设定。

#### *1.* 在easy方式中,按[SET]。

在easy方式中,设定画面中显示的字符大于其他 方式中的字符。

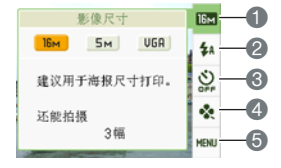

### 2. 用[▲]和[v]选择要更改的设定。

1影像尺寸([第33](#page-32-0)页) 2闪光([第37](#page-36-0)页) 6自拍定时器([第39](#page-38-0)页) 4easy方式([第41](#page-40-0)页) 5拍摄选单显示 (第[54](#page-53-0)页)

## 3. 用[4]和[▶]更改设定。

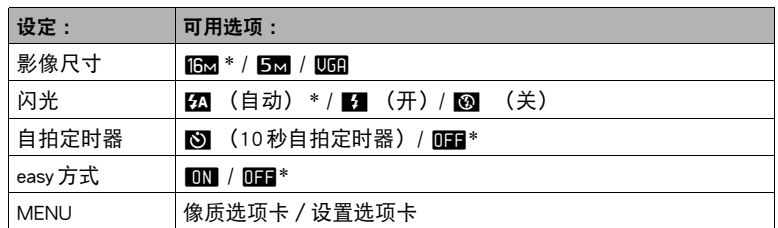

- 星号(\*) 表示复位缺省设定。
- 以下是easy方式的说明。 k: 继续使用easy方式。 mm: 退出 easv 方式, 返回标准拍摄方式。

### *4.* 按[SET]。

便会应用您的设定并显示easy方式取景器画面,表示相机已拍摄就绪。 如果在步骤2中选择 "MENU",按下[SET]后会显示拍摄选单。有关配置其设定 的详情,请参阅 ["高级设定](#page-53-1)"([第54](#page-53-1)页)。

• 按[而] (删除) 可退出操作板。

### 变焦拍摄

您的相机具备5X光学变焦 (更改镜头焦距),与数码变焦 (对影像的中央部分进行 数字处理以进行放大)结合使用时,可以达到总共5X到79.7X的变焦能力。 影像质量 下降点取决于影像尺寸 ([第45](#page-44-0)页)。

*1.* 在拍摄方式中,滑动变焦控制器进行变焦。

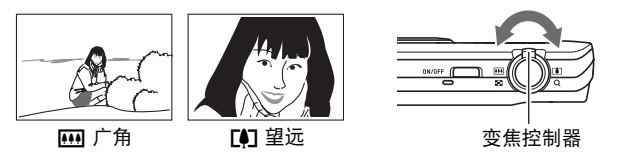

w(广角): 缩小拍摄对象的尺寸,扩大范围。 z (望远): 放大拍摄对象,缩小范围。

#### *2.* 按快门钮拍摄影像。

▲ 重要!

• 时间印功能 (第[105](#page-104-0)页)开启时,不能进行数码变焦。

注

- 数码变焦倍数越大,拍摄的影像越粗糙。请注意,相机还有另外一种功能,可以让您 使用数码变焦进行拍摄,而不会降低影像质量(第[45](#page-44-0)页)。
- 使用望远拍摄时,为了防止因相机移动造成影像模糊,建议使用三脚架。
- 进行变焦操作会更改镜头的光圈值。
- 仅动画拍摄期间可以使用数码变焦。在按下快门钮开始拍摄动画之前,可以调节光 学变焦设定。

### 光学变焦及数码变焦切换点

如果将变焦控制器按向 [4] (望远), 在达到最大光学变焦倍数时, 会停止变焦操作。 将变焦控制器松开片刻,然后再将其按向 [4] (望远), 将会切换到数码变焦, 从而 可以使用数码变焦来设定更高的变焦倍数。

• 使用变焦时,显示屏上会出现一条变焦条显示当前变焦设定。

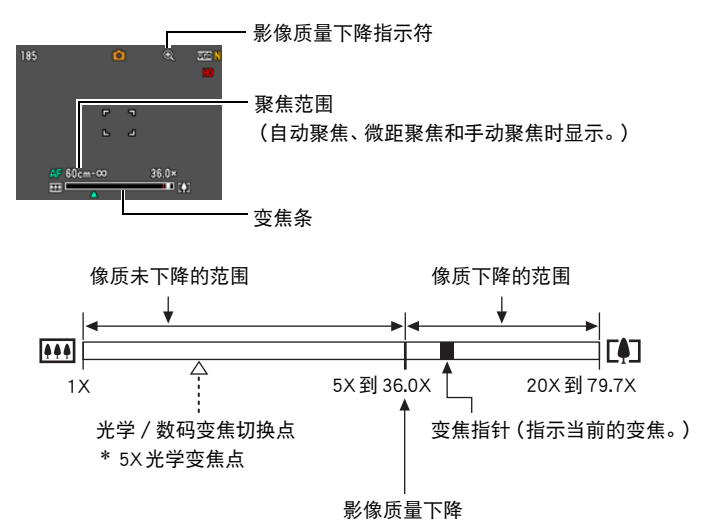

- 影像质量下降点取决于影像尺寸 (第[33](#page-32-0)页)。影像尺寸越小,在 达到影像质量下降点之前可以使 用的变焦倍数越大。
- 虽然数码变焦通常会导致影像质 量下降,但是,可以对 "10M" 或更小尺寸的影像进行数码变焦 而不会降低影像质量。显示屏上 会指示可以使用数码变焦而不会 降低影像质量的范围。影像质量 下降点取决于影像尺寸。

<span id="page-44-0"></span>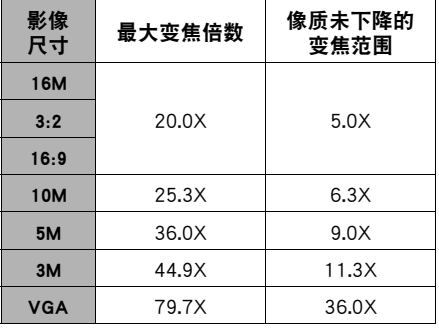

# 拍摄动画影像并录音

### 拍摄动画

- *1.* 配置动画的像质设定 (第[36](#page-35-0)页)。 可拍摄的动画长度视选择的像质设定而异。
- *2.* 在拍摄方式中,将相机对准拍摄对 象,然后按[0] (动画)。 便可开始拍摄,显示屏上显示图。 动画拍摄包括记录单声道声音。 • 按下[●] (动画) 后, 相机会立即自
	- 动聚焦到显示屏中央的拍摄对象上。 之后,拍摄动画时焦距固定。

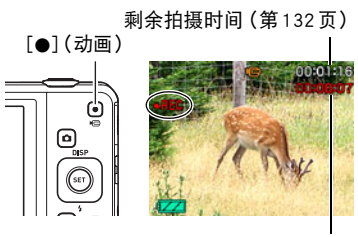

拍摄时间

3. 再次按[●] (动画) 停止拍摄。

• 每段动画最长可达 29分钟。拍摄 29分钟后,动画拍摄自动停止。如果在按[●] (动画)停止动画拍摄前存储器已满,动画拍摄也会自动停止。

#### 使用BEST SHOT拍摄

使用BEST SHOT (第[50](#page-49-0)页),每次均可以选择匹配待拍摄动画类型的示范场景,相机 即会相应地更改其设置,以拍摄最佳动画。选择 "夜景"BEST SHOT场景时,可以在 夜间拍摄更明亮、清晰的影像。

注

- 长时间拍摄动画时,相机摸起来略微有占执。这是正堂现象, 并不代表故障。
- 相机同时会录制声音。拍摄动画时,请注意以下几点。
	- 注意不要让手指等物体挡住麦克风。
	- 相机距离录音对象太远时,无法取得良好的录音效果。
	- 拍摄时操作相机按钮会导致录下按钮噪音。
- 麦克风
- 拍摄非常明亮的对象会导致显示屏影像中出现竖条带或偏粉红 色。这种现象并非故障。
- 使用相机的内藏存储器或某些类型的存储卡时, 处理速度较慢。尽可能使用超高速 存储卡。但请注意,即使使用超高速SD存储卡,也不保证一定能进行所有操作。某 些动画像质设置可能需要花太多时间记录数据,这会导致播放过程中影像和/或声 音出现断续。如果发生这种情况,显示屏上会闪烁 80 和 88。
- 拍摄动画时,仅可使用数码变焦进行变焦。由于拍摄动画时无法使用光学变焦,请 在按下[0] (动画)开始拍摄之前进行所需的变焦。
- 拍摄特写或较大变焦倍数的影像时,相机移动的影响会更加明显。因此,建议在这 种情况下使用三脚架。
- 拍摄动画时焦距固定。

## 在拍摄动画时拍摄快照

- *1.* 正在拍摄动画时,按下快门钮。 拍摄完快照后,将继续拍摄动画。
- ▌注.
- 拍摄动画时,可以用[▼] ( )更改闪光方式设定。
- 拍摄快照期间,动画拍摄将中断几秒钟。
- 使用以下任一功能拍摄时,无法在拍摄动画时拍摄快照。
	- 某些BEST SHOT场景
	- easy方式

# 仅录制声音(录音)

录音功能可让您只录制声音,而不拍摄快照或动画。

- 关于录音容量的信息,请参阅第[132](#page-131-1)页。
- 1. 在拍摄方式中, 按[SET]。
- 2. 用[▲]和[▼]选择操作板的最后一个选项(BS), 然后按[SET] ([第32](#page-31-0)页)。
- 3. 用[▲]、[▼]、[◀]和[▶]选择 "录音"场景, 然后按[SET]。 显示屏上会出现 ■ 。

### *4.* 按快门钮开始录音。

- 录音过程中,后灯会呈绿色闪烁。
- 在录音时按[SET]可以插入标记。在播放过程中, 您 可以跳至录音中的标记。

## *5.* 再次按快门钮停止录音。

- 要创建另一个录音文件, 重复步骤4和5。
- 要要关闭录音, 按[SET], 用[▲] 和[▼] 选择操作板 的最后一个选项(BS), 然后选择 [5] (自动)。

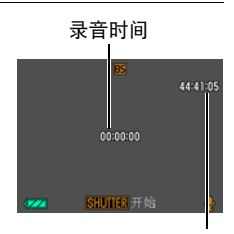

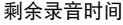

### ▌注 \_\_\_\_

- 在录音时,可以用[▲] (DISP)打开或关闭显示屏。
- 关闭显示屏内容时, 如果选择 "录音"场景, 会使显示屏立即关闭(第[12](#page-11-0)页)。

#### 关于声音数据

- 声音文件可在安装有Windows Media Player或QuickTime的电脑上播放。
	- 声音数据:WAVE/IMA-ADPCM (WAV扩展名)

<span id="page-48-0"></span>1. 在显示方式中,用[<1]和[▶]显示想要播放的录音文 件。

会显示 3 来替代录音文件的影像。

## *2.* 按[0] (动画)开始播放。

• 也可以通过选择显示板的顺数第二个选项 (开始播 放)开始播放,然后按[SET] ([第70](#page-69-0)页)。

### 录音播放控制

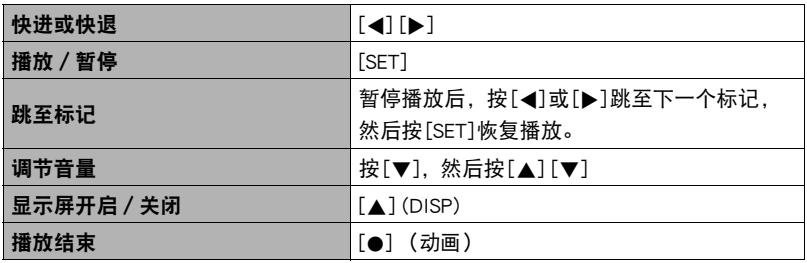

▌注 \_\_\_\_\_\_

• 关于删除录音文件的信息,请参阅第[29](#page-28-0)页。

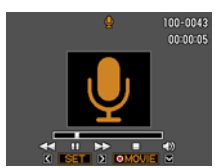

# <span id="page-49-0"></span>使用BEST SHOT

## 什么是BEST SHOT?

BEST SHOT提供一系列示范 "场景",可展示各种不同类型的拍摄条件。需要更改相 机的设定时,只需找到与所需条件匹配的场景,相机即会自动相应设定。这可以将因 曝光不足和快门速度设定不佳导致影像质量糟糕的可能性降到最低。

## 某些示范场景

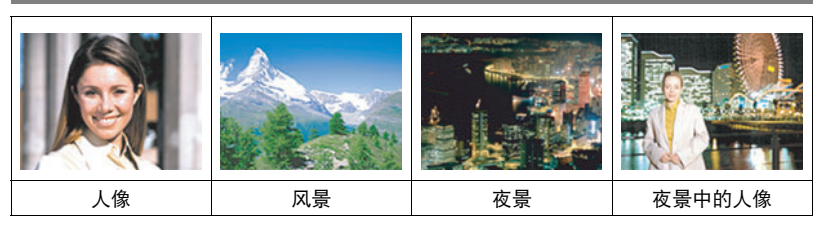

## 用BEST SHOT拍摄影像

*1.* 在拍摄方式中,按[SET]。

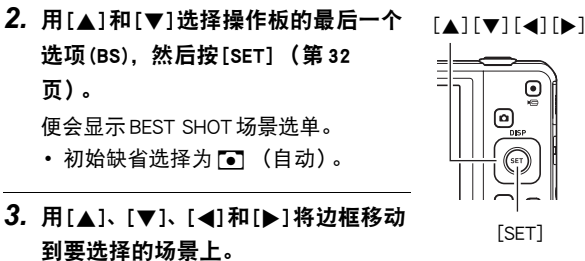

- 场景选单有多页。用[▲]和[▼]滚动 选单页面。
- 可获取当前所选场景的信息。有关详 情,请参阅第[51](#page-50-0)页。
- 要返回正常快照拍摄, 请选择场景 177 (自动)。

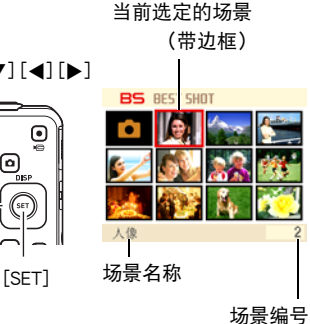

## *4.* 按[SET]使用当前显示场景的设定来配置相机。

便会返回拍摄方式。

- 选择其他场景之前, 所选场景的设定将一直有效。
- 要选择其他 BEST SHOT 场景, 请从步骤 1 开始重复上述步骤。

5. 按快门钮 (拍摄快照时)或[●] (动画) (拍摄动画时)。

### <span id="page-50-0"></span>■ 使用场景信息画面

如需了解某个场景的详情,请在场景选择画面中用框选择该 场景,然后朝任一方向滑动变焦控制器。

- 要返回场景选单,请再次滑动变焦控制器。
- 要滚动场景, 请使用[◀]和[▶]。
- 要使用当前显示场景的设定来配置相机,请按[SET]。

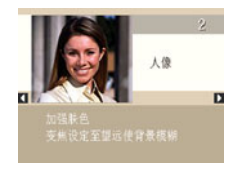

#### ■ BEST SHOT注意事项

- 拍摄动画时无法使用某些BEST SHOT场景。
- 正在拍摄快照时,无法使用For YouTube场景。
- 拍摄快照或动画时, 无法使用录音场景。
- 选择某些场景 (如夜景或烟火)时,采用较慢的快门速度。由于较慢的快门速度会 增加影像产生数字噪音的机会,相机会在选择这两个场景时自动进行数字减噪处 理。这意味着保存影像时需要稍长时间,此时后灯呈绿色闪烁。请勿在此时进行任 何键操作。此外,在以较慢的快门速度拍摄时,通过使用三脚架来避免相机移动所 导致的影像模糊现象也是一个较好的方法。
- BEST SHOT YouTube场景会调整相机设置,以便拍摄最适合上传到YouTube的动画。 用YouTube场景拍摄的动画储存在特殊的文件夹内,以便于定位上传 (第[100](#page-99-0) 页)。
- 相机包括一个设定最适合拍卖网站影像的示范场景。视相机型号而异,示范场景的 名称为 "For eBay"或 "拍卖"。用拍卖网站示范场景拍摄的影像储存在特殊的文 件夹内,您可以很容易在电脑上找到 (第[100](#page-99-0)页)。
- 高灵敏度
	- 相机的闪光灯闪光时,高敏感度设定无效。
	- 在非常黑暗的条件下,高敏感度可能无法产生理想效果。
	- 使用慢速快门时,请使用三脚架以防止相机移动所造成的模糊。
	- 特定照明条件下,相机会进行自动噪声过滤操作,以减少所拍影像当中的数字噪 音。与平常相比,进行此操作时相机需要更长时间来存储影像和准备下一次拍 摄。
- BEST SHOT场景影像不是用本相机拍摄的。
- 由于拍摄条件和其他因素的限制, BEST SHOT可能无法取得预期效果。
- 您可以更改选择BEST SHOT场景后进行的设定。但请注意,选择其他BEST SHOT场 景或关机时,该BEST SHOT设定会恢复缺省值。

# 拍摄自拍像

使用此功能,您只需将相机对准自己的脸即可拍摄自拍像。

BEST SHOT有两种自拍场景可供选择。

- 自拍 (1 人) : 检测到至少一个人 (包括您)的脸时拍摄影像。<br>• 自拍 (2 人) : 检测到至少两个人 (包括您)的脸时拍摄影像。
- 自拍 (2人) : 检测到至少两个人 (包括您)的脸时拍摄影像。
- *1.* 在BEST SHOT场景选单中,选择 "自拍 (1人)"或 "自拍 (2人)"。
- 2. 完全按下快门钮, 然后将相机对准您自己。 按下快门钮三秒后,相机便会进入自动快门等待状态,然后 开始识别人脸。相机检测到指定数量的人脸、聚焦并将曝光 调节至适当水平后,会响起两声哔声,然后自动释放快门。 • 释放快门时,相机会发出一声快门音,前灯会闪烁两下。 • 要取消自动快门待机状态,请按[SET]。

▲ 重要!

- 如果相机一直处于自动快门等待状态而不释放快门,则可以再次完全按下快门钮拍 摄影像。
- 使用自拍功能拍摄时,如果拍摄处光线较暗而导致快门速度很慢, 则可能会出现影 像模糊。
- 相机处于自动快门等待状态时,自动关机 (第[107](#page-106-0)页)启用时间固定为五分钟。使 用自动快门时,禁用休眠功能 (第[107](#page-106-1)页)。

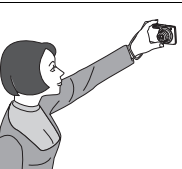

# <span id="page-53-1"></span>高级设定

下面是可用于配置各种相机设定的选单操作。

• 拍摄方式的选单内容和操作方式与显示方式不同。本节说明使用拍摄选单画面可以 进行的操作。关于显示选单画面操作的信息,请参阅第[70](#page-69-1)页。

### <span id="page-53-0"></span>使用画面选单

- <span id="page-53-2"></span>■ 拍摄选单画面操作示例
- 1. 在拍摄方式中, 按[SET]。
- 2. 用「▲1和「▼1选择操作板的倒数第二个选项 (MENU), 然后按[SET] ([第32](#page-31-0)页)。 便会显示拍摄选单画面。
- *3.* 用[4]和[6]选择要设置的选单项目所在的选项卡。
- 4. 用[▲]和[v]选择所需的选单项目,然后按[▶]。
- 5. 用[▲]和[▼]更改所选选单项目的设定。
- *6.* 完成所需的设定后,按[SET]应用此设定并返回取 景器画面。
	- 按[◀]而非[SET]可应用所选设定并返回选单项目 选择。
	- 要在按[◀]返回选单项目选择后配置另一选项卡的 设定, 用[▲]或 [ 前] (删除) 将高亮区移到选项 卡,然后用[4]和[6]选择所需的选项卡。

例如: 在"像质"选项卡上选择 "回像质"时

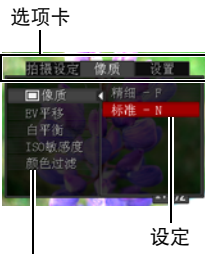

所选选单项目

 $[A][\triangledown][A][b]$ 

ᢛ

[SET]

#### ▌注

- [ ](删除)可帮助您浏览选项卡和选单。
	- 已选择一个选项卡时按[ ] (删除),将显示取景器画面。
	- 已选择一个选单项目或设定时按[ ] (删除),将按以下顺序 "逐级返回":  $\bigoplus$  定  $\longrightarrow$  选单项目  $\longrightarrow$  选项卡。

#### ■ 本说明书中的拍摄选单操作

本说明书中的拍摄选单操作如下所示。以下操作与[第54](#page-53-2)页 ["拍摄选单画面操作示例](#page-53-2)" 中所述的操作相同。

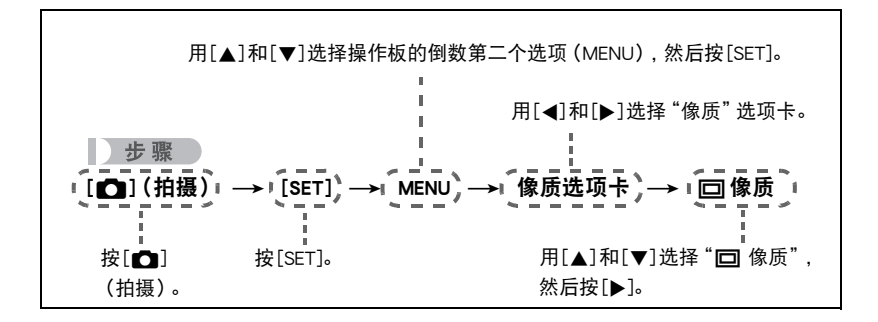

## 拍摄方式设定(拍摄设定)

## 选择聚焦方式(聚焦方式)

■ 步骤

#### $\Gamma$  [1] (拍摄)  $\rightarrow$  [SET]  $\rightarrow$  MENU  $\rightarrow$  拍摄设定选项卡  $\rightarrow$  聚焦方式

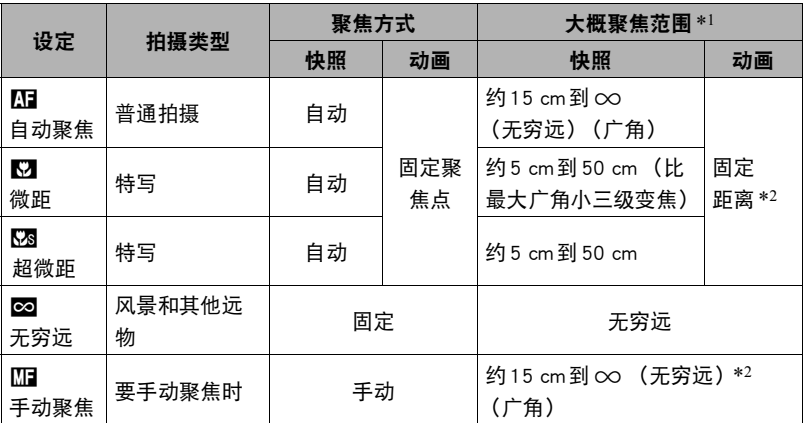

\*1 聚焦范围指到镜头表面的距离。

\*2 最小值随光学变焦设定的不同而变化。

#### 超微距

超微距将光学变焦固定在一个位置,让您可以在最靠近主体的位置进行拍摄。这样可 以拍摄到更近更大的主体影像。

|注 \_\_

• 选择超微距时变焦被固定,因此滑动变焦控制器时不会进行变焦操作。

#### 手动聚焦

丨注 \_

- *1.* 在显示屏上对影像取景,使要聚焦的对象位于黄框 内。
- 2. 一边看着显示屏上的影像, 一边用[▲]和[▶]调节聚 焦。
	- 此时, 框内的影像部分便会放大并充满显示屏, 以 便于进行聚焦。如果在显示放大影像时的两秒钟内 未执行任何操作,则会重新出现步骤1中的画面。

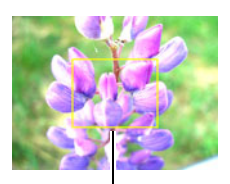

黄框

• 自动微距功能可检测拍摄对象与镜头的距离,然后自动选择相应的微距聚焦或自动 聚焦。

- 仅在拍摄快照时可用自动微距。
- 启用人脸检测时,昨一可用的聚焦方式是自动聚焦。若要选择其他聚焦方式,请先 关闭人脸检测 (第[40](#page-39-0)页)。
- 在使用闪光灯的同时使用微距聚焦会使闪光灯的灯光受阻, 在影像中产生多余的镜 头阴影。
- 在用自动聚焦。微距聚焦或手动聚焦进行拍摄的过程中进行光学变焦操作时, 显示 屏上会出现一个数值,如下所示,该数值用来告诉您聚焦范围。 例如:  $\bigcap$  cm 到 $\infty$

\* oo为实际的聚焦范围值。

• 聚焦方式选为手动聚焦时,用"左/右键"设定 ([第61](#page-60-0)页)指定到[4]和[▶]键的 操作不可执行。

#### <span id="page-56-0"></span>使用聚焦锁定

"聚焦锁定"是一种技术,您可以在为所要聚焦的对象不 在画面中央的聚焦框内的影像取景时使用聚焦锁定技术。

- 要使用聚焦锁定,将自动聚焦区域选为 "同雨 单点" (第[60](#page-59-0)页)。
- *1.* 将显示屏的聚焦框对准要聚焦的拍摄对象,然后 半按快门钮。

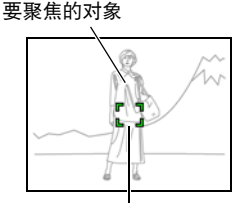

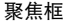

*2.* 保持快门钮的半按状态 (即保持聚焦设定),移 动相机对影像取景。

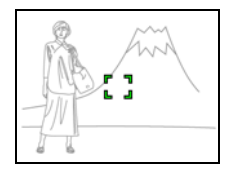

*3.* 准备拍摄影像时,完全按下快门钮。

▌注 \_\_\_\_\_\_

• 聚焦锁定也会锁定曝光(AE)。

## 更改聚焦框形状(聚焦框)

力步骤

#### $[$   $\bullet$   $]$   $($  拍摄)  $\rightarrow$  [SET]  $\rightarrow$  MENU  $\rightarrow$  拍摄设定选项卡  $\rightarrow$  聚焦框

可以使用此步骤选择聚焦框的五种不同形状 (包括心形)。

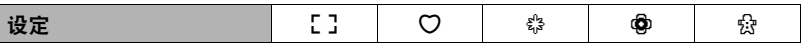

▌注 \_\_\_\_\_\_

• 半按快门钮将使聚焦框变为以下所示的形状之一。

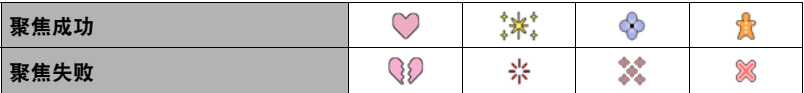

• 使用人脸检测或 easy 方式拍摄时, 聚焦框形状为 [ ]。

## 使用连拍方式(连拍)

十 步骤

 $\lceil$  [1] (拍摄)  $\rightarrow$  [SET]  $\rightarrow$  MENU  $\rightarrow$  拍摄设定选项卡  $\rightarrow$  连拍 启用连拍时,只要按住快门钮,便会一直拍摄影像,直至存储器已满。 松开快门钮会停止拍摄。

▌注 \_\_\_\_\_

- 连拍时,第一幅影像的曝光和聚焦设定应用于后续影像。
- 连拍不能与下列任何功能结合使用。
	- 某些BEST SHOT场景
	- easy方式
	- 动画拍摄
- 使用连拍方式时,请保持相机静止不动,直到完成所有拍摄。
- 连拍速率取决于当前的影像尺寸和像质设定。
- 连拍的速度取决于相机所装存储卡的种类和可用存储量。用内藏存储器进行拍摄 时,连拍速度相对较慢。
- 无法将自拍定时器与连拍结合使用。

### 减少相机和对象移动的影响 (防抖)

■ 步骤■

#### $\Gamma$  [1] (拍摄)  $\rightarrow$  [SET]  $\rightarrow$  MENU  $\rightarrow$  拍摄设定选项卡  $\rightarrow$  防抖

用望远拍摄移动对象时,拍摄快速移动的对象时,或在昏暗的照明条件下进行拍摄 时,您可以使用相机的防抖功能来减少对象移动或相机移动所造成的影像模糊现象。

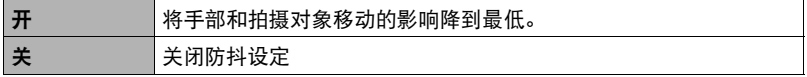

B

▌注.

- 选择"自动"时,如果半按快门钮,显示屏上不会出现ISO敏感度、光圈和快门速度。 但是,在拍摄快照后立即显示的预览影像中,这些数值会短暂出现。
- 如果闪光灯闪光,则即使在闪光拍摄时防抖功能未起效,防抖图标,两也会一直出现 在显示屏中。
- 仅在ISO敏感度 ([第65](#page-64-0)页)为 "自动"时,防抖功能才起作用。
- 使用防抖功能进行拍摄会使影像略显粗糙,并会导致影像分辨率略有下降。
- 相机或对象移动非常强烈时, 防抖功能可能无法消除其影响。
- 拍摄动画时,防抖功能无效。

### <span id="page-59-0"></span>指定自动聚焦区域(AF区)

■ 步骤■

#### $\Gamma$ (拍摄)  $\rightarrow$  [SET]  $\rightarrow$  MENU  $\rightarrow$  拍摄设定选项卡  $\rightarrow$  AF  $\overline{N}$

| 1回頭 单点   | 此方式会采用影像中央小区域内的读数。此设定与聚焦锁定 (第<br>57页) 一起使用时效果较佳。            |
|----------|-------------------------------------------------------------|
| 9   1 多样 | 选择此设定后半按快门钮时, 相机将从九个可能的区域中选择最佳<br>的自动聚焦区域。相机聚焦区域的聚焦框将呈绿色显示。 |
| 岡田 跟踪    | 半按快门钮聚焦在拍摄对象上,然后让聚焦框跟踪拍摄对象的移<br>动。                          |

<sup>&</sup>quot;叵 单点"或"愿阻 跟踪"

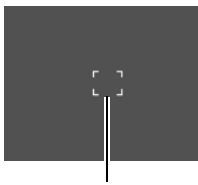

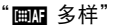

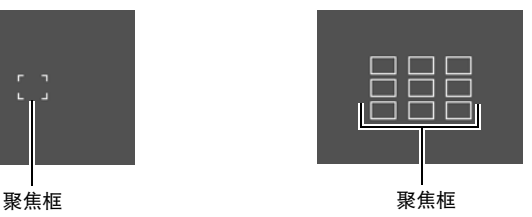

▶ 重要!

• 如果选择 "嘀咽 跟踪",跟踪拍摄对象时的镜头操作会引起震动和噪音。这种现象 并非故障。

<span id="page-60-0"></span>■ 步骤■

[11](拍摄) → [SET] → MENU → 拍摄设定选项卡 → 左 / 右键 您可以将下列四种功能之一分配到[◀]和[▶]键。

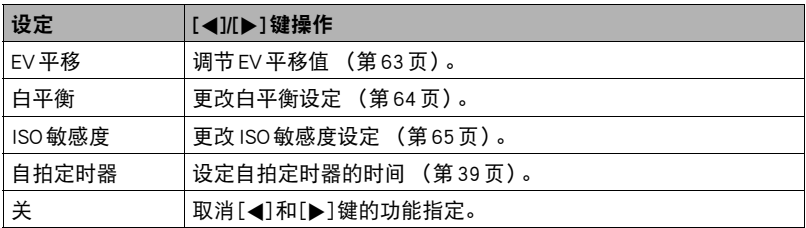

## 显示画面格栅(画面格栅)

#### ■ 步骤■

[1◯] (拍摄) → [SET] → MENU → 拍摄设定选项卡 → 画面格栅 可以在拍摄方式的屏幕画面上显示画面格栅,以便于在取景 时保持垂直和水平位置。

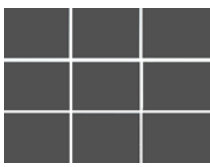

## 使用图标帮助(图标帮助)

小步骤

 $\Gamma$  [1] (拍摄)  $\rightarrow$  [SET]  $\rightarrow$  MENU  $\rightarrow$  拍摄设定选项卡  $\rightarrow$  图标帮助 启用图标帮助后,在切换拍摄功能时显示屏上将显示相应图标的文字说明。

#### 图标帮助支持的功能

• 拍摄方式、闪光、测光方式、白平衡、自拍定时器、EV平移

#### 小步骤

 $\Gamma$  [1] (拍摄)  $\rightarrow$  [SET]  $\rightarrow$  MENU  $\rightarrow$  拍摄设定选项卡  $\rightarrow$  保存设定 关闭相机时,它将记住所有启用记忆项目的当前设定,并在重新开机后调用这些设 定。关闭相机时,未启用的记忆项目将恢复为初始缺省设定。

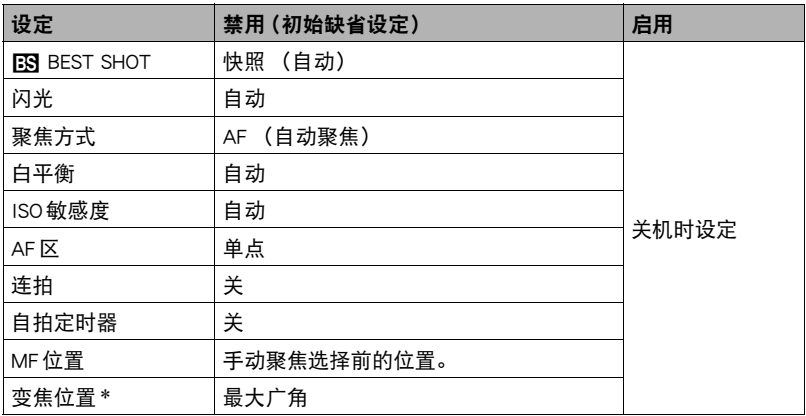

\* 仅限于光学变焦设定。

• 启用BEST SHOT记忆项目后,如果关闭相机并重新打开,则无论所有其他记忆项目 (变焦位置除外)处于启用或禁用状态,这些项目均将初始化为当前所选BEST SHOT示范场景的设定。

## <span id="page-62-0"></span>影像质量设定(像质)

### 指定快照影像质量(像质(快照))

步骤 )

#### [r^](拍摄) → [SET] → MENU → 像质选项卡 → 同 像质 (快照)

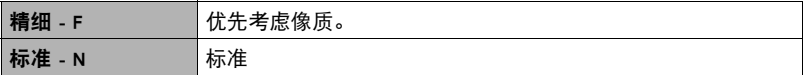

• 拍摄含有浓密枝叶的自然景观的细致入微的影像时,或拍摄图案复杂的影像时,选 择 "精细 - F"设定可以刻画出影像的细微部分。

• 存储容量 (可记录的影像数量)将受所配置的像质设定影响 (第[131](#page-130-0)页)。

## <span id="page-62-1"></span>校正影像亮度(EV平移)

小步骤

#### $\lceil$  [ ] (拍摄)  $\rightarrow$  [SET]  $\rightarrow$  MENU  $\rightarrow$  像质选项卡  $\rightarrow$  EV 平移

您可以在拍摄前手动调节影像的曝光值 (EV值)。

- 曝光补偿范围: 2.0 EV到+2.0 EV
- 单位:1/3 EV

#### 1. 用[▲]和[v]调节曝光补偿值。

[8] :增大EV值。较高的EV值最适合浅色对 象和逆光对象。

[2] :减小EV值。较低的EV值最适合深色对 象以及晴天在室外拍摄。

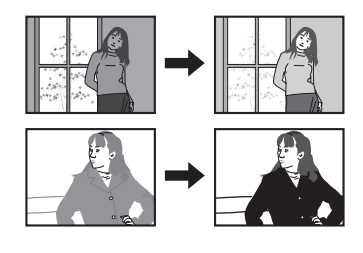

要取消曝光补偿,请将EV值更改为0.0。

*2.* 按[SET]。

便会应用曝光补偿值。所设曝光补偿值在更改前或关闭相机电源 (将使其回复至 "0.0")前将一直有效。

▌注.

• 在过暗或过亮的环境中进行拍摄时,即使进行曝光补偿也可能无法获得满意的效 果。

## <span id="page-63-0"></span>调节白平衡(白平衡)

方步骤

#### $\Gamma$  $\cap$ ] (拍摄)  $\rightarrow$  [SET]  $\rightarrow$  MENU  $\rightarrow$  像质选项卡  $\rightarrow$  白平衡

您可以调节白平衡以匹配拍摄地点的可用光源,并且防止阴天户外拍摄时发生偏蓝、 荧光灯照明下拍摄时发生偏绿。

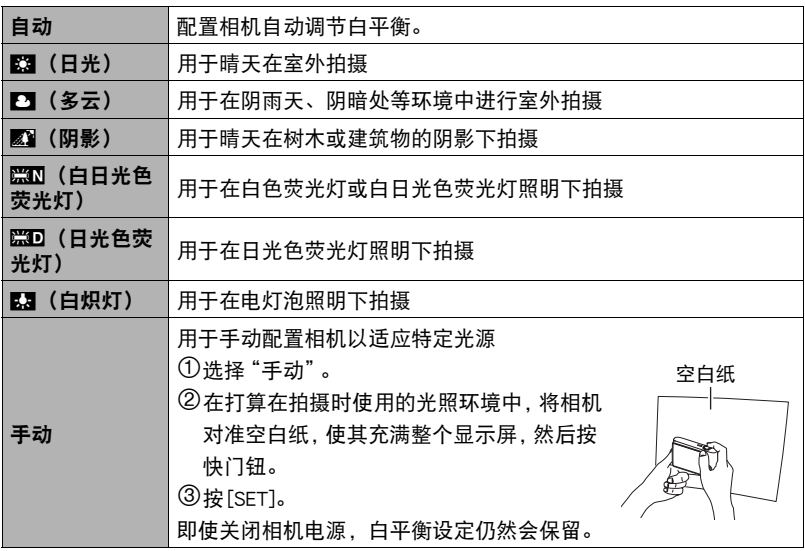

• 将白平衡设定选为"自动"时,相机会自动确定对象的白点。某些对象的颜色和光 源条件会导致相机在确定白点时出现问题,因而无法正确调节白平衡。如果出现这 种情况,请选择适合拍摄环境的白平衡设定 (日光、多云等)。

## <span id="page-64-0"></span>指定ISO敏感度(ISO)

小步骤

 $[\bullet]$ ] (拍摄)  $\rightarrow$  [SET]  $\rightarrow$  MENU  $\rightarrow$  像质选项卡 $\rightarrow$  ISO 敏感度 ISO敏感度是对光线的敏感度的量度。

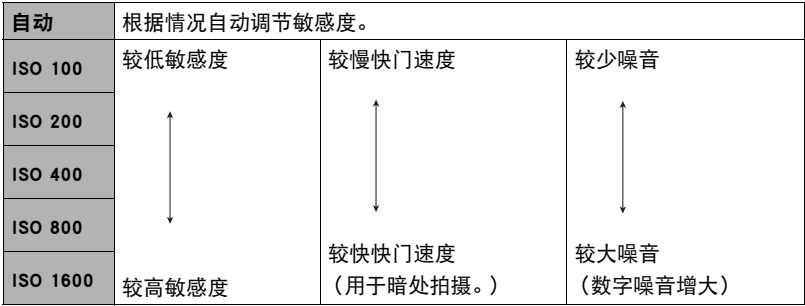

• 不论当前的 ISO 敏感度如何设定, "自动" ISO 敏感度都会一直用于动画。

• 较高的ISO敏感度值一般会导致图像中出现数字噪音。

## 使用内藏的颜色过滤(颜色过滤)

■ 步骤

 $\Gamma$  [1] (拍摄)  $\rightarrow$  [SET]  $\rightarrow$  MENU  $\rightarrow$  像质选项卡  $\rightarrow$  颜色过滤 设定:关、黑白、褐色、红色、绿色、蓝色、黄色、粉红色、紫色

# 查看快照和动画

## 查看快照

关于查看快照的步骤,请参阅[第28](#page-27-0)页。

## <span id="page-65-0"></span>查看动画

1. 按[下] (显示),然后用[◀]和[▶]显示想要查看的动画。

*2.* 按[0] (动画)开始播放。

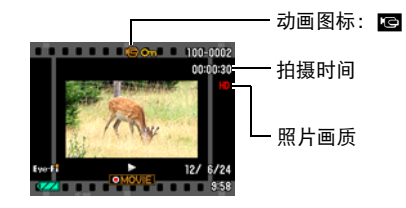

动画播放控制

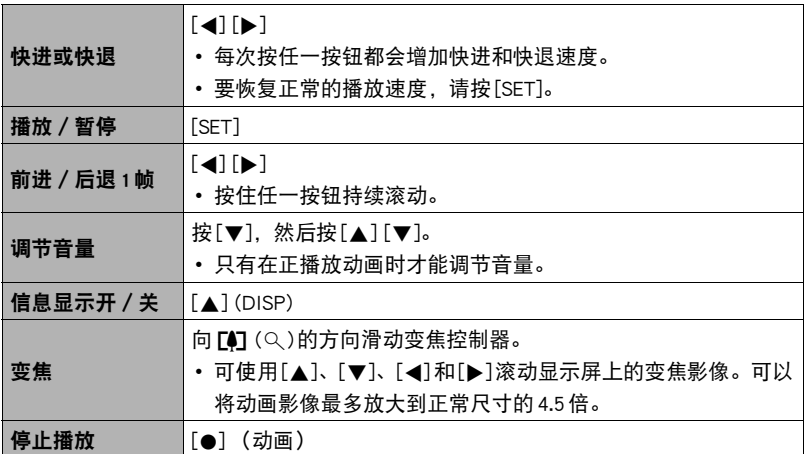

• 可能无法播放并非由本相机拍摄的动画。

## 放大画面影像

## 1. 在显示方式中,用[4]和[▶]滚动到要显示的影像。

- 2. 将变焦控制器滑向 [4] (Q)进行放大。 可使用[▲]、[▼]、[◀]和[▶]滚动显示屏上的变焦影 像。将变焦控制器滑向
	- 如果打开了显示屏内容,显示屏右下角的图形会 显示当前所显示影像的放大部分。
	- 要退出放大画面,请按[ ] (删除)。
	- 虽然影像变焦倍数最大为8X,某些影像尺寸可能 不允许完全放大到最大的8X。

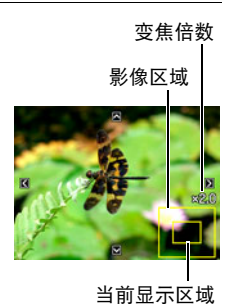

## 显示影像选单

1. 在显示方式中,将变焦控制器滑向 [44] (D-1)。 用[▲]、[▼]、[▲]和[▶]在影像选单中移动选择边框。 要查看特定影像,请用[▲]、[▼]、[◀]或[▶]将选择框 移动到想要查看的影像,然后按[SET]。

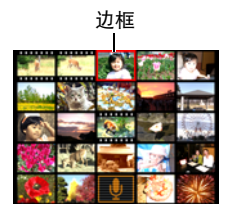

## 在电视机屏幕上查看快照和动画

*1.* 用选购的AV电缆(EMC-7A)将相机连接到电视机。

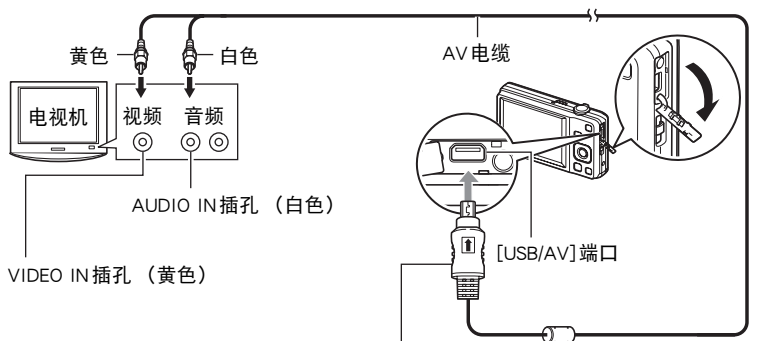

确保AV电缆插头上的 俞标记朝向显示屏侧, 然后将电缆连接 到相机上。

• 确保将电缆插头插入到USB/AV端口,直至您感觉到其发 出咔哒声牢固到位。未完全插入可能造成通信不佳或故 障。

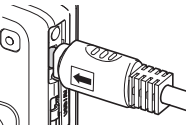

- 请注意,即使已完全插入插头,您仍能看到如图所示的插 头金属部分。
- *2.* 打开电视机并选择其视频输入方式。

如果电视机有一个以上的视频输入,请选择相机连接的视频输入。

3. 打开相机电源, 按[▶] (显示)。

便会在电视机屏幕上显示一幅影像,而相机显示屏上无任何显示。

• 也可以更改画面的宽高比和视频输出制式 (第[109](#page-108-0)页)。

#### *4.* 随即就可以与平时一样显示影像和播放动画。

#### 举重要!

• 声音最初由相机以最大音量输出。刚开始显示影像时, 请将电视机的音量控制设在 较低的等级,然后再根据需要进行调节。

▌注

- 声音为单声道。
- 某些电视机可能会删减部分影像。
- 显示屏上出现的所有图标和指示符也会出现在电视机屏幕上。您可以用[▲] (DISP)更改显示内容。

#### 将相机影像录制到DVD录制机或视频转录装置

用以下方法之一通过选购的AV电缆将相机连接到录制设备。

- DVD录制机或视频转录装置:连接到VIDEO IN和AUDIO IN端子。
- 相机:USB/AV端口

您可以在相机上播放快照和动画的幻灯片,并将其录制到DVD或录像带上。将影像录 制到外接设备时,用[▲](DISP)清除显示屏上的所有指示符 ([第12](#page-11-1)页)。

关于将监视器连接到录制设备以及如何进行录制的信息,请参阅所用录制设备附带的 用户文档。

# <span id="page-69-1"></span>其他播放功能(显示)

本节说明可用于配置设定和进行其他播放操作的选单项目。

## <span id="page-69-3"></span>使用显示板

在显示方式下按[SET],即可进入显示板。

### <span id="page-69-2"></span><span id="page-69-0"></span>■ 显示板操作示例

*1.* 在显示方式中,按[SET]。 显示板便会出现在显示屏的右侧。

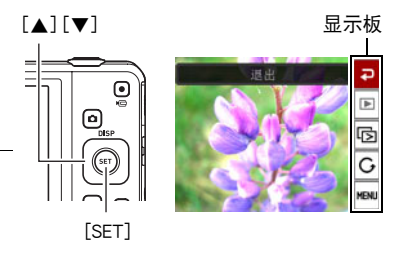

- 2. 用[▲]和[▼]选择所需的显示板项目, 然后按[SET]。
- *3.* 以下介绍各显示板项目可执行的操作。

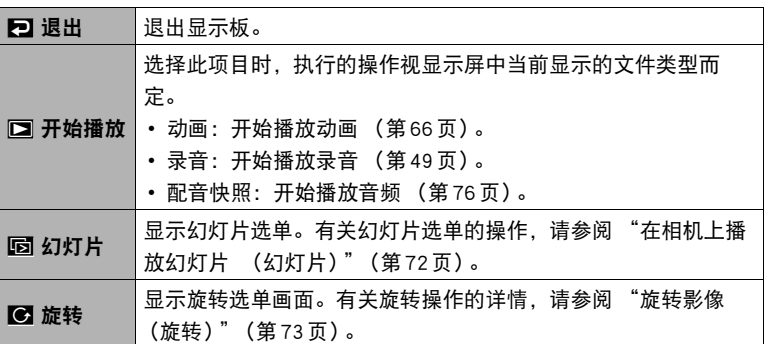

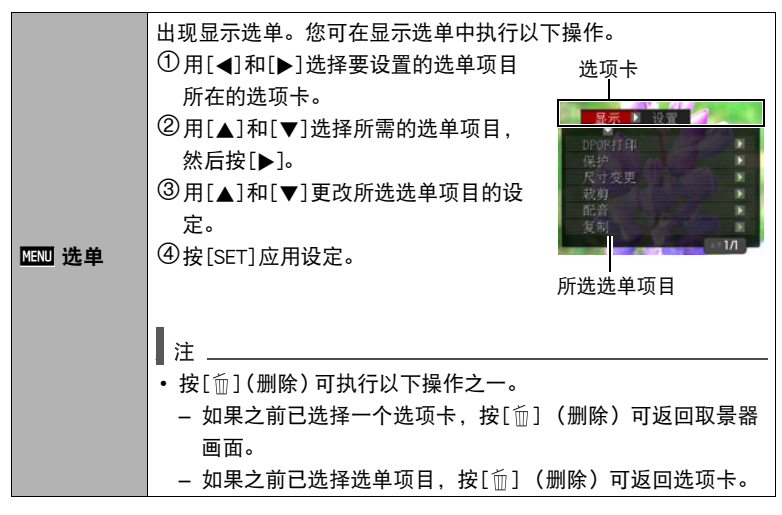

### ■ 本说明书中的显示选单操作

本说明书中的显示选单操作如下所示。以下操作与[第70](#page-69-2)页 ["显示板操作示例](#page-69-2)"中所 述的操作相同。

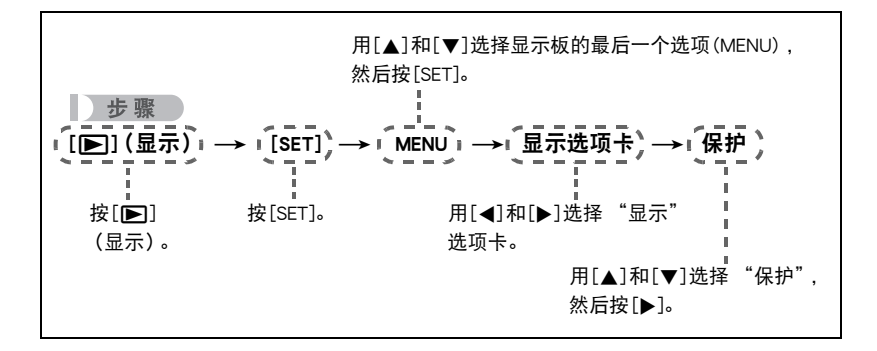

## <span id="page-71-0"></span>在相机上播放幻灯片(幻灯片)

- *1.* 在显示方式中,按[SET]。
- 2. 用[▲]和[▼]选择显示板的倒数第三个选项 (幻灯片), 然后按[SET] (第[70](#page-69-3) 页)。

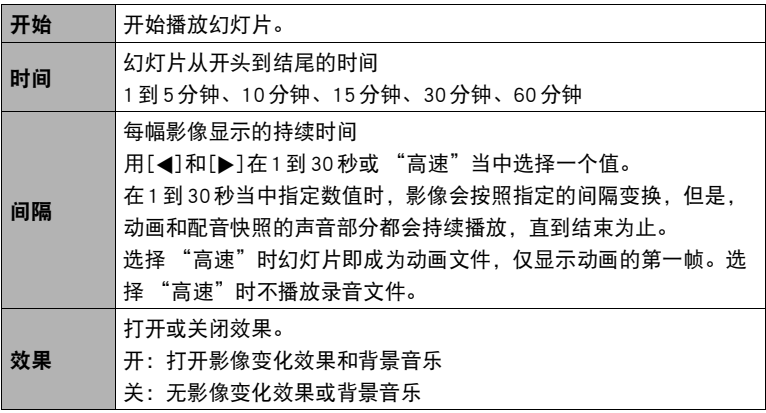

- 要停止幻灯片播放, 请按[m̃] (删除)。按[SET]而非[m̃] (删除) 会停止幻灯 片显示并返回选单画面。
- 播放时按[▼],然后按[▲]或[▼]调节音量。
- 幻灯片显示正从一幅影像切换到另一幅影像时,所有按钮操作均无效。
- 对于非本相机拍摄的影像,从一幅影像切换到另一幅影像所需的时间可能更 长。
# 旋转影像(旋转)

- *1.* 在显示方式中,显示要旋转的快照。
- *2.* 按[SET]。
- 3. 用[▲]和[▼]选择显示板的倒数第二个选项 (旋转), 然后按[SET] ([第70](#page-69-0) 页)。
- 4. 用[▲]和[▼]选择 "旋转", 然后按[SET]。 每次按[SET]都会将显示影像左转90度。
- 5. 获得所需的影像显示方向后, 按[m] (删除)。

▌注 \_\_\_\_

- 请注意,本操作实际上并未更改影像数据。而只是改变了影像在相机显示屏上的显 示方式。
- 不能旋转受保护或放大的影像。
- 影像的原来 (未经旋转的)版本将显示在影像画面上。

# 选择影像进行打印(DPOF打印)

方步骤

 $\widehat{E}[\widehat{\blacktriangleright}]$   $(\exists \overline{E}$   $\overline{\pi}) \rightarrow \varphi$   $\stackrel{\text{def}}{\longrightarrow}$   $[SE]$   $\rightarrow$  MENU  $\rightarrow$   $\exists \overline{E}$   $\overline{\pi}$   $\stackrel{\text{def}}{\longrightarrow}$  DPOF 打印 有关详情,请参阅[第81](#page-80-0)页。

# 防止删除文件(保护)

十 步骤

#### $[$   $\boxed{\blacktriangleright}$   $]$   $($   $\Box$  $\overline{\pi}$   $)$   $\longrightarrow$  [SET]  $\longrightarrow$  MENU  $\longrightarrow$   $\Box$   $\Box$   $\overline{\bot}$   $\Box$   $\overline{\bot}$   $\longrightarrow$   $\Box$   $\overline{\mathcal{R}}$   $\overline{\mathcal{R}}$   $\longrightarrow$   $\Box$

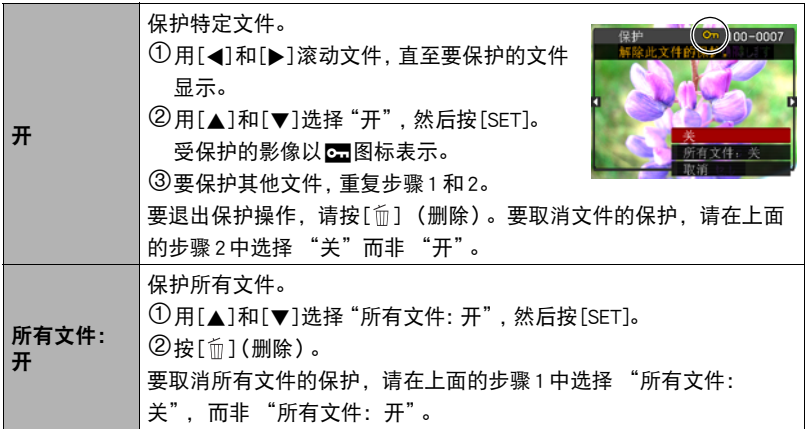

▲ 重要!

• 请注意,即使对文件进行了保护,该文件也会在执行格式化操作时被删除(第[110](#page-109-0) 页)。

### 改变快照尺寸(尺寸变更)

■ 步骤■

 $\widehat{p}(\widehat{p}_n) \rightarrow \widehat{p}_n$ 快照画面  $\rightarrow$  [SET]  $\rightarrow$  MENU  $\rightarrow \widehat{p}_n$  , 流泳项卡  $\rightarrow R$ 寸变更 您可以缩小快照的尺寸并将该结果保存为另外的快照。原来的快照也会保留。可以选 择将影像尺寸变更到三种尺寸之一:10M、5M、VGA。

- 变更3:2或16:9快照的尺寸后,产生影像的宽高比为4:3,左右两侧均被切除。
- 快照尺寸变更后版本的拍摄日期与原快照的拍摄日期相同。

# 剪修快照(裁剪)

小步骤

 $\overline{[p]}(\overline{\mathbb{R}}) \rightarrow \mathbb{R}$ 快照画面  $\rightarrow$  [SET]  $\rightarrow$  MENU  $\rightarrow \overline{\mathbb{R}}$ 示选项卡  $\rightarrow \overline{\mathbb{R}}$ 剪 您可以剪修快照以裁剪掉多余的部分,并将结果保存为另 外的文件。原来的快照也会保留。 变焦倍数

用变焦控制器将影像放大到想要的尺寸,再用[▲]、[▼]、 [4]和[6]显示想要切除的影像部分,然后按[SET]。

- 3:2或16:9影像经剪修后所产生的影像的宽高比将为4:3。
- 剪修影像的拍摄日期与原快照的拍摄日期相同。

代表快照区域

当前显示的快照部分

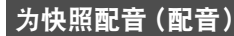

■ 步骤

 $\widehat{E}$ [p](显示)  $\rightarrow$  快照画面  $\rightarrow$  [SET]  $\rightarrow$  MENU  $\rightarrow$  显示选项卡  $\rightarrow$  配音 您可以在拍摄快照后为其配音。您可以在需要时重新为 快照录音。每幅快照可以添加约30秒的录音。

*1.* 按[SET]开始录音。

### *2.* 再次按[SET]停止录音。

- 录音时, 请注意不要用手指挡住相机的麦克风。
- 相机距离录音对象太远时,无法取得良好的录音效果。
- 您的相机支持以下音响数据格式。 – 音响格式:WAVE/IMA-ADPCM (WAV扩展名)
- 不能为受保护影像配音。
- 要删除声音,请进行以下操作: 配音 → 删除 → [SET] → [m̃] (删除)

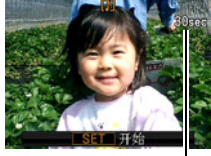

剩余录音时间

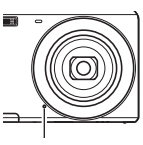

麦克风

• 请注意,删除或重新录制配音快照的原始声音后,将无法恢复。

# ■ 播放快照的声音

1. 在显示方式中, 用[<]和[▶]滚动影像, 直至想要显示的配音快照。 配音快照用图标图表示。

# *2.* 按[0] (动画)开始播放。

#### 录音播放控制

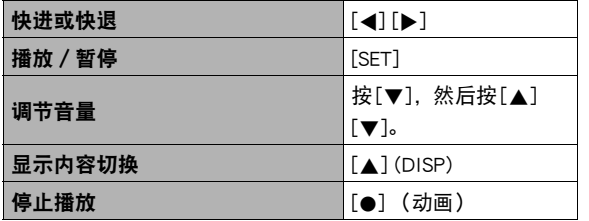

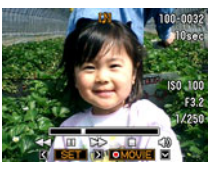

• 配音快照的声音文件也可在安装有Windows Media Player或QuickTime的电脑上播 放。

# 复制文件(复制)

■ 步骤

 $[$   $\square$ ] (显示)  $\rightarrow$  [SET]  $\rightarrow$  MENU  $\rightarrow$  显示选项卡  $\rightarrow$  复制

可以将文件从相机的内藏存储器复制到存储卡,也可以将文件从存储卡复制到内藏存 储器。

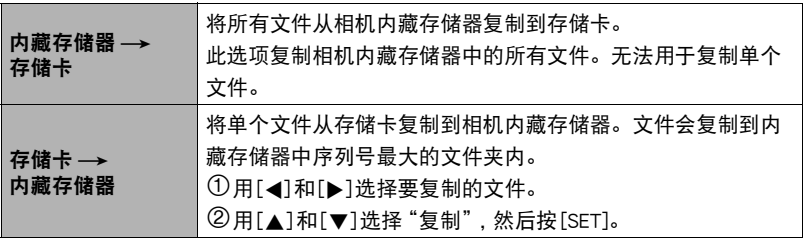

|注 $-$ 

• 您可以复制本相机记录的快照、动画、配音快照或录音文件。

# 打印

# 打印快照

### 专业打印服务

可以将含有想要打印的影像的存储卡送到专业打印服务公司,由 其将影像打印出来。

在家用打印机上打印

### 在配有存储卡槽的打印机上打印影像

可以使用配有存储卡槽的打印机直接打印存储卡上的影像。有关 详情,请参阅打印机附带的用户文档。

### 直接连接至PictBridge兼容打印机

可以在支持PictBridge的打印机上打印 (第[79](#page-78-0)页)。

用电脑打印

将影像传输到电脑后,用市售的软件进行打印。

• 在打印之前,您可以指定需要打印的影像、打印份数以及日期印设定 (第[81](#page-80-0)页)。

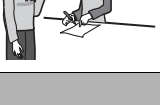

m **Time** 

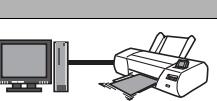

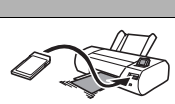

### <span id="page-78-0"></span>直接连接至 PictBridge 兼容打印机

您可以直接将相机连接到支持PictBridge的打印机上打印影像,而无需通过电脑。

#### ■ 连接打印机前设置相机

1. 打开相机电源。然后,按[SET], 显示拍摄选单 (第[54](#page-53-0)页)或显示选单 (第 [70](#page-69-0)页)。

2. 在"设置"选项卡上,选择"USB",然后按[▶]。

3. 用[▲]和[▼]选择 "PTP(PictBridge)",然后按[SET]。

#### ■ 将相机连接至打印机

用相机附带的USB电缆将相 机连接到打印机的USB端口。

• 确保将电缆插头插入到 USB/AV端口,直至您感觉 到其发出咔哒声牢固到位。 未完全插入可能造成通信 不佳或故障。

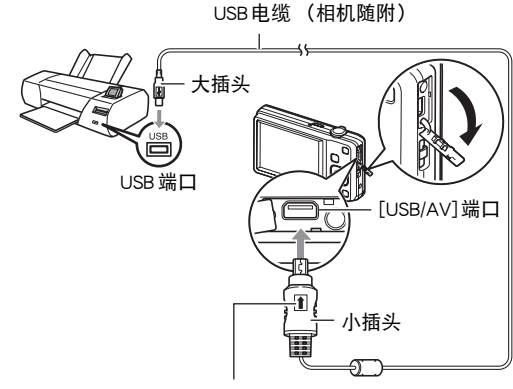

确保USB 电缆插头上的 ★标记朝向显示屏侧, 然后将电 缆连接到相机上。

- 请注意,即使已完全插入插头, 您仍能看到如图所示的插头 金属部分。
- 将 USB 电缆连接至 USB 端口时, 确保将插头正确对准端口。

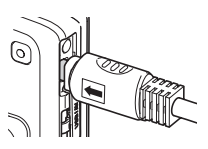

1. 打开打印机电源, 然后装入纸张。

*2.* 打开相机电源。

便会显示打印选单画面。

- 3. 用[▲]和[▼]选择 "纸面尺寸",然后按[▶]。
- 4. 用[▲]和[▼]选择纸面尺寸, 然后按[SET]。
	- 可以使用的纸面尺寸如下。 3.5"X5"、5"X7"、4"X6"、A4、8.5"X11"、使用打印机设定
	- 选择 "使用打印机设定"会使用打印机上选择的纸面尺寸进行打印。
	- 请参阅打印机附带的文档以了解纸张设定的有关信息。
- 5. 用「▲1和「▼]指定所需的打印选项。
	- 1幅影像 :打印一幅影像。选择影像,然后按[SET]。然后用[◀]和[▶]选择要打 印的影像。
	- DPOF打印 : 打印多幅影像。选择影像,然后按[SET]。选择此选项时,将以DPOF 设定打印影像 (第[81](#page-80-0)页)。
	- 要转换日期印的开启和关闭状态, 按[●] (动画)。 显示屏上指示 "开"时,会打印日期印。
- 6. 用[▲]和[v]选择 "打印",然后按[SET]。

便会开始打印,并且信息 "正在处理......请稍候......"会 出现在显示屏上。即使打印仍在进行,该信息也会在短

时间内消失。按相机的任何按钮会重新显示打印状态。打印完成后,会重新出现 打印选单画面。

- 如果选择 "1幅影像", 则可在需要时从步骤5开始重复上述步骤。
- *7.* 打印完毕后,请关闭相机电源,然后从打印机和相机上断开USB电缆。

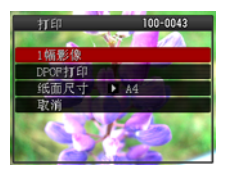

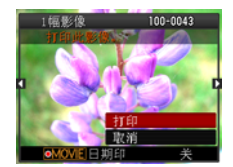

# <span id="page-80-0"></span>用DPOF指定要打印的影像和打印份数

#### ■ 数码打印预约格式(DPOF)

DPOF 是一种标准,可在存储卡上包含影像的影像类型、份数和时间印开 / 关信息。配置设定后,您可以使用该存储卡在支持DPOF的家用打印机上进 行打印,也可以将存储卡送到专业打印服务公司。

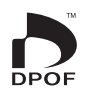

- 是否能使用DPOF设定进行打印取决于所用的打印机。
- 某些专业打印服务公司可能不支持DPOF。

#### ■ 为每幅影像单独配置 DPOF 设定

小步骤

 $\Xi(\widehat{\mathbb{R}}) \to \mathbb{R}$ 快照画面  $\to$  [SET]  $\to$  MENU  $\to$   $\bar{\Xi}$ 示选项卡  $\to$  DPOF 打印  $\to$ 选择影像

#### 1. 用[4]和[▶]滚动文件, 直至要打印的影像显示。

### 2. 用[▲]和[▼]指定打印份数。

可以指定最大为99的数值。如果不想打印该影像,请指定为00。

- 如果想要在影像中加入日期, 按[●] (动画), 日期印显示为"开"。
- 如果需要,请重复步骤1到2配置其它影像的设定。

*3.* 按[SET]。

### ■ 对所有影像配置相同的 DPOF 设定

■ 步骤■

 $\Gamma$ [ $\blacktriangleright$ ] (显示)  $\rightarrow$  快照画面  $\rightarrow$  [SET]  $\rightarrow$  MENU  $\rightarrow$  显示选项卡  $\rightarrow$  DPOF 打印  $\rightarrow$ 全部影像

#### 1. 用[▲]和[▼]指定打印份数。

可以指定最大为99的数值。如果不想打印该影像,请指定为00。

• 如果想要在影像中加入日期, 按[●] (动画) , 日期印显示为"开"。

*2.* 按[SET]。

#### 打印结束后,不会自动清除DPOF设定。

下一次执行DPOF打印操作时,将使用为影像配置的最新DPOF设定。要清除DPOF设 定,请将所有影像的打印份数指定为 "00"。

#### 将您的DPOF设定告知打印服务公司!

将存储卡送到专业打印服务公司时,请务必告诉他们该卡包含要打印的影像及打印份 数的DPOF设定。如果您未告诉他们您的DPOF设定,打印服务公司可能会打印全部影 像而不会按照您的DPOF设定进行打印,也可能会忽略您的日期印设定。

<span id="page-82-0"></span>您可以使用以下三种方法当中的一种方法在打印的影像中纳入拍摄日期。

# 配置相机设定 配置DPOF设定 (第[81](#page-80-0)页)。 每次打印时,可以打开或关闭日期印。可以配置设定,使某些影像加入日期印, 而某些影像不加入。 配置相机的时间印设定 ([第105](#page-104-0)页)。 • 相机的时间印设定会在拍摄快照时将日期加入快照,因此打印时将一定包括 日期。无法删除日期印。 • 如果影像句括了使用相机的日期印动能标记的日期, 则请勿打开此影像的 DPOF日期印。否则会导致两个印记重叠打印。 配置电脑设定 可以使用市售的影像管理软件为影像添加日期印。

专业打印服务

在交给专业打印服务公司打印时要求打印日期印。

### ■ 相机支持的标准

- PictBridge 为相机和影像产品协会(CIPA)的标准。
- Exif Print

在支持Exif Print的打印机上打印时,可以使用影像记录的拍摄条 件信息来提高打印影像的质量。关于支持Exif Print的打印机型号、 打印机升级等信息,请与您的打印机生产商咨询。

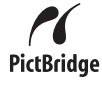

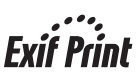

# 将相机与电脑配合使用

# 使用电脑可以执行的操作...

当相机连接至电脑时,可以执行以下操作。

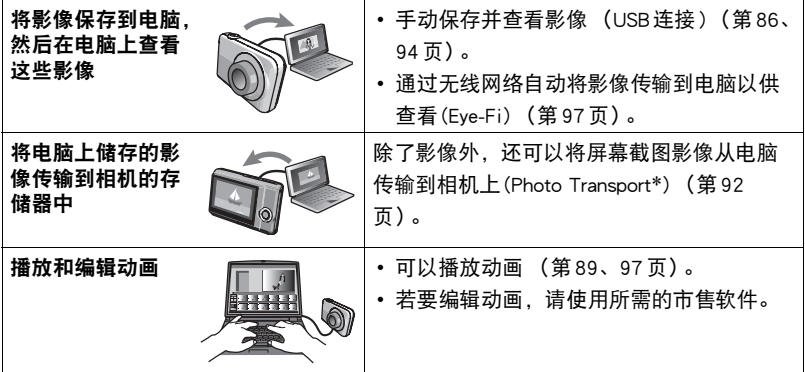

\* 仅限于Windows

对于Windows和Macintosh,在搭配使用相机和电脑时,以及在使用软件时,需要执行 不同的操作步骤。

- Windows用户请参阅[第85](#page-84-0)页的 "[与Windows电脑搭配使用相机"](#page-84-0)。
- Macintosh用户请参阅第[94](#page-93-1)页的 ["与Macintosh电脑搭配使用相机](#page-93-1)"。

# <span id="page-84-0"></span>与Windows电脑搭配使用相机

请根据所用的Windows版本以及使用目的来安装所需的软件。

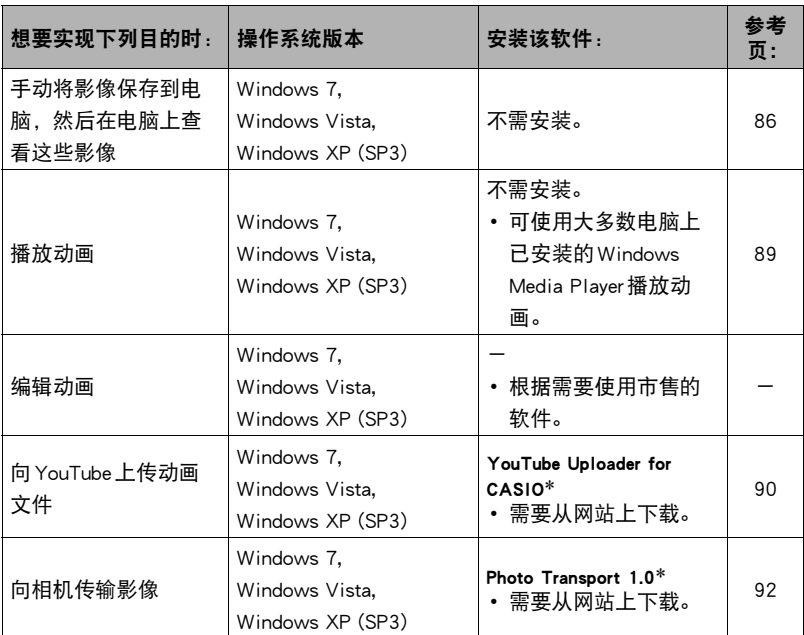

\* YouTube Uploader for CASIO和Photo Transport无法运行于Windows OS 64位版本。

### ■ 软件的电脑系统要求

电脑的系统要求因各种应用程序而异。关于电脑系统要求的信息,可以参阅本说明书 [第121](#page-120-0)页 "[软件的电脑系统要求\(Windows\)"](#page-120-0)下的内容。

### ■ Windows 用户注意事项

- 软件需要管理员权限才能运行。
- 不支持在组装电脑上操作。
- 某些电脑环境下可能无法操作。

### <span id="page-85-0"></span>■ 在电脑上杳看和储存影像

您可以将相机连接到电脑上来查看和储存影像 (快照和动画文件)。

### $\mathbf{I}$  ii  $\_$

• 您也可以使用电脑的卡槽(如有)或市售读卡器直接存取相机存储卡中的影像文件。 有关详情,请参阅电脑附带的用户文档。

#### ■ 将相机连接到电脑并保存文件

1. 打开相机电源。然后,按[SET], 显示拍摄选单 (第[54](#page-53-0)页)或显示选单 (第 [70](#page-69-0)页)。

2. 在"设置"选项卡上,选择"USB",然后按[▶]。

**3.** 用[▲]和[▼]选择 "Mass Storage", 然后按[SET]。

- *4.* 关闭相机电源,然后用相 机附带的USB电缆连接相 机和电脑。
	- 用USB电缆将相机连接至 电脑,开始对相机电池充 电 (第[17](#page-16-0)页)。
	- 确保将电缆插头插入到 USB/AV端口,直至您感觉 到其发出咔哒声牢固到 位。未完全插入可能造成 通信不佳或故障。

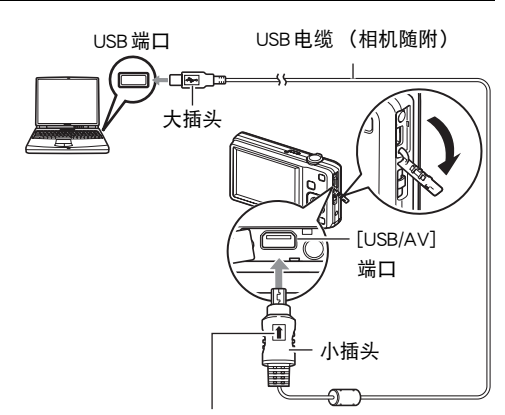

确保USB电缆插头上的↑标记朝向显示屏侧, 然后将 电缆连接到相机上。

- 请注意,即使已完全插入插头,您仍能看到如图所示的插 头金属部分。
- 将USB电缆连接至USB端口时,确保将插头正确对准端口。

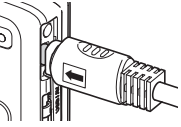

• 如果通过 USB 集线器连接, 则电脑可能无法识别相机。请 务必直接连接至电脑的USB端口。

#### *5.* 打开相机电源。

- 第一次使用USB电缆将相机连接至电脑时,电脑上可能会出现一条错误讯息。如 果发生这种情况,请断开USB电缆后再重新连接。
- 即使相机电源已打开,也会继续充电。
- *6.* Windows 7,Windows Vista用户:单击 "开始",然后单击 "电脑"。 Windows XP用户: 单击 "开始", 然后单击 "我的电脑"。
- *7.* 双击 "可移动磁盘"。
	- 电脑会将相机中装入的存储卡(或在未装入存储卡时的相机的内藏存储器)识 别为可移动磁盘。

*8.* 右键单击 "DCIM"文件夹。

*9.* 在出现的快捷方式菜单中,单击 "复制"。

- 10. Windows 7, Windows Vista用户: 单击 "开始", 然后单击 "文档"。 Windows XP用户:单击 "开始",然后单击 "我的文档"。
	- 如果 "文档" (Windows 7, Windows Vista) 或 "我的文档" (Windows XP)中已 经有 "DCIM"文件夹,下一步将会覆盖此文件夹。如果要保留现有 "DCIM" 文件夹,则需要在进行下一步之前更改文件夹名称或将其移到其他位置。
- 11. Windows 7 用户: 在 "文档""组织"选单中, 选择 "粘贴"。 Windows Vista用户: 在 "文档""编辑"选单中, 选择 "粘贴"。 Windows XP用户: 在 "我的文档""编辑"选单中, 选择 "粘贴"。 便会将 "DCIM"文件夹 (及包含的所有影像文件)粘贴到 "文档" (Windows 7. Windows Vista) 或 "我的文档" (Windows XP) 文件夹。现在, 您的电脑上就 有相机存储器所含文件的备份了。
- *12.* 完成影像复制后,从电脑断开相机。

在相机上,按[ON/OFF] (电源)关闭相机电源。检查确认后灯熄灭或呈红色点亮 后,断开USB电缆。

#### ■ 查看复制到电脑的影像

*1.* 双击复制的 "DCIM"文件夹将其打开。

*2.* 双击包含所要查看的影像的文件夹。

- *3.* 双击所要查看的影像文件。
	- 有关文件名的详情,请参阅第[100](#page-99-0)页的 ["存储器的文件夹结构](#page-99-0)"。
	- 在相机上旋转过的影像会以其原来 (未旋转之前)的方向显示在电脑屏幕上。

### 切勿使用电脑对相机内藏存储器或存储卡中的任何影像文件进行修改、删除、移动 或重命名。

否则会导致相机的影像管理数据出现问题,从而无法在相机上播放影像并严重影响 剩余存储量。需要修改、删除、移动或重命名影像时,只能对电脑上存储的影像进 行此类操作。

### 重要!

• 查看或储存影像时,切勿拔出USB电缆或操作相机。否则会导致数据受损。

## <span id="page-88-0"></span>播放动画

可使用大多数电脑上已安装的Windows Media Player播放动画。要播放动画,先将动 画复制到电脑上,然后双击动画文件。

### ■ 动画播放的最低电脑系统要求

要在电脑上播放本相机拍摄的动画,须具备下述最低系统要求。

操作系统 : Windows 7, Windows Vista, Windows XP (SP3) CPU : 影像画质 "HD":

Pentium 4 3.2 GHz 或更高

影像画质 "STD":

Pentium M 1.0 GHz或更高

Pentium 4 2.0 GHz 或更高

所需软件 : Windows Media Player、DirectX 9.0c或更高版本

- 以上是推荐使用的系统环境。配置这些环境之一并不能保证可以正常操作。
- 某些设定和安装的其他软件可能影响动画的正常播放。

### ■ 动画播放注意事项

- 播放动画前, 务必将动画数据移至电脑硬盘上。通过网络访问数据或访问存储卡上 的数据时,可能无法正常播放动画。
- 某些电脑可能无法正常播放动画。如果遇到问题,请尝试以下操作。
	- 使用 "STD"画质设定拍摄动画。
	- 将Windows Media Player升级至最新版本。
	- 退出正在运行的其他应用程序,并终止驻留程序。

即使在电脑上无法正常播放,也可以使用选购的AV电缆(EMC-7A)连接至电视机或电 脑的视频输入端口,然后通过此连接播放动画。

# <span id="page-89-0"></span>向YouTube上传动画文件

为了方便上传使用 "For YouTube" BEST SHOT场景拍摄的YouTube动画文件,请在电 脑上安装YouTube Uploader for CASIO。

### ■ 什么是 YouTube?

YouTube是由YouTube, LLC经营的动画共享网站。在YouTube上,您可以上传动画, 也可以观看其他人上传的动画。

#### ■ 安装 YouTube Uploader for CASIO

从CASIO数码相机支持网页(http://www.casio.com.cn/support/)下载YouTube Uploader for CASIO安装程序。双击安装程序,按照电脑屏幕上显示的安装说明进行安装。

• 关于安装条件和最低电脑系统要求的信息,请参阅第[121](#page-120-0)页。

- 向 YouTube上传动画文件
- 使用YouTube Uploader for CASIO之前,需进入YouTube网站(http://www.youtube.com/) 并注册为用户。
- 除非您自己拥有版权或已获得适用版权持有者的许可, 否则, 请勿上传受版权 (包 括邻接版权)保护的任何视频内容。
- 使用 "For YouTube"场景拍摄的单段动画,最大文件尺寸为2048MB. 或者最长拍 摄时间为15分钟。
- 每次上传的文件最大可为2048MB。
- *1.* 在BEST SHOT场景选单中,选择 "For YouTube"场景 ([第50](#page-49-0)页)。
- *2.* 按[0] (动画),拍摄动画。
- *3.* 如果电脑没有连接到互联网,请进行连接。
- *4.* 将相机连接到电脑 ([第86](#page-85-0)页)。
	- 相机便会开始充电 (第[15](#page-14-0)页)。

#### *5.* 打开相机电源。

YouTube Uploader for CASIO将自动启动。

- 第一次使用该应用程序时,配置YouTube用户ID和网络环境设定,然后单击[确 定]按钮。
- *6.* 显示的左侧有一个区域,用来输入标题、类别以及上传到YouTube所需的其他 信息。请输入要求的信息。
- *7.* 显示的右侧会显示一个相机存储器内动画文件的列表。选中所要上传的动画 文件旁的复选框。
- *8.* 一切就绪后,单击[上传]按钮。

便会向YouTube上传动画文件。

• 完成上传后,单击[退出]按钮退出应用程序。

## 将电脑上的影像传输到相机存储器

如果要将电脑上的影像传输到相机,请将Photo Transport安装到电脑上。

#### <span id="page-91-0"></span>■ 安装 Photo Transport

从CASIO数码相机支持网页(http://www.casio.com.cn/support/)下载Photo Transport安装 程序。双击安装程序,按照电脑屏幕上显示的安装说明进行安装。

• 关于安装条件和最低电脑系统要求的信息,请参阅第[121](#page-120-0)页。

#### <span id="page-91-1"></span>■ 向相机传输影像

- *1.* 将相机连接到电脑 ([第86](#page-85-0)页)。
- 2. 在电脑上,单击下列项目: 开始 → 程序 → CASIO → Photo Transport。

便会启动Photo Transport。

#### *3.* 将想要传输的文件拖到[传输]按钮上。

#### *4.* 按照显示屏上出现的说明完成传输。

• 显示屏上出现的说明和所传输文件的详细内容取决于Photo Transport设定。有关 详情,请单击[设置]按钮或[帮助]按钮,然后查看设定。

#### 传输数据

- 只能将下列扩展名的影像文件传输到相机。 jpg、jpeg、jpe、bmp (传输时 bmp 影像被自动转换为 jpeg 影像。)
- 特定类型的影像可能无法进行传输。
- 不能向相机传输动画。

#### ■ 向相机传输电脑屏幕捕捉图像

- *1.* 将相机连接到电脑 ([第86](#page-85-0)页)。
- 2. 在电脑上,单击下列项目:开始 → 程序 → CASIO → Photo Transport。 便会启动Photo Transport。

*3.* 显示想要传输其屏幕捕捉图像的画面。

### *4.* 单击[捕捉]按钮。

*5.* 在想要捕捉区域的周围画一个边框。

将鼠标指针移动到所要捕捉的图像区域的左上角,然后按下鼠标按钮。按住鼠标 按钮,将指针拖到该区域的右下角,然后松开鼠标按钮。

#### *6.* 按照显示屏上出现的说明操作。

便会将所选区域的影像发送到相机。

- 传输操作会将屏幕捕捉图像转换为JPEG格式。
- 显示屏上出现的说明和所传输文件的详细内容取决于Photo Transport设定。有关 详情,请单击[设置]按钮或[帮助]按钮,然后查看设定。

#### ■ 关于设定和帮助

如果要更改Photo Transport设定,请单击[设置]按钮。关于操作步骤和故障排除的帮 助,请单击Photo Transport [帮助]按钮。

# <span id="page-93-1"></span>与Macintosh电脑搭配使用相机

请根据所用的Macintosh OS版本以及使用目的来安装所需的软件。

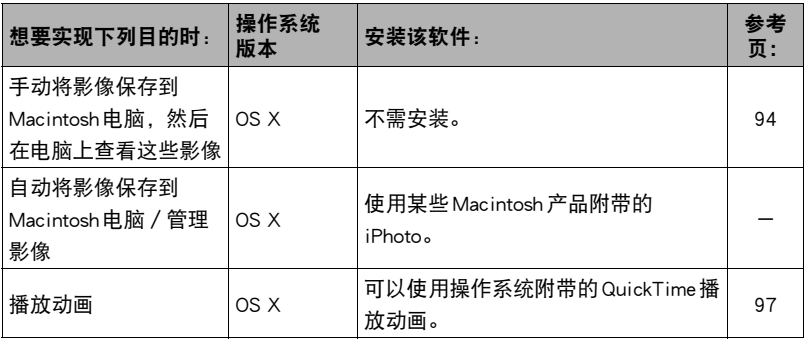

# <span id="page-93-0"></span>┃将相机连接到电脑并保存文件

### 重要!

• 相机不支持在Mac OS X 10.0上操作。仅支持在Mac OS 10.1、10.2、10.3、10.4、10.5、 10.6和10.7(使用OS标准USB驱动程序)上操作。

# $\mathbf{I}$  is  $\mathbf{I}$

• 您也可以使用电脑的卡槽(如有)或市售读卡器直接存取相机存储卡中的影像文件。 有关详情,请参阅电脑附带的用户文档。

#### ■ 将相机连接到电脑并保存文件

- 1. 打开相机电源。然后,按[SET], 显示拍摄选单 (第[54](#page-53-0)页)或显示选单 (第 [70](#page-69-0)页)。
- 2. 在"设置"选项卡上,选择"USB",然后按[▶]。
- **3.** 用[▲]和[▼]选择 "Mass Storage", 然后按[SET]。

### *4.* 关闭相机电源,然后用相 机附带的USB电缆连接相 机和Macintosh电脑。

- 用USB电缆将相机连接至 电脑,开始对相机电池充 电 (第[17](#page-16-0)页)。
- 确保将电缆插头插入到 USB/AV端口,直至您感 觉到其发出咔哒声牢固到 位。未完全插入可能造成 通信不佳或故障。

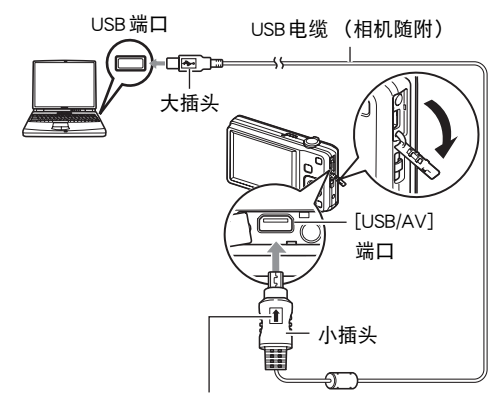

确保 USB 电缆插头上的 俞 标记朝向显示屏侧, 然后将 电缆连接到相机上。

- 请注意,即使已完全插入插头,您仍能看到如图所示的 插头金属部分。
- 将USB电缆连接至USB端口时,确保将插头正确对准端 口。

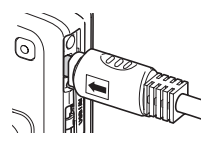

• 如果通过USB集线器连接,则电脑可能无法识别相机。请 务必直接连接至电脑的USB端口。

### *5.* 打开相机电源。

相机的后灯便会点亮绿色。在此方式中,Macintosh电脑会将相机中装入的存储卡 (或在未装入存储卡时的相机的内藏存储器)识别为驱动器。是否出现驱动器图标 取决于所用的Mac OS版本。

- 第一次通过 USB 电缆将相机连接至 Macintosh 时,电脑上可能会出现一条错误讯 息。如果发生这种情况,请断开USB电缆后再重新连接。
- 即使相机电源已打开,也会继续充电。

### *6.* 双击相机的驱动器图标。

*7.* 将 "DCIM"文件夹拖到要复制至的文件夹。

*8.* 完成复制操作后,将驱动器图标拖到垃圾箱。

*9.* 在相机上,按[ON/OFF] (电源)关闭相机电源。检查确认后灯熄灭或呈红色 点亮后,断开USB电缆。

#### ■ 查看复制的影像

*1.* 双击相机的驱动器图标。

*2.* 双击 "DCIM"文件夹将其打开。

*3.* 双击包含所要查看的影像的文件夹。

#### *4.* 双击所要查看的影像文件。

- 有关文件名的详情,请参阅第[100](#page-99-0)页的 ["存储器的文件夹结构](#page-99-0)"。
- 在相机上旋转过的影像会以其原来 (未旋转之前)的方向显示在Macintosh电脑 屏幕上。

切勿使用电脑对相机内藏存储器或存储卡中的任何影像文件进行修改、删除、移动 或重命名。

否则会导致相机的影像管理数据出现问题,从而无法在相机上播放影像并严重影响 剩余存储量。需要修改、删除、移动或重命名影像时,只能对电脑上存储的影像进 行此类操作。

重要!

• 查看或储存影像时,切勿拔出USB电缆或操作相机。否则会导致数据受损。

<span id="page-96-1"></span>您可以在Macintosh电脑上使用操作系统附带的QuickTime来播放动画。要播放动画, 先将动画复制到Macintosh电脑上,然后双击动画文件。

### ■ 动画播放的最低电脑系统要求

要在电脑上播放本相机拍摄的动画,须具备下述最低系统要求。

操作系统 : Mac OS X 10.3.9或更高

所需软件 : QuickTime 7或更高

- 以上是推荐使用的系统环境。配置这些环境之一并不能保证可以正常操作。
- 某些设定和安装的其他软件可能影响动画的正常播放。

### ■ 动画播放注意事项

某些型号的Macintosh电脑可能无法正常播放动画。如果遇到问题,请尝试以下操作。

- 将动画画质设定更改为 "STD"。
- 将QuickTime升级到最新版本。
- 关闭正在运行的其他应用程序。

即使在Macintosh电脑上无法正常播放,也可以使用选购的AV电缆(EMC-7A)连接至电 视机或Macintosh电脑的视频输入端口,然后通过此连接播放动画。

### 重要!

• 播放动画前,务必将动画数据移至Macintosh电脑硬盘上。通过网络访问数据或访问 存储卡上的数据时,可能无法正常播放动画。

# <span id="page-96-0"></span>使用Eye-Fi无线SD存储卡传输影像(Eye-Fi)

使用相机中所装的Eye-Fi无线SD存储卡拍摄后,就可以通过无线网络自动将影像数据 传输到电脑上。

### *1.* 按照Eye-Fi卡附带的指示,配置Eye-Fi卡的网络接入点、传输目的地和其他设 定。

### *2.* 配置设定后,将Eye-Fi卡装入相机,然后拍摄。

所拍摄的影像将通过无线网络发送到电脑等设备上。

- 有关详情, 请参阅 Eve-Fi 卡附带的用户文档。
- 第一次使用新Eye-Fi卡前需要进行格式化,请在此之前将Eye-Fi Manager安装文 件复制到您的电脑上。请务必在格式化卡之前进行这步操作。

### ▲ 重要!

- 所拍摄的影像通过无线网络传输。在限制或禁止无线通信的飞机或任何其他地方, 请勿使用Eye-Fi卡或关闭Eye-Fi卡通信([第102](#page-101-0)页)。
- 装入 Eye-Fi 卡后,显示屏上即会出现 Eye-Fi 指示符 [yen]。指示符诱明 或不透明所表示的通信状态如下所示。

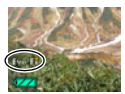

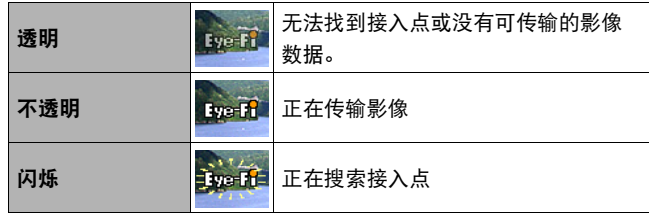

- 正在传输影像数据时,显示屏上会显示通信图标 > > > 。
- 正在传输影像数据时,相机的自动关机 (第[107](#page-106-0)页) 功能将被禁用。
- 正在传输影像数据时, 如果尝试关闭相机, 显示屏上会显示一条确认信息。按照信 息中的说明操作 (第[129](#page-128-0)页)。
- 传输大量影像时, 需要较多时间。
- Eye-Fi卡上的影像可能会在影像数据传输后被删除,视所用Eye-Fi卡的类型及其设定 而定。
- 使用Eve-Fi卡拍摄动画时,需要花太多时间记录数据,这会导致影像和/或声音出 现断续。
- 某些相机设定、电池电量或操作状况下,可能无法进行正常的Eye-Fi卡数据传输。

# <span id="page-98-0"></span>文件和文件夹

每次拍摄快照、动画或进行其他储存数据的操作时,相机会创建并保存一个文件。文 件被分组保存在文件夹中。每个文件和文件夹均有自己唯一的名称。

• 关于存储器内文件夹的组成方式,请参阅 "[存储器的文件夹结构"](#page-99-0)(第[100](#page-99-0)页)。

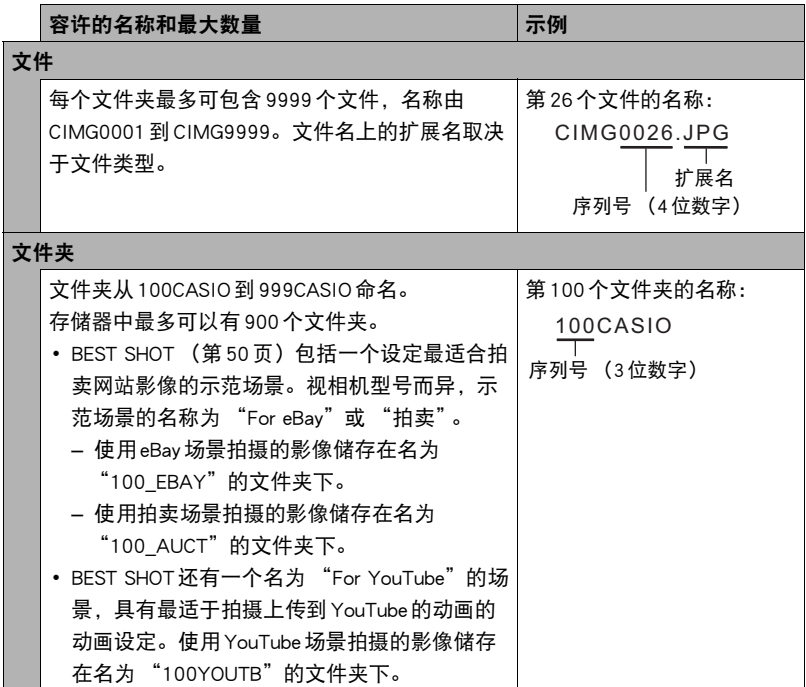

- 您可以在电脑上查看文件夹和文件名称。关于如何在相机的显示屏上显示文件名的 详情,请参阅第[11](#page-10-0)页。
- 容许的文件夹和文件的总数量取决于影像尺寸和像质,以及当前用于存储文件的存 储卡的容量。

# 存储卡数据

本相机按照相机文件系统设计规则(DCF)存储您拍摄的影像。

### ■ 关于 DCF

支持对DCF兼容影像进行以下操作。但是,请注意,CASIO不保证这些操作的性能。

- 将本相机的DCF兼容影像传输到其他生产商的相机并进行查看。
- 在其他生产商的打印机上打印本相机的DCF兼容影像。
- 将其他相机的DCF兼容影像传输到本相机并进行查看。

### <span id="page-99-0"></span>■ 存储器的文件夹结构

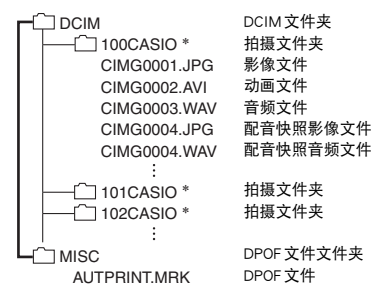

- \* 使用以下BEST SHOT场景拍摄时将创建其他文件夹:"For eBay"、"拍卖"(场景名称视相 机型号而异)、"For YouTube"。以下是每种场景所创建的文件夹名称。
	- eBay场景:100\_EBAY
	- 拍卖场景:100\_AUCT
	- YouTube场景:100YOUTB

### ■ 支持的影像文件

- 本相机拍摄的影像文件
- DCF兼容影像文件

即使某个影像是DCF兼容影像,本相机仍可能无法播放该影像。显示其他相机拍摄的 影像时,该影像可能需要较长时间才能出现在相机的显示屏上。

### ■ 内藏存储器和存储卡数据操作注意事项

- 将存储器内容复制到电脑上时,务必复制DCIM文件夹和其中的所有内容。将DCIM 文件夹复制到电脑后,最好将其名称改为某个日期或类似名称,以便于查找DCIM 文件夹的多个DCIM备份。但是,以后将该文件夹移回相机时,请务必将其名称重 新改回DCIM。相机的设计只能识别名称带DCIM的根文件。请注意,如果DCIM文 **件夹内文件夹的名称与最初将它们从相机复制到电脑时的名称不一致,相机也无法** 识别它们。
- 文件夹和文件必须按照第[100](#page-99-0)页所示 ["存储器的文件夹结构](#page-99-0)"进行存储,以便于相 机可以正确识别文件夹和文件。
- 也可以使用PC卡适配器或存储卡读/写机直接访问相机存储卡中的相机文件。

# 其他设定(设置)

本节说明可用于在拍摄方式和显示方式中配置设定和进行其他操作的选单项目。

有关详情,请参阅以下章节。

- 拍摄选单 ([第54](#page-53-0)页)
- 显示选单 ([第70](#page-69-0)页)

# <span id="page-101-0"></span>关闭Eye-Fi卡通信(Eye-Fi)

■步骤

[SET]  $\rightarrow$  MENU  $\rightarrow$  设置选项卡  $\rightarrow$  Eye - Fi 选择 "关",禁用Eye-Fi卡通信 (第[97](#page-96-0)页)。

# 配置相机的声音设定(操作音)

■ 步骤

### $[SET] \rightarrow$  MENU  $\rightarrow$  设置选项卡  $\rightarrow$  操作音

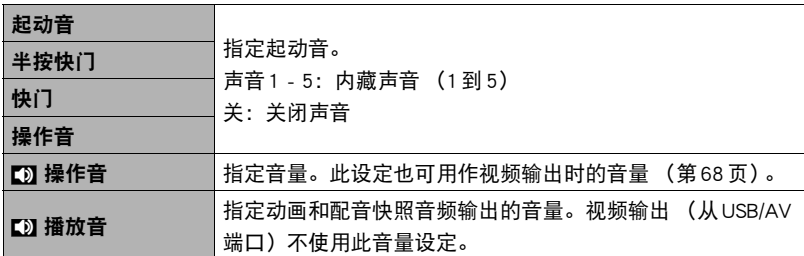

• 将音量设为0会关闭声音输出。

# 配置启动影像(启动画面)

■ 步骤■

#### $[SET] \rightarrow$  MENU  $\rightarrow$  设置选项卡  $\rightarrow$  启动画面

显示要用作启动影像的影像,然后选择 "开"。

- 按[▶] (显示) ([第108](#page-107-0)页) 开机时不显示启动影像。
- 可以将拍摄的一幅快照指定为启动影像,或者使用相机内藏存储器提供的专用启动 影像。
- 如果选择一幅配音快照作为启动影像, 则在启动时不播放声音。
- 格式化内藏存储器 (第[110](#page-109-0)页)会删除当前的启动影像设定。

### 指定文件名称序列号的生成规则(文件编号)

步骤 )

#### $[SET] \rightarrow$  MENU  $\rightarrow$  设置选项卡  $\rightarrow$  文件编号

请用下列步骤指定文件名称所用序列号的生成管理规则 ([第99](#page-98-0)页)。

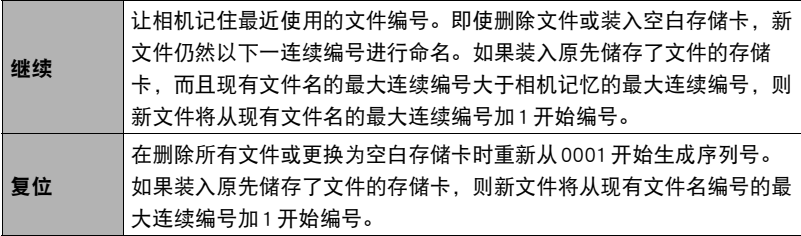

# <span id="page-103-0"></span>配置世界时间设定(世界时间)

小步骤

#### $[SET] \rightarrow$  MENU  $\rightarrow$  设置选项卡  $\rightarrow$  世界时间

在您外出旅行时或在类似情况下,您可以用世界时间画面查看与您本地城市不同时区 的当前时间。世界时间可以显示全球32个时区162个城市的当前时间。

#### 1. 用[▲]和[v]选择 "旅行地", 然后按[▶]。

- 要更改使用相机常在地区和城市的时间, 请选择 "本地"。
- 2. 用[▲]和[▼]选择 "城市", 然后按[▶]。
	- 要配置 "旅行地"设定,用[▲]和[▼]选择 "夏今时",然后选择"开"。在夏 季,某些地区采用夏令时将当前的时间设定提前一小时。

### 3. 用「▲1、「▼1、「◀1和[▶]选择所需的地区,然后按[SET]。

### 4. 用[▲]和[v]选择所需的城市, 然后按[SET]。

#### *5.* 按[SET]。

#### ▲ 重要!

• 配置世界时间设定前,清确认本地城市设定与您居住或常用相机的地方一致。如果 不一致,请在步骤1的画面中选择"本地",然后根据需要配置本地城市、日期和时 间设定(第[105](#page-104-1)页)。

# <span id="page-104-0"></span>时间印快照(时间印)

■ 步骤

 $[SET] \rightarrow$  MENU  $\rightarrow$  设置选项卡  $\rightarrow$  时间印

可以配置相机在每幅快照的右下角只标记拍摄日期,或标记日期和时间。

• 快照内一旦标记了日期和时间信息,便无法编辑或删除该信息。

例如:2012年7月10日,下午1:25

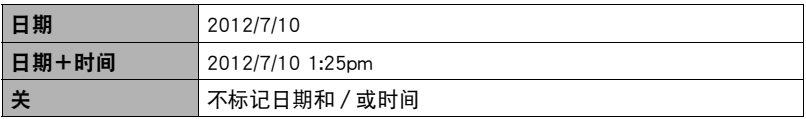

• 即使没有使用时间印标记日期和/或时间,您仍然可以稍后使用DPOF功能和某些打 印软件进行标记 (第[83](#page-82-0)页)。

• 时间印功能开启时,不能进行数码变焦。

• 使用某些 BEST SHOT 场景时, 时间印无效。

### <span id="page-104-1"></span>设定相机的时钟设定(调节时间)

步骤 )

#### [SET] → MENU → 设置选项卡 → 调节时间

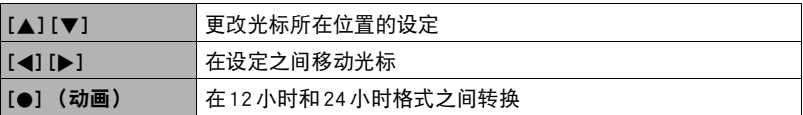

完成所需的日期和时间设定后,按[SET]应用这些设定。

- 可以指定2001年到2049年之间的日期。
- 在设定时间和日期之前,务必选择本地城市 (第[104](#page-103-0)页)。如果在选择了错误的本 地城市后设定时间和日期,则所有世界时间城市的时间和日期 (第[104](#page-103-0)页)均错 误。

# 指定日期样式(日期样式)

■ 步骤

 $[SET] \rightarrow$  MENU  $\rightarrow$  设置选项卡  $\rightarrow$  日期样式 您可以选择三种不同的日期样式。

例如:2012年7月10日

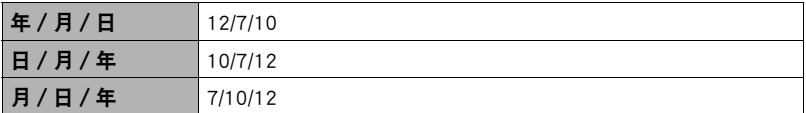

# 更改显示语言(Language)

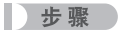

[SET] → MENU → 设置选项卡 → Language

### ■ 指定所需的显示语言。

- 1选择右侧的选项卡。
- 2选择"Language"。
- 3选择所需的语言。
- 在某些地区销售的相机型号可能不支持显示语言 选择。

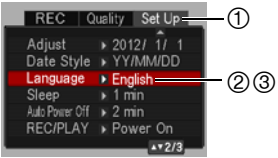

# 配置休眠状态设定(休眠)

小步骤

#### $[SET] \rightarrow$  MENU  $\rightarrow \frac{1}{2}$ 置选项卡  $\rightarrow$  休眠

如果在预设的时间内相机未进行任何操作,此功能将关闭显示屏。可以按任意按钮重 新打开显示屏。

启动时间设定:30秒、1分、2分、关 (选择 "关"时禁用休眠。)

- 以下情况下禁用休眠。
	- 显示方式下
	- 相机连接至电脑或其他设备时
	- 播放幻灯片时
	- 使用"腐殖 跟踪"时
	- 录音或录音播放时
	- 拍摄和播放动画时
- 休眠功能和自动关机功能均打开时,自动关机功能优先。

## <span id="page-106-0"></span>配置自动关机设定(自动关机)

方步骤

#### $[SET] \rightarrow$  MENU  $\rightarrow$  设置选项卡  $\rightarrow$  自动关机

如果在预设的时间内相机未进行任何操作,自动关机功能将关闭相机。

启动时间设定:1分、2分、5分 (显示方式下的启动时间始终为5分钟。)

- 以下情况下禁用自动关机。
	- 相机连接至电脑或其他设备时
	- 播放幻灯片时
	- 使用"商用跟踪"时
	- 录音或录音播放时
	- 拍摄和播放动画时

# <span id="page-107-0"></span>**配置[∩]和[下]**设定(REC/PLAY)

步骤 )

#### $[SET] \rightarrow$  MENU  $\rightarrow \frac{12}{12}$  MEXU  $\rightarrow$  REC/PLAY

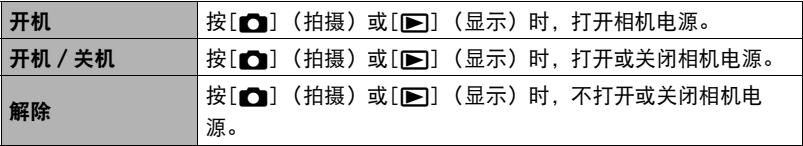

• 使用 "开机 / 关机"时, 在拍摄方式中按[■ ] (拍摄) 时, 或在显示方式中按 [p] (显示)时,相机会关闭电源。

## 禁用文件删除(图 禁用)

■ 步骤

#### $[SET] \rightarrow$  MENU  $\rightarrow \frac{12}{3}$  选项卡 $\rightarrow \frac{12}{3}$  禁用

当 "m 禁用"打开时, 按下[ m ] (删除) 不会使相机开始影像删除操作。

将"■ 禁用"选为"开",可以保护影像不会被意外删除。

• 即使某些影像已禁用文件删除 ("■ 禁用"选为 "开"),执行格式化操作 (第 [110](#page-109-0)页)也会删除所有影像。
# 配置USB协议设定(USB)

#### 小步骤

#### $[SET] \rightarrow$  MENU  $\rightarrow \mathcal{G}$ 置选项卡  $\rightarrow$ USB

您可以使用下述步骤选择与电脑、打印机或其它外接设备交换数据时使用的USB通信 协议。

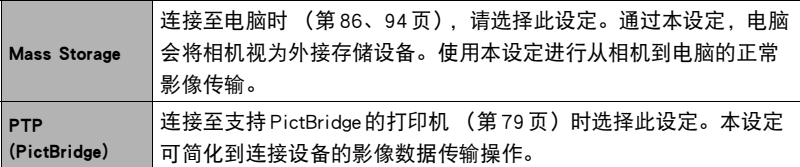

# 选择画面宽高比和视频输出制式(视频输出)

小步骤

#### $[SET] \rightarrow$  MENU  $\rightarrow$  设置选项卡  $\rightarrow$  视频输出

您可以使用本节的步骤选择NTSC或PAL视频输出制式。您也可以指定4:3或16:9宽高 比。

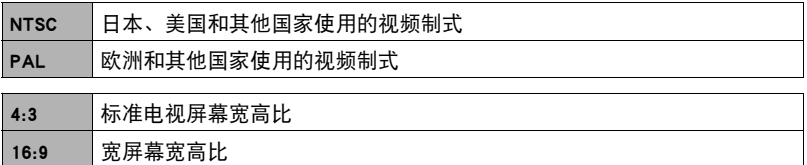

- 选择与所要使用的电视机类型相匹配的宽高比 (4:3或16:9)。如果选择了错误的宽 高比,将无法正确显示影像。
- 如果相机的视频信号输出设定与电视机或其他视频设备的视频信号制式不匹配, 影 像将无法正确显示。
- 在非NTSC或PAL制式的电视机或视频设备上,影像将无法正确显示。
- 视频输出需要使用选购的AV电缆(EMC-7A)。

# <span id="page-109-0"></span>格式化内藏存储器或存储卡(格式化)

小步骤

#### $[SET] \rightarrow$  MENU  $\rightarrow$  设置选项卡  $\rightarrow$  格式化

如果相机中装有存储卡,此操作将格式化存储卡。如果相机中未装有存储卡,此操作 将格式化内藏存储器。

- 格式化操作将删除存储卡或内藏存储器中的所有内容。此操作无法撤消。在格式化 存储卡或内藏存储器之前,请确认您不再需要其中的所有数据。
- 格式化内藏存储器会删除以下数据。
	- 受保护的影像
	- 启动画面
- 格式化存储卡会删除以下数据。
	- 受保护的影像
- 即使某些影像已禁用文件删除 ("■ 禁用"选为 "开"(第[108](#page-107-0)页)),格式化也 将删除所有影像。
- 开始格式化操作之前,请确认相机电池电量充足。如果在进行格式化时相机电量耗 尽,则可能无法正确进行格式化操作,相机也可能会停止正常运行。
- 正在进行格式化时,切勿打开电池盖。否则会导致相机停止正常运行。

# <span id="page-109-1"></span>将相机重设为初始出厂缺省设定(复位)

■ 步骤 ●

 $[SET] \rightarrow$  MENU  $\rightarrow$  设置选项卡  $\rightarrow$  复位

关于相机出厂缺省设定的详情,请参阅[第122](#page-121-0)页。 不会重设以下设定。 世界时间设定、时钟设定、日期样式、画面语言、视频输出

# 附录

# 使用时的注意事项

#### ■ 避免在运动状态下使用

• 驾驶汽车或其它车辆时,或在行走过程中,切勿使用相机拍摄或播放影像。在运动 状态下观看显示屏会造成严重事故。

#### ■ 闪光灯

- 切勿在可能出现易燃易爆气体的地方使用闪光灯。在这种情况下使用闪光灯会造成 火灾或爆炸的危险。
- 切勿使闪光灯对着驾驶机动车辆的人闪光。否则会影响驾驶人员的视力, 导致交通 事故。
- 闪光灯闪光时,切勿使闪光灯与拍摄对象的距离过近。否则会导致拍摄对象失明。

## ■ 显示屏

- 如果显示屏破裂,切勿接触屏内液体。否则会导致皮肤发炎。
- 如果显示屏的液体进入口中,请立即漱口并与医生咨询。
- 如果显示屏的液体进入眼睛或落到皮肤表面上,请立即用清水冲洗至少15分钟,然 后就医。

#### ■ 连接

• 除指定用于本相机的设备外,切勿在接口上插入其它设备。连接非指定设备会导致 火灾或触电。

#### ■ 运输

• 切勿在飞行器内或限制使用此类设备的地方操作相机。使用不当会造成严重事故。

## ■ 冒烟、异味、过热以及其他异常状况

- 在相机冒烟或发出异味、或出现过热现象时继续使用相机会导致火灾或触电。出现 上述现象时,请立即执行下列步骤。
	- 1. 关闭相机电源。
	- 2. 从相机中取出电池,同时注意保护自己不要被烫伤。

3. 请与您的经销商或最近的CASIO授权服务中心联系。

# ■ 水和异物

- 相机内进入水、其他液体或异物 (尤其是金属物体)会导致火灾或触电。出现上述 现象时,请古立即执行下列步骤。在雨天或雪天、大海或其他水体附近、或在浴室内 使用相机时,应特别小心。
	- 1. 关闭相机电源。
	- 2. 从相机中取出电池。
	- 3. 请与您的经销商或最近的CASIO授权服务中心联系。

## ■ 掉落和粗暴处置

- 在相机掉落或受到其他粗暴处置而受损后继续使用相机会导致火灾和触电。出现上 述现象时,请立即执行下列步骤。
	- 1. 关闭相机电源。
	- 2. 从相机中取出电池。
	- 3. 请与您的经销商或最近的CASIO授权服务中心联系。

# ■ 远离火源

• 切勿将相机暴露于火中,否则会导致相机爆炸以及造成火灾和触电。

# ■ 拆解和改装

• 切勿以任何方式拆解和改装相机。否则会导致触电、烧伤以及其他人身伤害。请务 必让您的经销商或就近的CASIO授权服务中心进行内部检查、维护和修理工作。

# ■ 应避免的位置

- 切勿将相机放置在下列种类的任何位置。否则会导致火灾和触电。
	- 水分或灰尘含量过大的地方
	- 准备食物的地方或散发油烟的其他地方
	- 加热器附近、加热的毯子上、阳光直射的地方、停泊在阳光下关闭的车辆内、或其 他受高温影响的地方
- 切勿将相机放置在不稳定的表面上、高架子等物品上面,否则会导致相机掉落, 浩 成人身伤害。

■ 备份重要数据

• 请务必对相机内重要数据进行备份,将其传输到电脑或其它存储设备上。请注意, 在相机出现故障、进行维修等情况下,数据会被删除。

## ■ 存储器保护

• 更换电池时,请务必遵守相机所附文档中说明的正确步骤。 电池更换不当会导致相 机存储器内数据的损坏或丢失。

## ■ 充申申池

- 请仅使用USB-AC适配器(AD-C53U)或指定设备对电池充电。尝试使用其他未经认可 的手段对电池充电会导致电池过热、火灾和爆炸。
- 请勿将电池暴露于或浸入淡水或海水中。否则会损坏电池,造成电池性能下降以及 丧失电池的使用寿命。
- 该电池是CASIO数码相机的专用电池。用于任何其他设备会导致电池损坏,或降低 电池的性能和使用寿命。
- 如不遵守下列注意事项,会导致电池过热、火灾和爆炸。
	- 切勿在明火附近使用或存放电池。
	- 切勿加热或用火烘烤电池。
	- 切勿将电池与导电物体(项链、铅笔芯等)一起携带或存放。
	- 切勿拆解电池、用针戳电池、或使其受到强烈碰撞(用锤子敲打、用脚踩等),切 勿焊接电池。切勿将电池放置在微波炉、加热器、高压设备等物品内。
- 如果在电池在使用、充电或存放期间出现泄漏、异味、发热、变色、变形、或任何 其他异常状况,请立即从相机中取出电池,并使其远离明火。
- 请勿在直射的阳光下、阳光下停泊的汽车内、或容易产生高温的任何其他位置使用 或放置电池。否则会损坏电池,造成电池性能下降以及丧失电池的使用寿命。
- 如果电池未在规定充电时间内正常完成充电,请停止充电并与CASIO授权服务中心 联系。继续充电会导致电池过热、火灾和爆炸。
- 电池液会损害您的眼睛。如果电池液不慎进入您的眼睛, 请立即用清洁的自来水冲 洗,然后向医生咨询。
- 使用电池或对电池充电之前,请务必阅读相机和专用USB-AC适配器附带的用户文 档。
- 如果让幼童使用电池,请务必让负责任的成年人教导他们各种注意事项和使用方 法,确保幼童可以正确使用电池。
- 如果电池液不慎沾到衣服或皮肤上,请立即用清洁的自来水冲洗。长时间接触电池 液会对皮肤造成刺激。

## ■ 电池寿命

- 本说明书给出的电池连续操作时间是指相机在常温条件下(23℃)使用专用电池供电 时因电池电量不足而关机之前的大概时间。这些时间并不保证您可以取得指示的操 作量。电池的实际寿命在很大程度上受环境温度、电池存储条件、所用存储时间等 因素的影响。
- 让相机电源保持开启状态会消耗电池,导致电量不足警告出现。不使用相机时,请 随时关闭电源。
- 电量不足警告表示相机因电池电量不足而即将关闭。请尽快对电池充电。将电量不 足或耗尽的电池留在相机内会导致电池泄漏和数据受损。

## ■ 数据错误注意事项

本数码相机采用精密的数码元件制作而成。任何下列操作都会损坏相机存储器中的数 据。

- 相机正在进行操作时,取出电池或存储卡
- 在相机电源关闭后,后灯正在呈绿色闪烁时,取出电池或存储卡
- 正在进行通信时,断开USB电缆的连接
- 使用电池拍摄时,电池在充电后电量消耗很快
	- 使用电池拍摄时,电池在充电后电量消耗很快也会导致相机故障。 请立即更换新 电池。
- 其他不规范操作

上述任何条件都会导致显示屏上出现错误信息 ([第129](#page-128-0)页)。请按照出现的信息的指 示进行操作。

## ■ 操作环境

- 作业温度要求:0到40℃
- 作业湿度:10%到85% (无结露)
- 请勿将相机放置在下列任何位置。
	- 阳光直射的地方,或存在大量湿气、灰尘或沙砾的地方
	- 空调附近或温度或湿度过高的地方
	- 热天机动车内,或受到强烈震动的地方

#### ■ 结露

温度发生急剧变化时,如在寒冷的冬天将相机由室外移动到温暖的房间内时,相机的 内部和外部会形成水珠,这种现象被称作 "结露"。为了防止形成结露,请在移动相 机前将其封装在塑料袋中。然后保持塑料袋的封装,让里面的空气自然地改变到与新 地点空气相同的温度。然后,从塑料袋中取出相机,再打开电池盖,使其开启数小 时。

#### <span id="page-114-0"></span>■ 镜头

- 清洁镜头表面时,切勿用力过猛。否则会划伤镜头表面,造成故障。
- 有时您可能会发现某些特定类型的影像出现一定程度的变形,如本来应比较直的线 条略有弯曲。这是由镜头的特性造成的,并不代表相机故障。

# ■ 相机的保养

- 切勿用手指触摸镜头或闪光灯窗口。镜头或闪光灯窗口上的指印、灰尘和其他异物 会影响相机的正常操作。用吹风机或其他方法吹掉镜头或闪光灯窗口上的灰尘或脏 物,然后用柔软的干布轻拭。
- 要清洁相机, 请用柔软的干布擦拭。

# ■ 旧充电电池操作注意事项

- 用胶带等绝缘正负极。
- 请勿剥除电池盖。
- 请勿尝试分拆电池。

#### ■ USB-AC适配器操作注意事项

- $\bigcirc$ ● 切勿将电源线插入电压与其标注的额定电压不同的插座。否则会导致火灾、故障 和触电。
- 小心避免电源线损坏和断裂。切勿在电源线上放置物体或使其接触高热。否则会 损坏电源线,导致火灾和触电。
- 切勿尝试改装电源线, 或大力弯曲、扭转和拉扯。否则会导致火灾、故障和触电。
- 切勿用湿手插入或拔出电源线。 否则会导致触电。
- 切勿将电源线插入与其它设备共用的墙壁插座或延长线。否则会导致火灾、故障 和触电。
- ●如果电源线被损坏(内部芯线裸露或切断),请立即联系原来的零售商或CASIO授 权服务中心要求维修。继续使用损坏的电源线会导致火灾、故障和触电。
- USB-AC适配器在充电时会略微变热。这是正常现象,并不代表故障。
- 不使用USB-AC适配器时, 请从电源插座上拔出电源线。
- 切勿使用清洁剂清洁电源线 (尤其插头)。
- 切勿在USB-AC适配器上覆盖毛毯等物体,否则会导致火灾。

## ■ 其他注意事项

本相机在使用时会略微变热。这是正常现象,并不代表故障。

#### ■ 版权

根据版权法,除个人欣赏外,未经权利持有者的许可,禁止擅自使用版权归属他人的 快照或动画影像。在某些情况下,有些公共演出、展示、展览等可能完全禁止拍摄, 即使用于个人欣赏也不例外。不论此类文件是通过自己购买还是免费获得,未经版权 持有者的许可,在网站、文件共享站点或任何其他互联网站上发布或以其他方式向第 三方传播此类文件均会受到版权法和国际公约的严格禁止。例如,在互联网上上传或 传播个人拍摄或录制的电视节目、现场音乐会、音乐视频等影像可能会侵犯他人的权 利。请注意,如因任何形式的本产品使用不当而侵犯他方版权或违反版权法,CASIO COMPUTER CO., LTD.概不负责。

本说明书使用的下列用语是其各自所有者的注册商标或商标。

请注意,本说明书中未使用商标 ™和注册商标 ®等标志。

- SDXC徽标是SD-3C, LLC的商标。
- Microsoft、Windows、Windows Media、Windows Vista、Windows 7和 DirectX 是 Microsoft Corporation在美国和其他国家的注册商标或商标。
- Macintosh、Mac OS、QuickTime和iPhoto是Apple Inc.的商标。
- YouTube和YouTube徽标是Google Inc.的商标或注册商标。
- EXILIM、Photo Transport和YouTube Uploader for CASIO 是 CASIO COMPUTER CO., LTD.的注册商标或商标。
- 本文提及的所有其他公司或产品名称是其各自公司的注册商标或商标。

对于CASIO为本产品提供的软件,严禁出于商业目的未经授权进行部分或全部复制、 传播以及转让。

本产品的YouTube上传功能为YouTube, LLC授权许可的一部分。本产品采用YouTube 上传功能并不表示YouTube, LLC对本产品的核准或推荐。

# 电源 ■■充电

- 如果相机的后灯开始呈红色闪烁 ...
- 环境温度或电池温度可能过高或过低。断开USB电缆的连接,等待温度达到允许充 电的范围,然后重试。
- 电池触点可能脏污。用干布擦拭。
- 尝试连接至另一电脑USB端口。您可能无法通过USB连接对相机电池充电,视电脑设 置而定。

如果执行上述步骤后仍继续出现故障,则可能是电池出现故障。请与最近的CASIO 授权服务中心联系。

# ││申池注意事项

#### ■ 使用时的注意事项

- 低温条件下电池提供的操作一般少于常温条件下所提供的操作。这是由电池的特性 所致,并非相机的原因。
- 请在10℃到35℃的温度范围内对电池充电。在此范围之外对电池充电会导致充电时 间延长,甚至无法充电。
- 请勿撕除电池外层标签。
- 如果电池在完全充电之后所提供的操作极为有限, 则可能是电池已达到其使用寿 命。请更换新电池。

#### ■ 存储注意事项

- 电池充电后长期存储会导致电池性能的下降。如果在一段时间内不打算使用电池, 请将电池电量完全耗尽之后再进行存放。
- 不使用相机时,请务必取出相机中的电池。将电池留在相机内会导致电池放电而使 电量枯竭,因而在使用相机时需要更长的充电时间。
- 请在凉爽、干燥处 (20℃或更低)存放电池。
- 为了防止闲置电池的过度放电,请每隔六个月一次,将其完全充电后装入相机,然 后用完电量。

# ┃┃在其他国家使用相机

#### ■ 使用时的注意事项

- 附带的USB-AC适配器适用于100V到240V AC、50/60Hz范围内的任何电源。但请注 意,电源线插头的形状因国家或地区而异。携带相机和USB-AC电适配器旅行之前, 请向旅行社查询旅行目的地的电源要求。
- 请勿通过电压转换器或类似设备将USB-AC适配器连接到电源。否则会导致故障。

# ■ 备用电池

• 为避免因电池耗尽而无法拍摄影像,建议在旅行时携带完全充电的备用电池(NP-80)。

# 使用存储卡

关于支持的存储卡以及如何装入存储卡,请参阅[第21](#page-20-0)页。

#### ■ 使用存储卡

• SD存储卡、SDHC存储卡和SDXC存储卡有一个写保护开 关。需要防止意外删除数据时,请使用该开关。但请注 意,如果您对SD存储卡进行了写保护,在想要向存储 卡记录数据、格式化存储卡、或删除存储卡中的影像 时,必须关闭写保护。

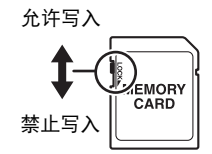

- 存储卡在播放影像期间开始出现异常时,您可以通过格式化来恢复其正常操作 (第 [110](#page-109-0)页)。不过,在离家或办公室比较远的地方使用相机时,建议您务必携带多张 存储卡。
- 在存储卡上多次记录和删除数据之后, 存储卡会丧失其保存数据的能力。因此, 建 议对存储卡定期进行格式化。
- 静电荷、电气噪音、以及其他现象都会造成数据损坏甚至丢失。请务必在其他媒体 上备份重要数据 (CD-R、CD-RW、硬盘等)。

#### ■ 存储卡操作注意事项

• 某些类型的存储卡的处理速度够慢。尽可能使用超高速存储卡。但请注意,即使使 用超高速SD存储卡,也不保证一定能进行所有操作。某些动画像质设置可能需要花 太多时间记录数据,这会导致播放过程中影像和/或声音出现断续。如果发生这种 情况,显示屏上会闪烁900和800。

# ■ 丢弃存储卡或相机或者转让其所有权

格式化相机和删除相机的功能并不会真正删除存储卡中的文件。原始数据仍保留在卡 中。请注意,您需要对存储卡中的数据负责。丢弃存储卡或相机或者将其所有权转让 给他人时,建议按照以下步骤操作。

- 丢弃存储卡时,请以物理方法销毁存储卡, 或者使用市售的数据删除软件彻底删除 存储卡中的数据。
- 将存储卡的所有权转让给他人时,请使用市售的数据删除软件彻底删除其中的数 据。
- 在手弃相机或转让其所有权时,请使用格式化功能 (第[110](#page-109-0)页)彻底删除内藏存储 器中的数据。

# 软件的电脑系统要求(Windows)

电脑的系统要求因各种应用程序而异。请务必查看您所要使用的特定应用程序的要 求。请注意,此处提供的数值是运行各应用程序的最低要求。根据所处理的影像数量 和影像尺寸,实际要求会更高。

#### 0**Windows**

#### YouTube Uploader for CASIO

操作系统 : Windows 7, Windows Vista, Windows XP (SP3)

- 足够的内存来运行操作系统
- 可在YouTube网站上播放动画的电脑配置
- 可向YouTube网站上传动画的电脑配置

#### Photo Transport 1.0

操作系统 : Windows 7, Windows Vista, Windows XP (SP3) 存储器 : 至少64MB 硬盘空间 : 至少2MB

# <span id="page-121-0"></span>复位初始缺省设定

本节的图表列出了在您重置相机后 ([第110](#page-109-1)页)在拍摄方式和显示方式中所显示选单 的初始缺省设定。

保

• 破折号(-)表示项目的设定未被复位或者项目无复位设定。

## ■ 拍摄方式

## "拍摄设定"选项卡

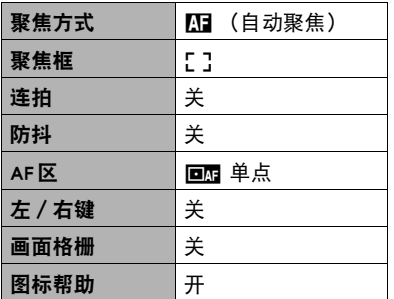

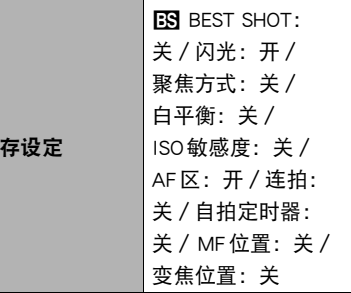

#### "像质"选项卡

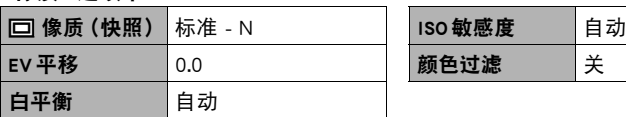

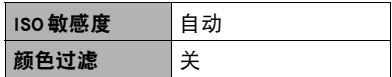

"设置"选项卡

| Eve - Fi | 开                                                                                             |
|----------|-----------------------------------------------------------------------------------------------|
| 操作音      | 起动音:声音1/<br>半按快门:声音1/<br>快门: 声音1/<br>操作音:声音1/<br>10 操作音:<br>$\Box \Box \Box \Box$<br>【70 播放音: |
| 启动画面     | 关                                                                                             |
| 文件编号     | 继续                                                                                            |
| 世界时间     |                                                                                               |
| 时间印      | 关                                                                                             |

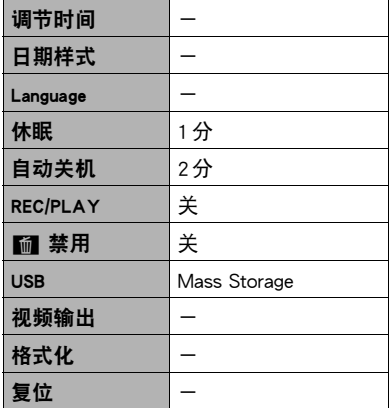

# ■ 显示方式

"显示"选项卡

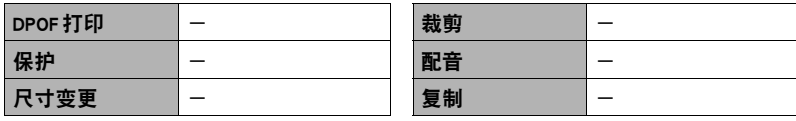

# "设置"选项卡

• 拍摄方式和显示方式的 "设置"选项卡的内容相同。

# 出现问题时...

# 故障排除

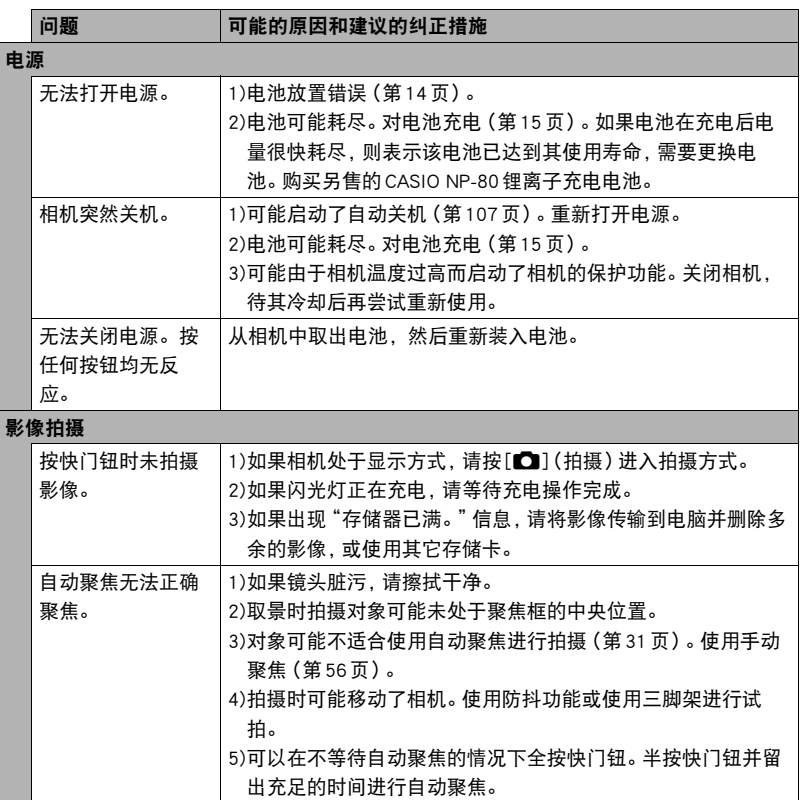

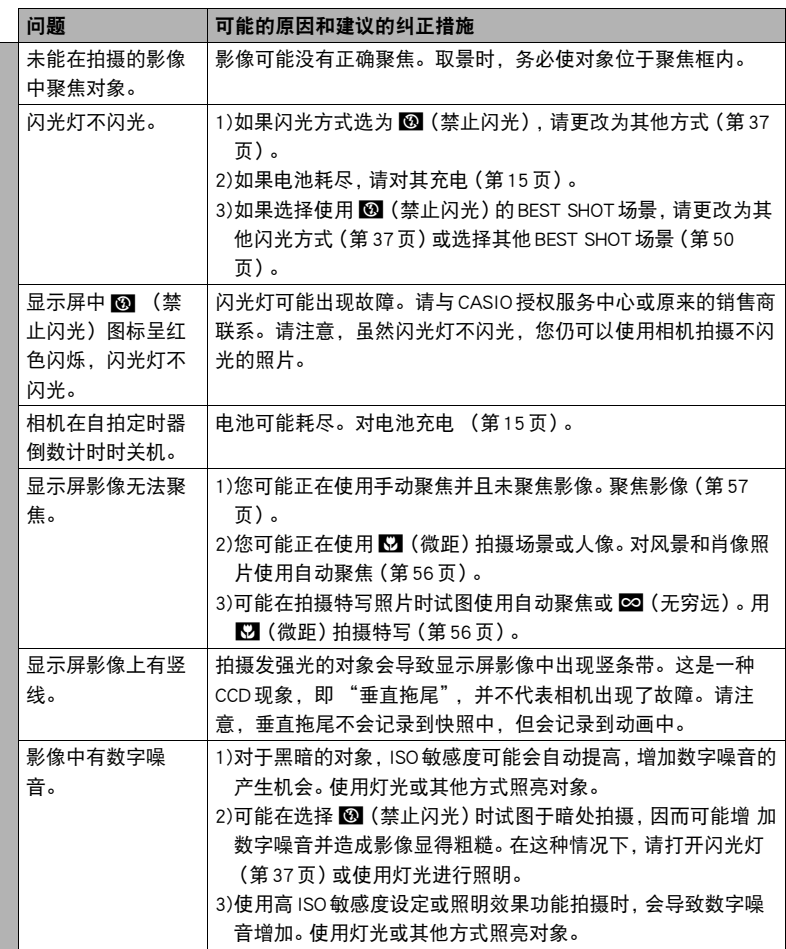

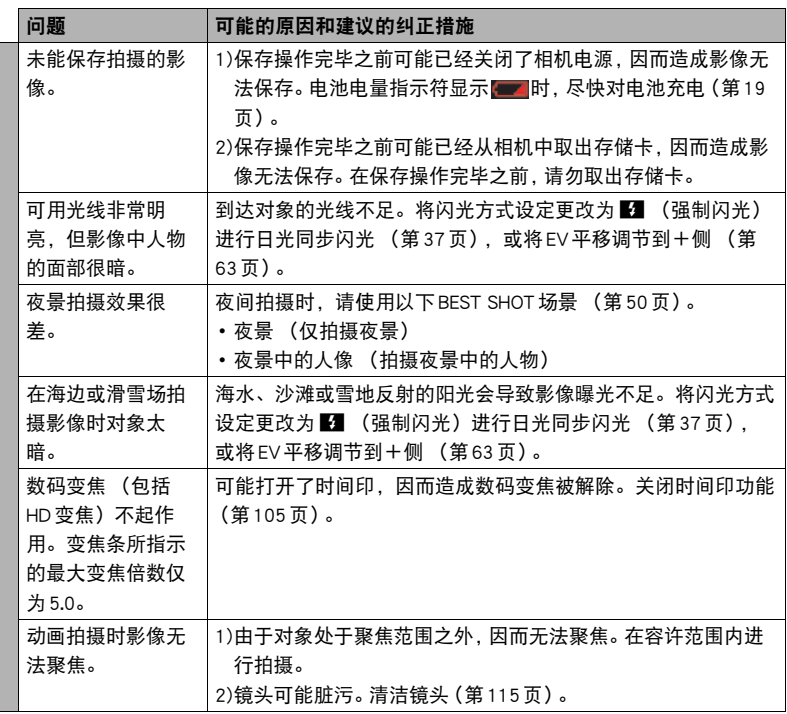

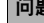

# 问题 可能的原因和建议的纠正措施

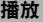

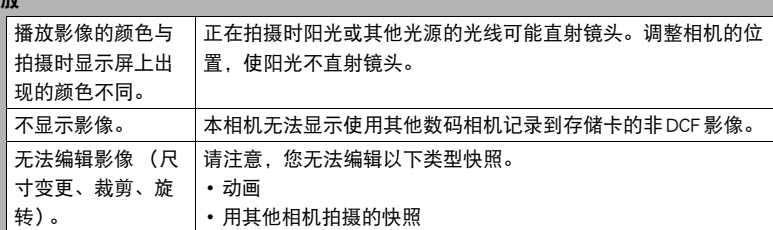

删除文件

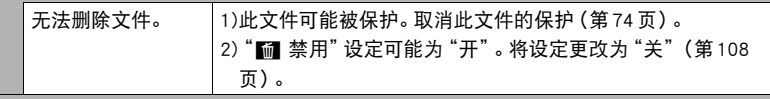

其他

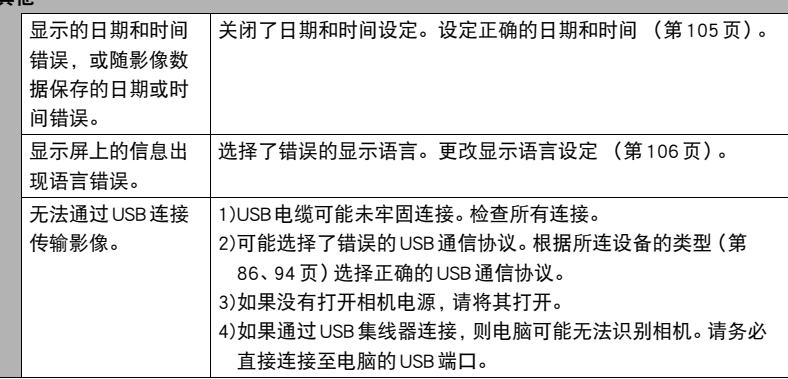

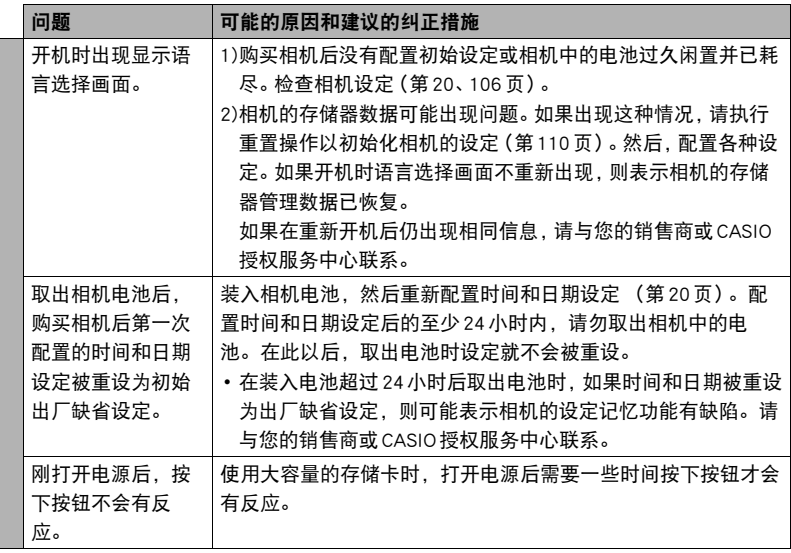

# <span id="page-128-0"></span>■ 显示信息

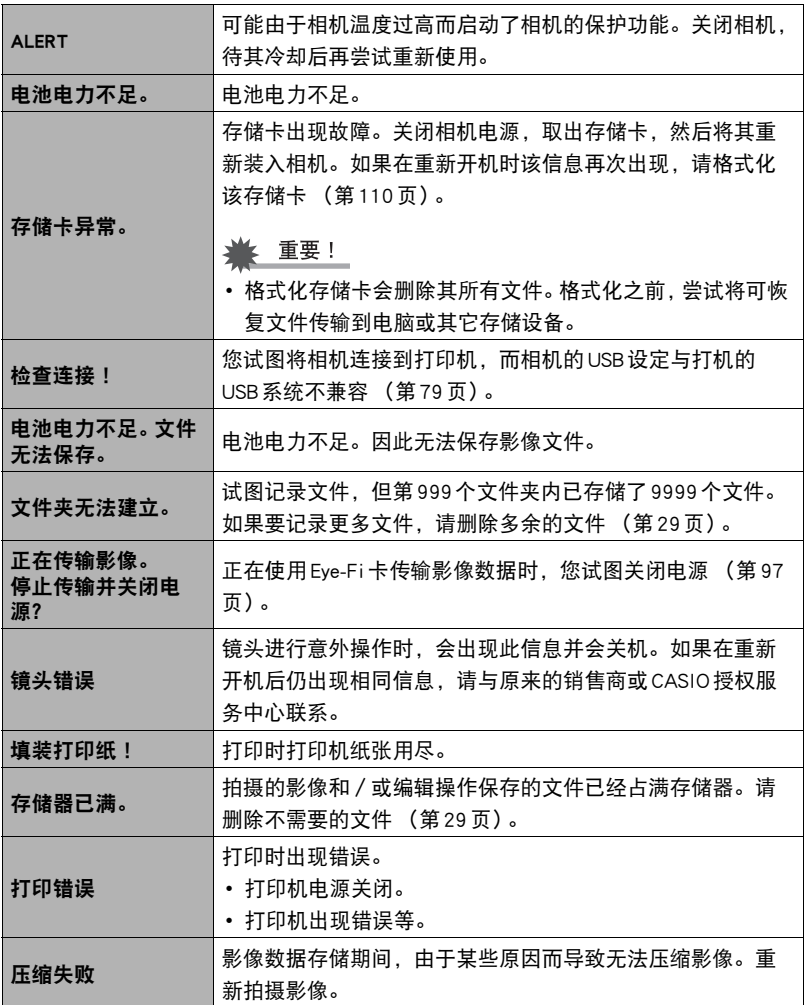

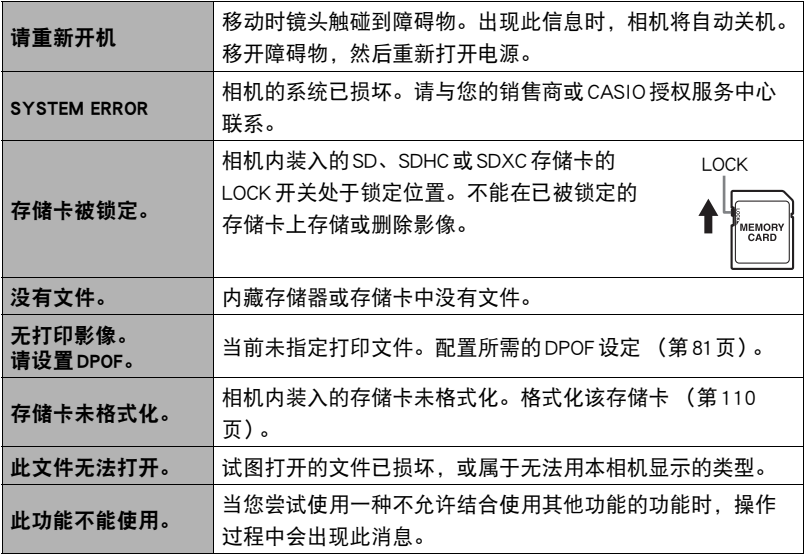

# 快照数量/动画拍摄时间/录音时间

# 快照

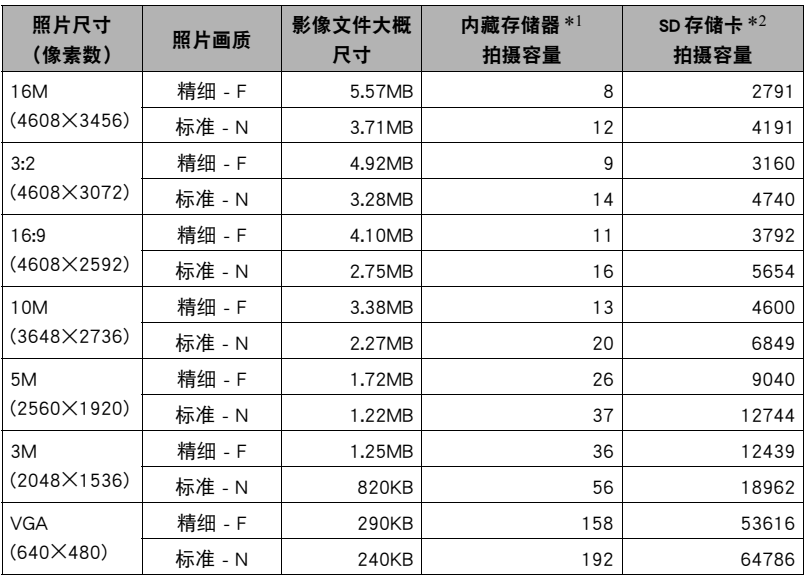

动画

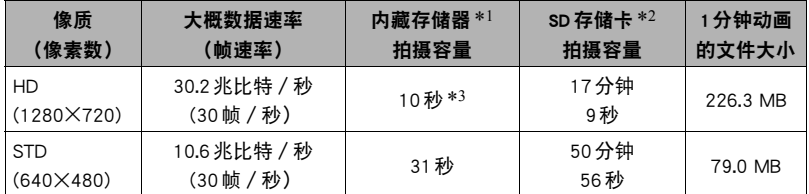

录音

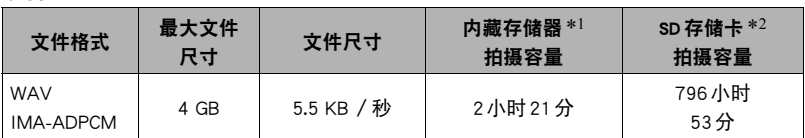

\*1 格式化后的内藏存储器容量(约46.0MB)

\*2 基于16GB SDHC 存储卡 (SanDisk Corporation)。可以保存的影像数量取决于所用存储卡的 类型。

\*3 内藏存储器的数据传输速率不足以支持HD动画。尽可能使用超高速存储卡。

- 快照和动画拍摄容量、录音容量为近似值,仅供参考。实际容量取决于影像内容。
- 文件大小和数据速率为近似值,仅供参考。实际值取决于所拍摄影像的类型。
- 使用容量不同的存储卡时,请按照16GB的百分比计算影像数量。
- 每段动画最长可达29分钟。拍摄29分钟后,动画拍摄自动停止。
- 使用 "For YouTube"场景拍摄的单段动画,最大文件尺寸为2048MB,或者最长拍摄时间 为15分钟。

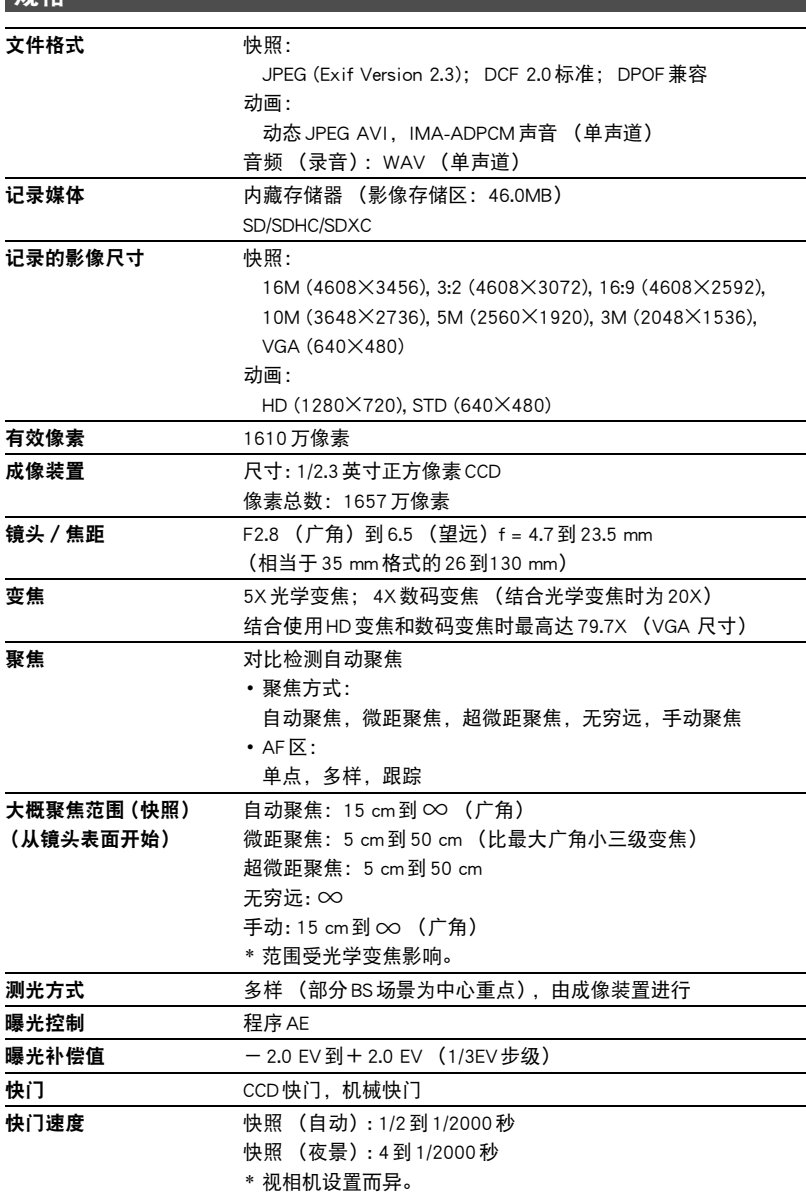

规格

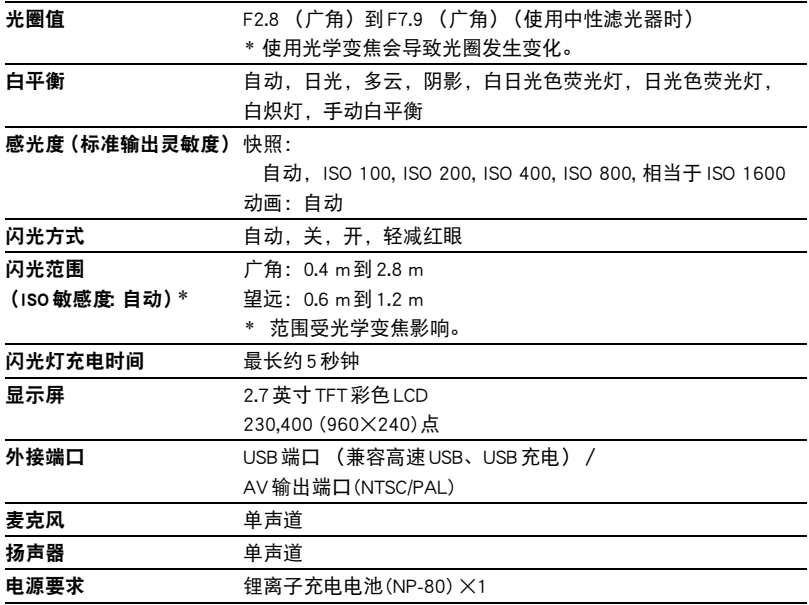

#### 大概电池使用时间

下面提供的所有数值代表常温(23℃)环境下相机关闭电源之前的大概时间。无法保证 可以达到这些数值。低温会缩短电池使用时间。

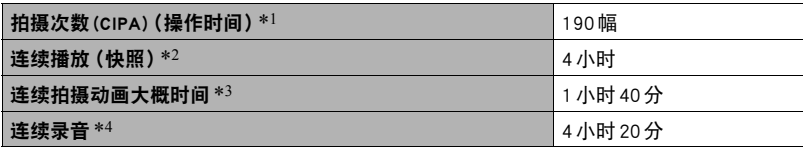

• 电池:NP-80 (额定电容:700 mAh)

• 记录媒体:16GB SDHC存储卡(SanDisk Corporation)

- 测定条件
- \*1 大概拍摄次数(CIPA)(操作时间) 依据CIPA(相机和影像产品协会)标准 常温(23℃), 显示屏开, 每30秒在最大广角和最大望远之间进行变焦操作, 在此期间用 闪光灯拍摄两幅影像;每拍摄10幅影像电源关闭后重新打开。 \*2 大概播放时间

标准温度(23℃),约每10秒滚动一幅影像

- \*3 拍摄10分钟后删除拍摄文件,如此重复操作可持续的大概时间。
- \*4 连续拍摄大概时间
- 上述数值基于充足电的新电池测定。反复充电会缩短电池使用时间。
- 闪光灯、变焦和自动聚焦的使用频率,以及相机的开启时间会在很大程度上影响拍 摄时间和拍摄次数值。

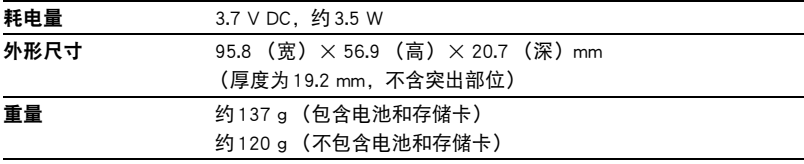

# ■ 锂离子充电电池 (NP-80)

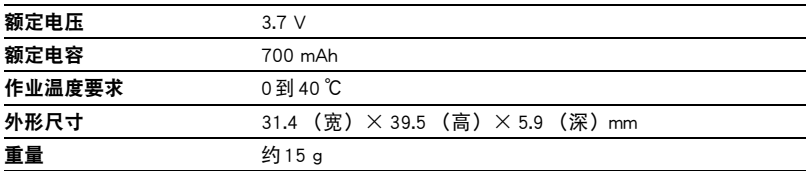

# ■ USB-AC 适配器 (AD-C53U)

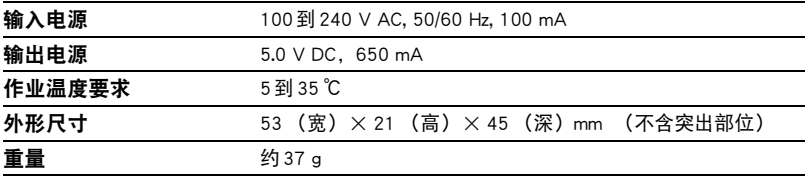

# **CASIO.**

# **CASIO COMPUTER CO., LTD.**

6-2, Hon-machi 1-chome Shibuya-ku, Tokyo 151-8543, Japan

M29 MA1205-B

© 2011 CASIO COMPUTER CO., LTD.